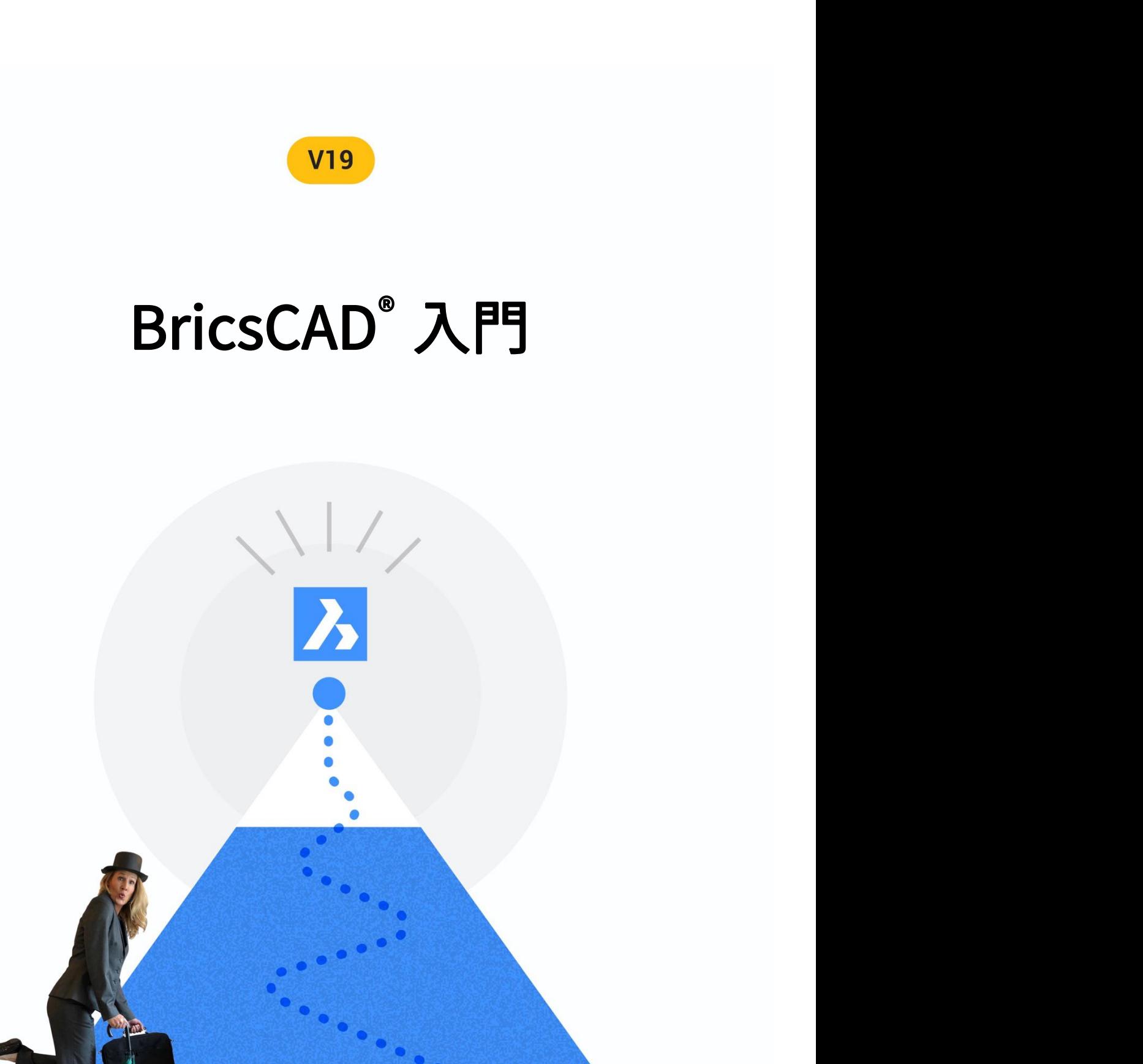

**Heidi Hewett BRICSYS** 

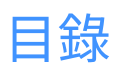

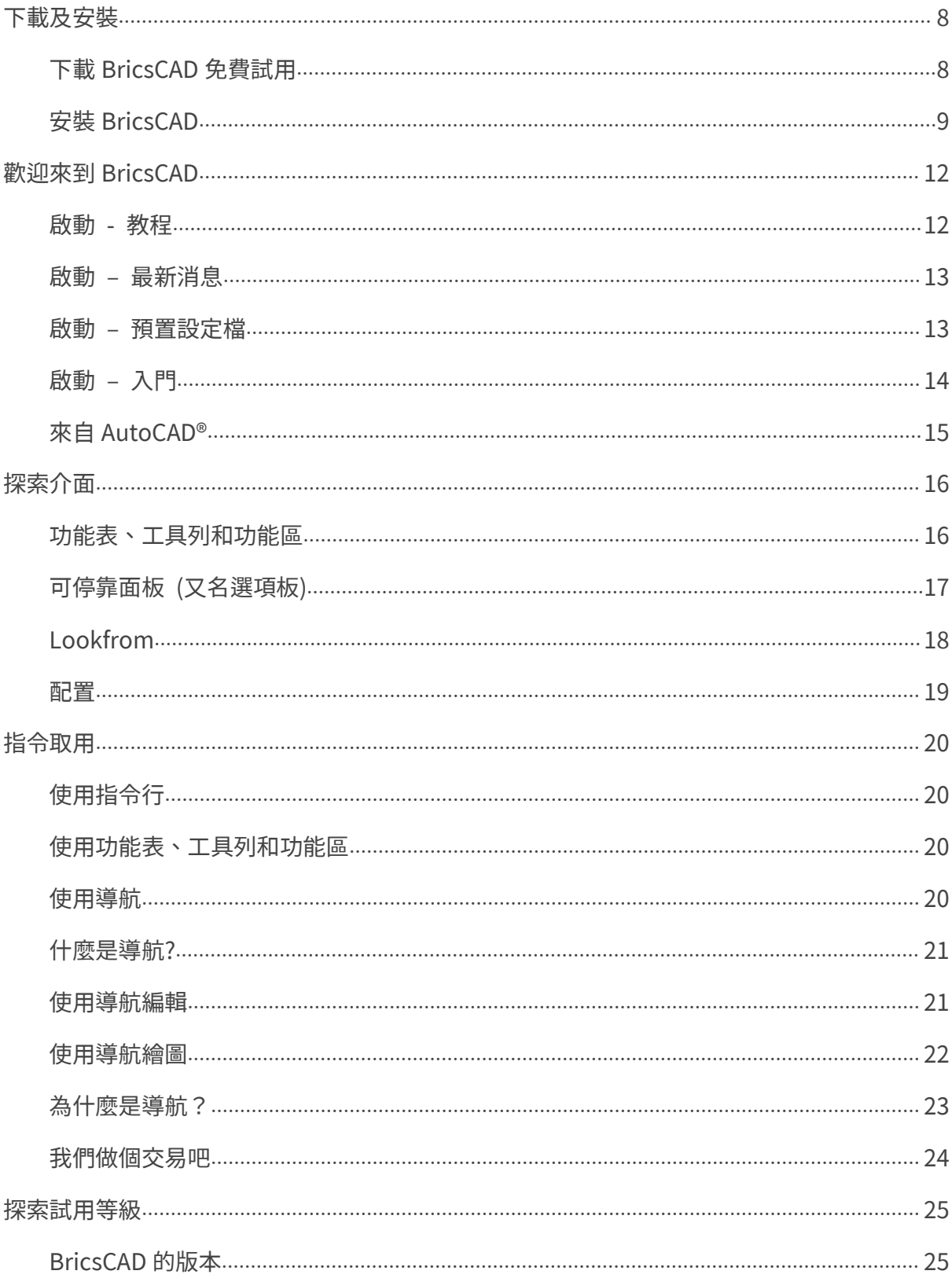

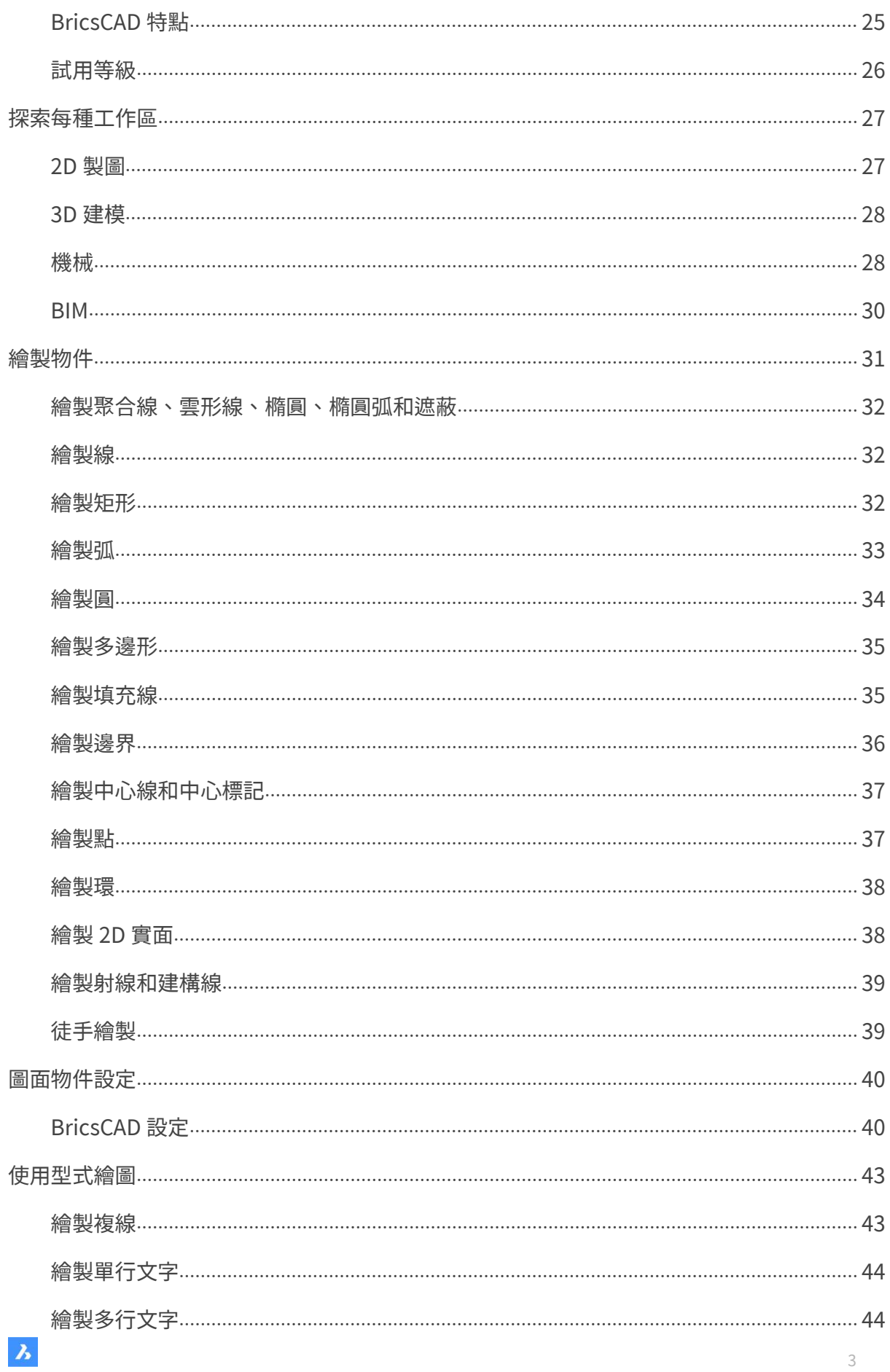

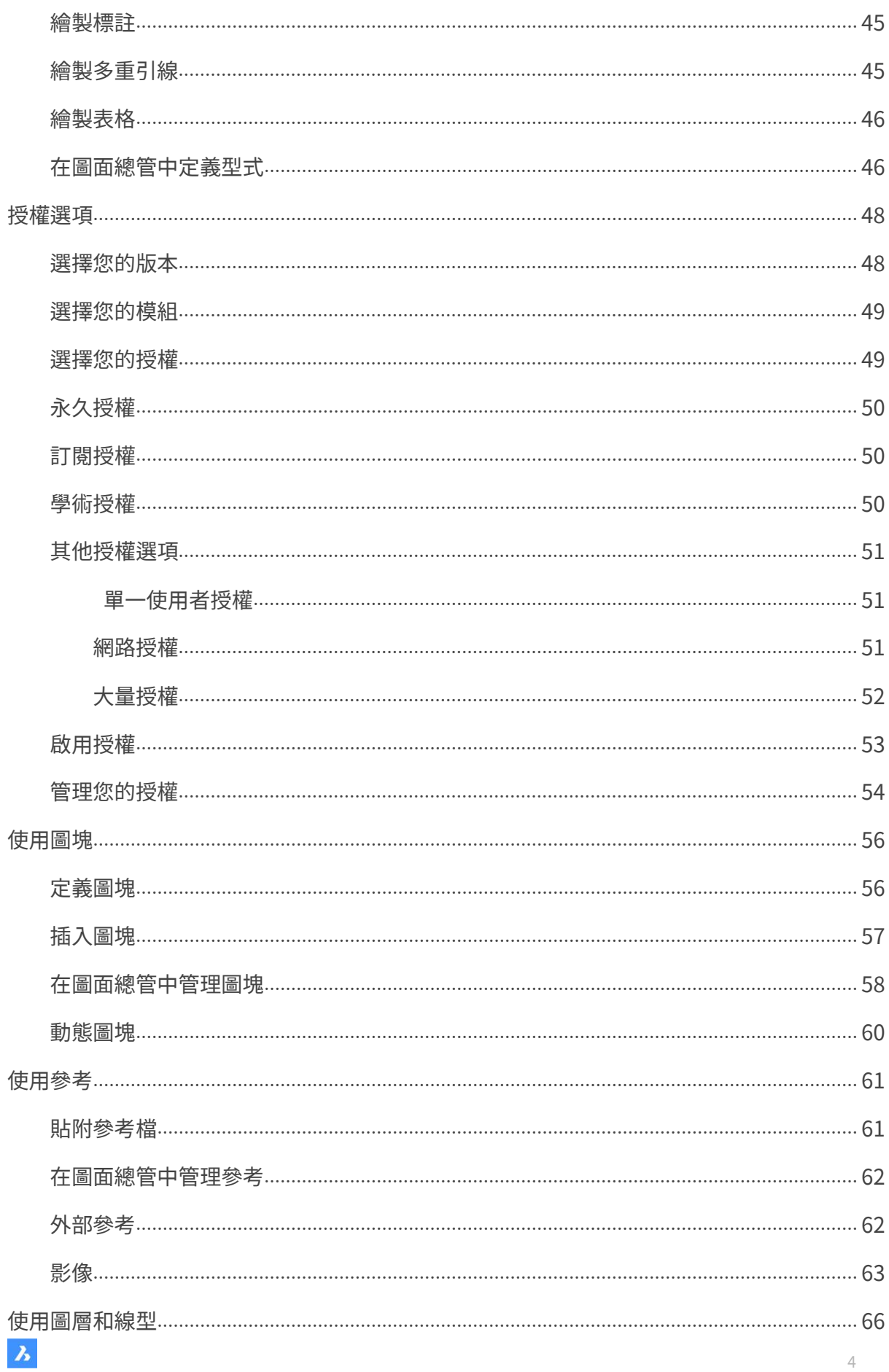

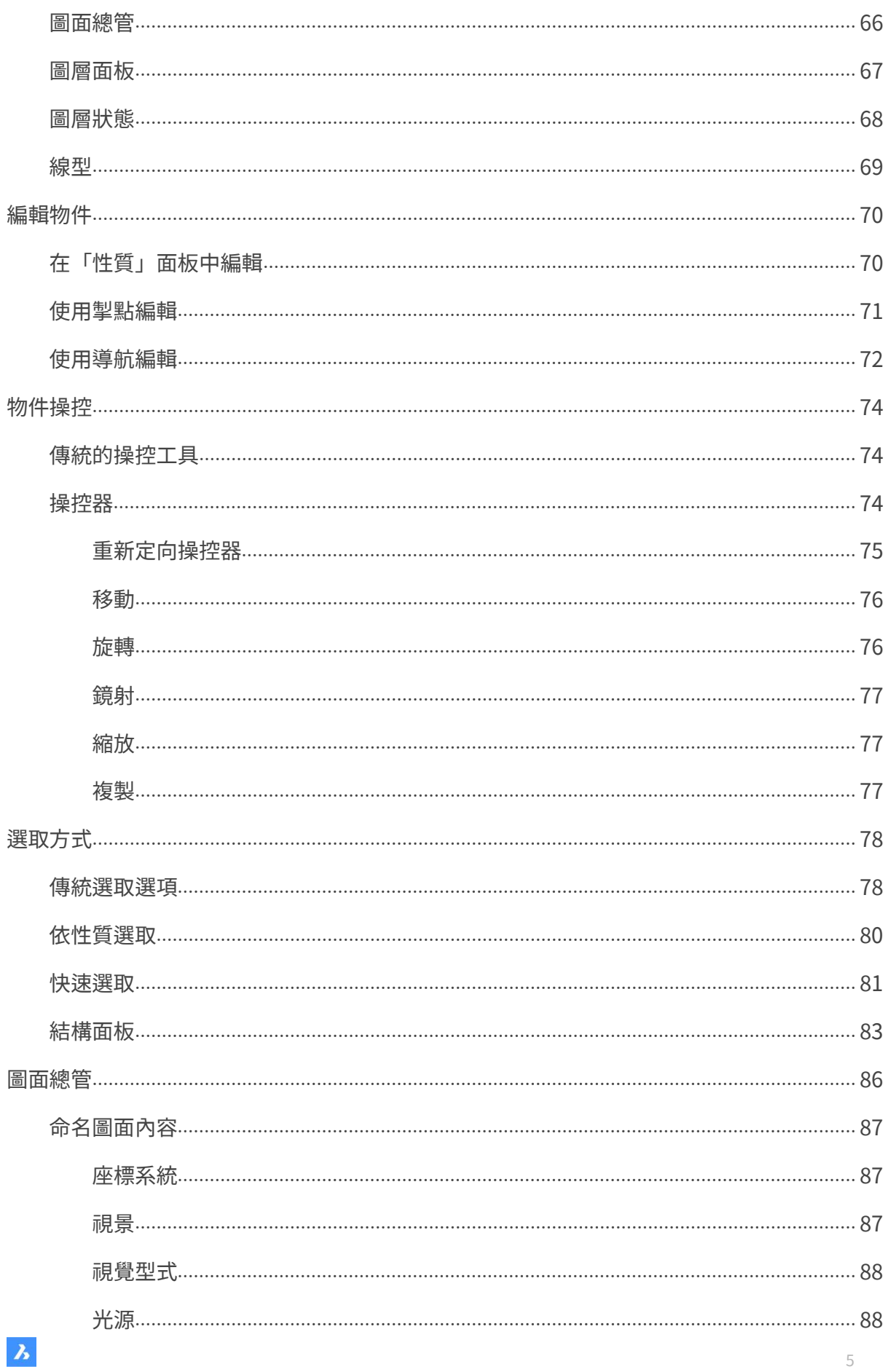

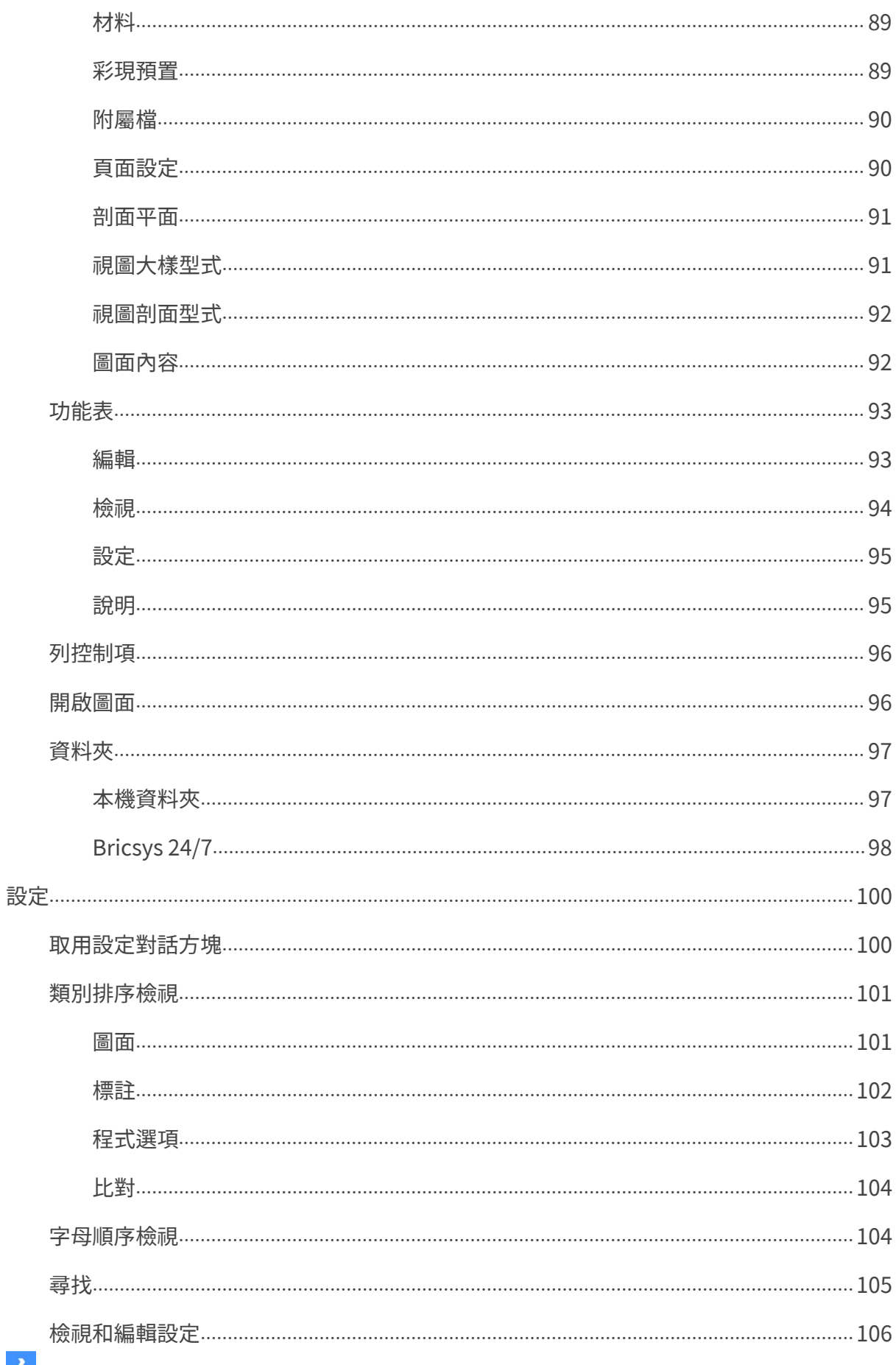

<span id="page-6-0"></span>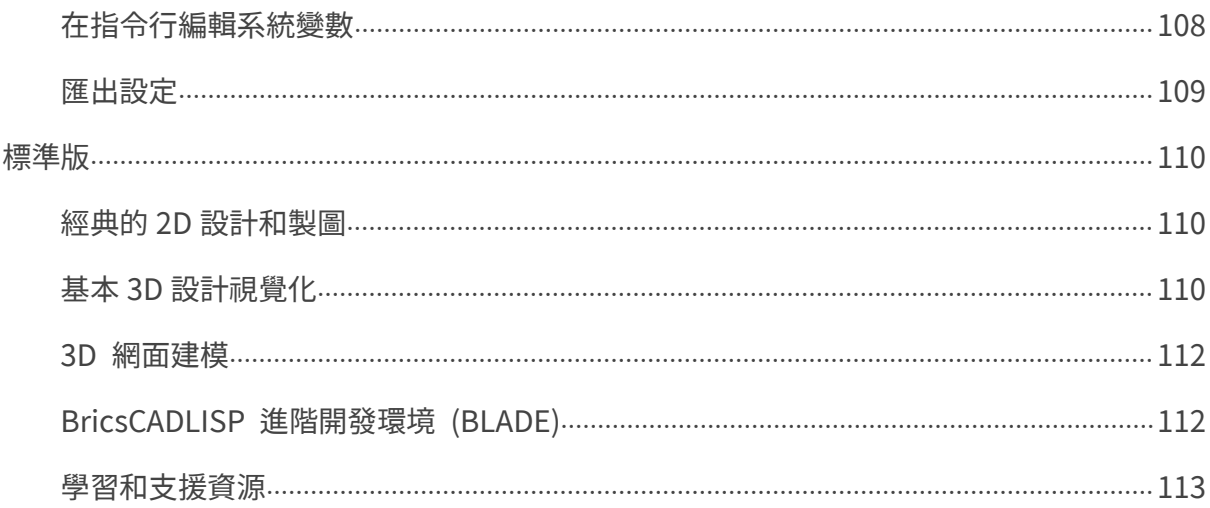

下載及安裝

# <span id="page-7-0"></span>下載 BricsCAD 免費試用

下載表單很簡單,不需要您提供大量多餘的資訊。只需輸入您的電子郵件,然後選擇您的下載 選項。您可以從 18 種不同的語言中選擇 Windows、Mac 或 Linux 作業系統,如選擇 Windows 作業系統,還可以選擇是需要 32 位版本還是 64 位版本。指定下載選項後,同意 使用條款並選擇「下載」。

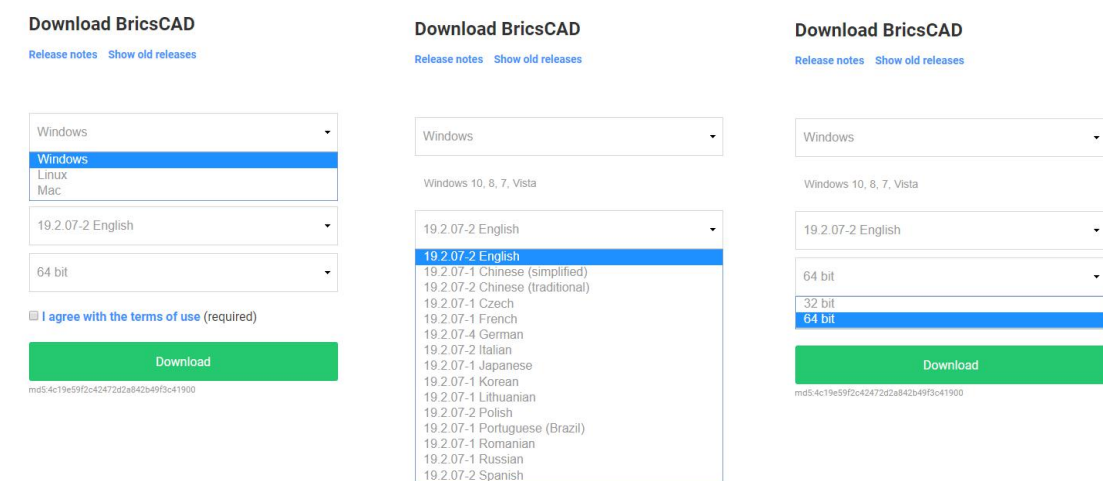

© 2019 Bricsys NV. All rights reserved. Privacy statement - GDPR statement - Terms of use © 2019 Bricsys NV. All rights reserved. Privacy statement - Terms of use © 2019 Bricsys NV. All rights reserved. Privacy statement -

如果您尚未使用輸入的電子郵件地址建立 Bricsys 帳戶,則可以建立一個或輸入您以前建立 Bricsys 帳戶的不同電子郵件地址,然後您就可以下載了。

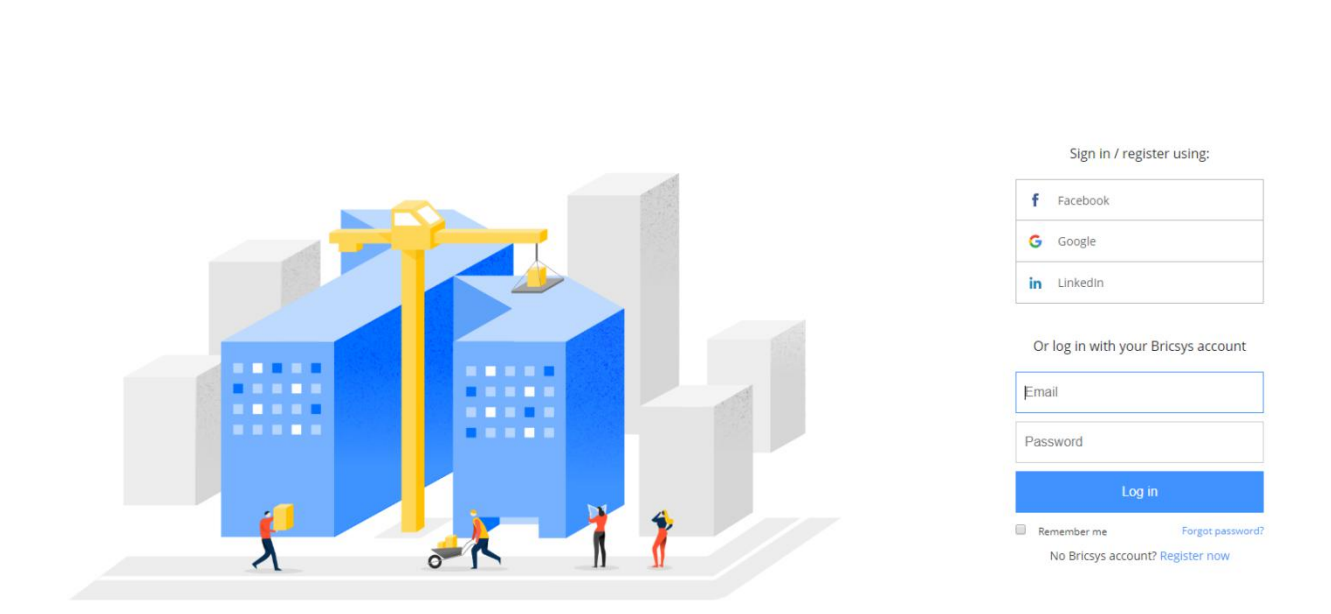

您可以選擇在下載後立即執行安裝,或儲存下載以供日後安裝。根據其他 CAD 軟體的經驗, 您可能會先自動儲存下載然後再安裝。為什麼這麼做? 因為下載和安裝一些流行的 CAD 應用 程式需要很多時間,因此您將它們分成兩個任務繁忙的工作日。BricsCAD 太快了!下載和安 裝 BricsCAD 需要幾分鐘的時間,您甚至沒有時間喝杯咖啡!

# <span id="page-8-0"></span>安裝 BricsCAD

**BRICSYS** 

在我的電腦系統以無線連接下載只需要幾分鐘。完成下載後安裝程式會提示您接受授權合約及 安裝位置。您還可以選擇在桌面加入快捷,並在安裝完成後自動顯示版本資訊。對於考慮從 AutoCAD®轉移的人員,請注意檔案關聯的選項。

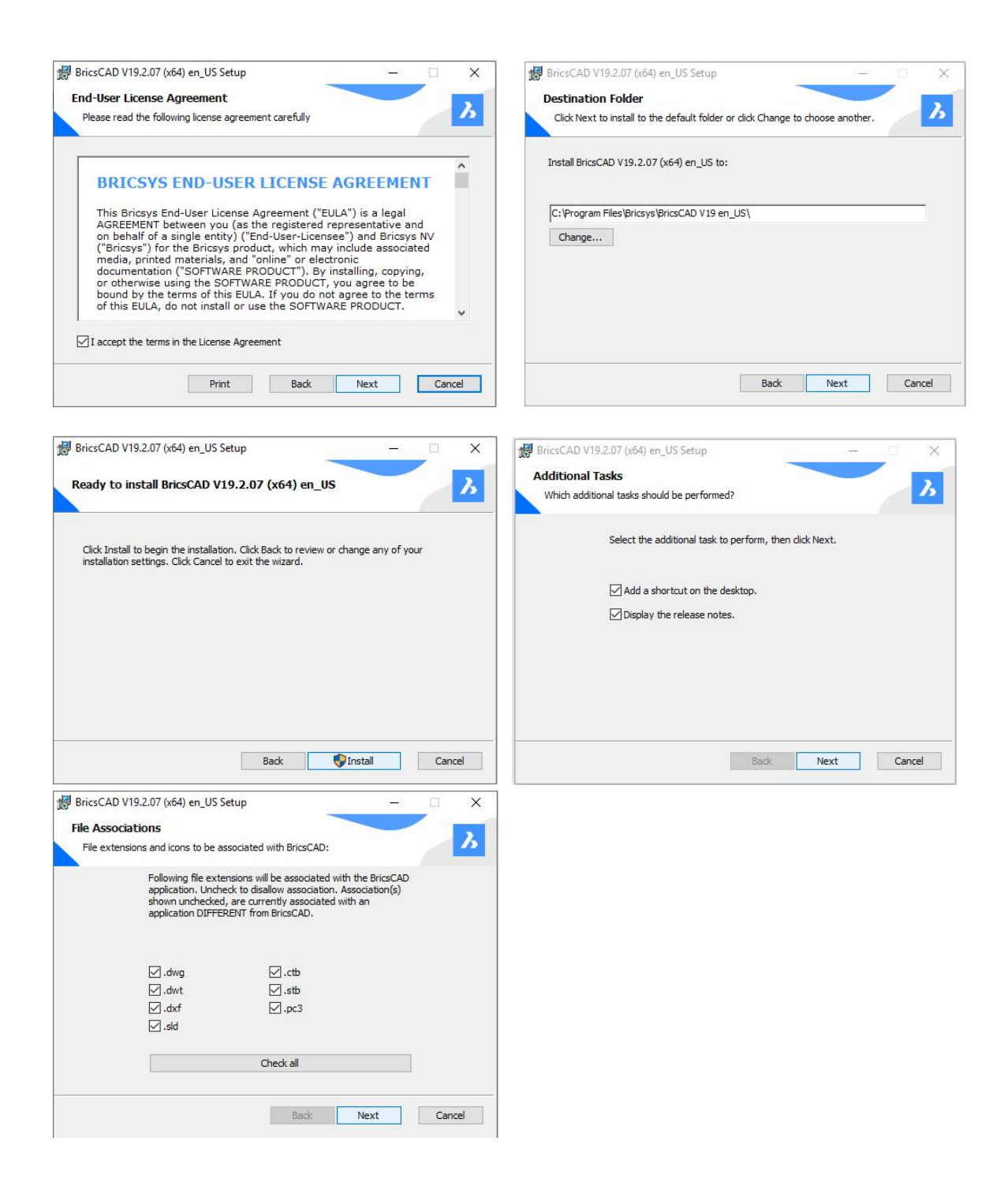

如果您坐在那裡準備回應這些提示,安裝只需大約一分鐘。所以不要想去喝咖啡!

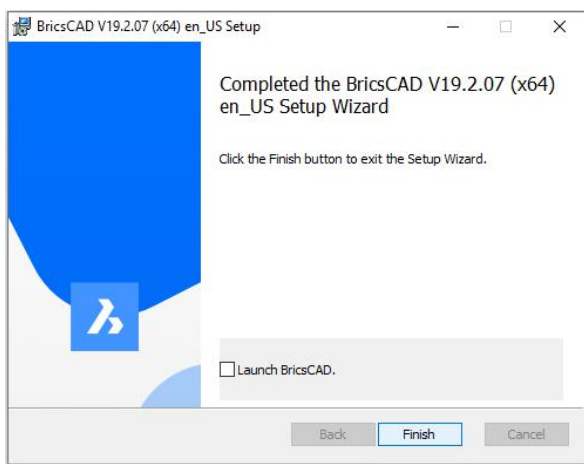

當 BricsCAD 完成安裝後,您可以選擇使用 30 天試用版,或輸入有效的授權碼。

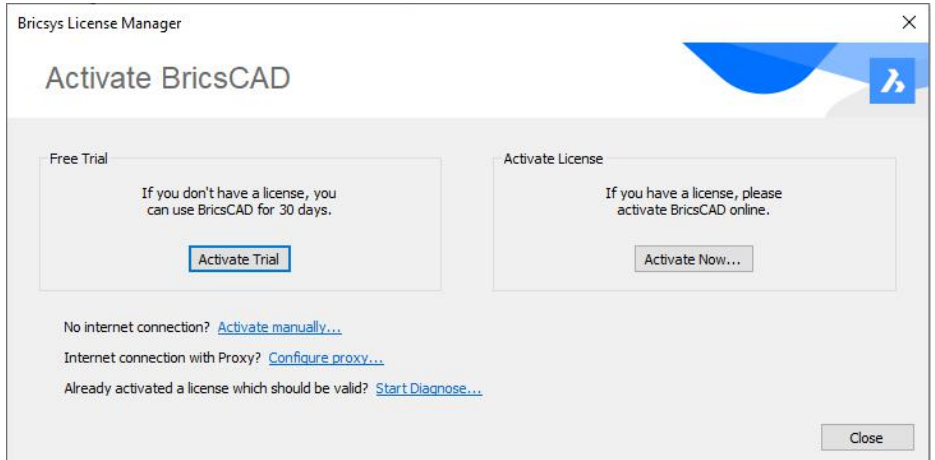

如果您選擇啟動試用版,則每次啟動 BricsCAD 時都會提醒您試用剩餘天數,您也可以輸入有 效的授權碼。

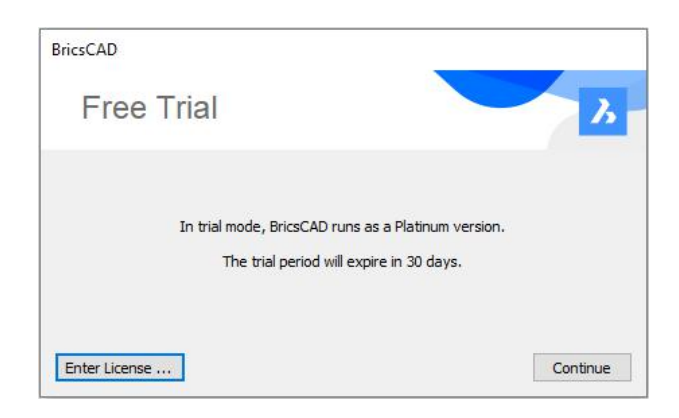

 $\boldsymbol{\lambda}$ 

# <span id="page-11-0"></span>歡迎來到 BricsCAD

[安裝後](https://blog.bricsys.com/bricscad-journey-download-install/)啟動 BricsCAD 時,您首先會看到的是「啟動」視窗。最初「啟動」視窗只有 3 個選 項卡;預置設定檔、最新消息和教程。第四個選項卡「入門」將根據您的設定檔選擇加入。我 將自下而上向您介紹這些選項卡。

#### <span id="page-11-1"></span>啟動 - 教程

 $\lambda$ 

「教程」選項卡如標題是您所期望的!無論您是 [BricsCAD](https://www.bricsys.com/en-intl/bricscad/) 的全新使用者,還是想提升技能 的資深使用者,這都非常適合您。滾動瀏覽教程清單,您可以從各種類別中進行選擇,包括 2D 製圖和程式設計,以及 BIM、機械和鈑金設計的行業特定主題。連結到教學博客文章,有 超過 100 個視頻。「教程」選項卡還可輕鬆造訪 Bricsys 網站和其他相關主題和新聞。

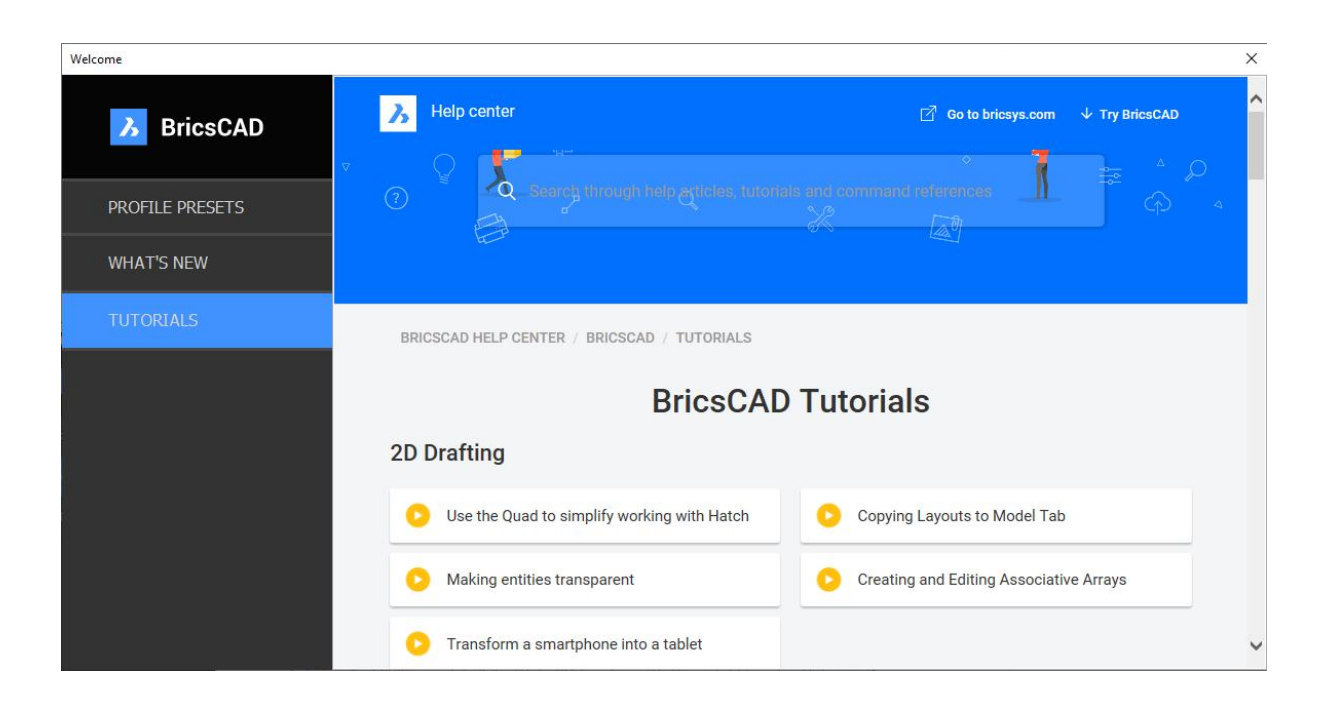

#### <span id="page-12-0"></span>啟動 – 最新消息

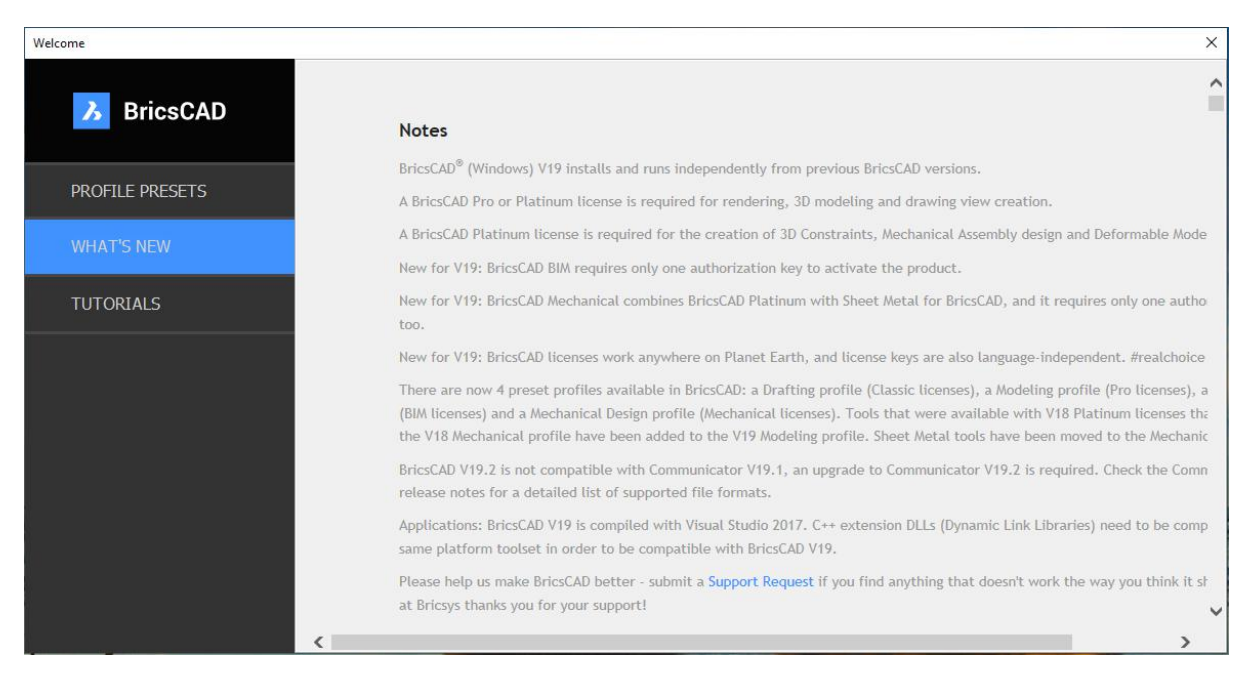

「最新消息」選項卡提供有關軟體修正和改善的重要資訊。

#### <span id="page-12-1"></span>啟動 – 預置設定檔

如果您像我一樣,非常重視教程和重要的事物,但是當初次使用新的 CAD 應用程式時,您希 望馬上試一試!這是「預置設定檔」用處。BricsCAD 試用版包括 4 個預置設定檔。首先選擇 設定檔 (2D 製圖、3D 建模、BIM 或機械)和要使用的單位 (英制或公制),然後輸入設定檔的 名稱或接受預設設定檔名稱。每次選擇預置設定檔時,都會將其加入到「入門」選項卡中。

13

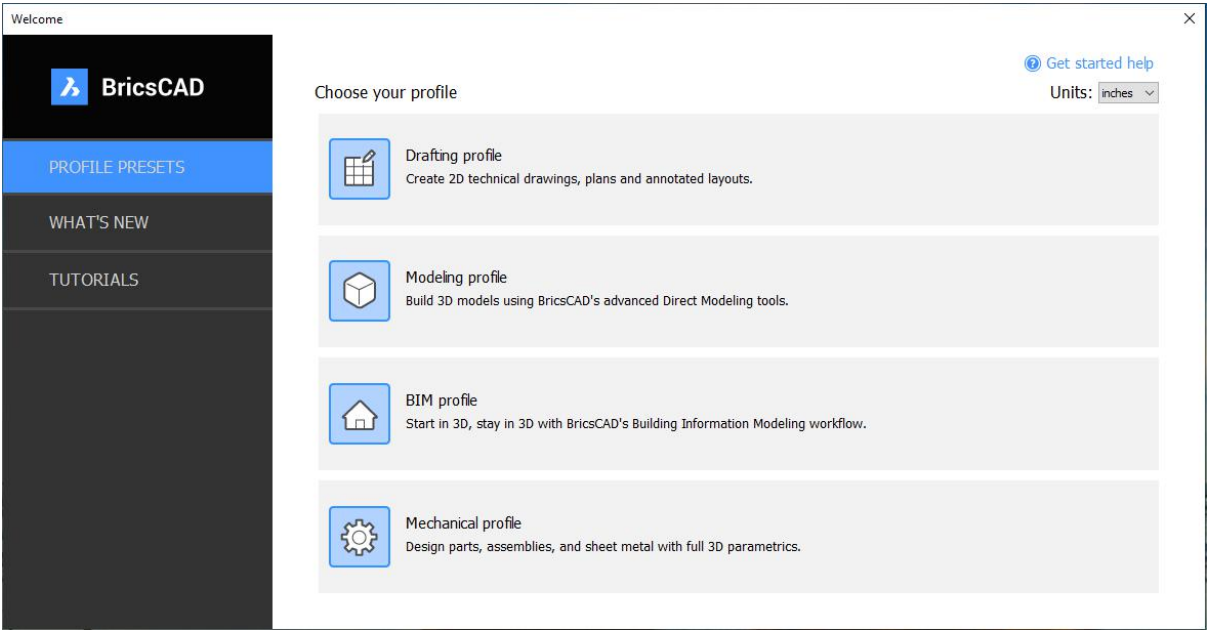

# <span id="page-13-0"></span>啟動 – 入門

 $\boldsymbol{\lambda}$ 

「入門」選項卡就是這個!在這裡,您將進入 BricsCAD,開始您的設計。首先在選項卡底部 設定目前設定檔,然後在選項卡頂部選擇建立或開啟圖面。以後您可以隨時在 BricsCAD 中更 改設定檔。「入門」選項卡只是指定啟動時使用那個設定檔。

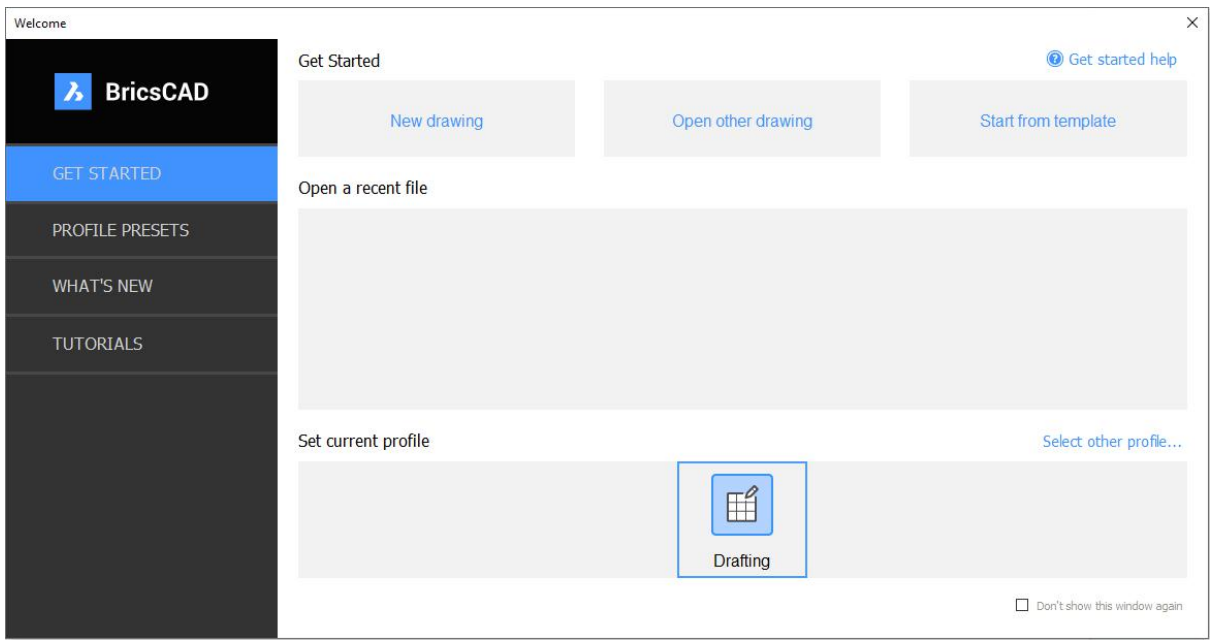

#### <span id="page-14-0"></span>來自 AutoCAD®

如果您以是原 AutoCAD®使用者的身份加入我的旅程,您可能想在將來跳過啟動視窗,只需像 AutoCAD®一樣啟動 BricsCAD 即可。沒問題,就這樣做!

- 1. 在「預置設定檔」選項卡中選擇「2D 製圖」,並選擇「確定」。
- 2. 在「入門」選項卡中將「2D 製圖」設定為目前設定檔。
- 3. 選擇右下角的選項以關閉「啟動」視窗。
- 4. 選取新圖面。

<span id="page-14-1"></span>將來啟動 BricsCAD 時,使用預設圖面樣板和「2D 製圖」工作區處於活動狀態直接進入應用 程式。之後如果您改變主意並想要恢復啟動視窗,只需將 GETSTARTED 系統變數設定為開 啟,並重新啟動 BricsCAD。

# 探索介面

在我們的 [BricsCAD](https://www.bricsys.com/en-intl/) 之旅中,我們將探索使用者介面。BricsCAD 應用程式視窗的外觀會根據 您選擇的設定檔而略有不同。 但即使工具不同,主要使用者介面元素也適用於設定檔。而且 如果您來自 AutoCAD®,就像我一樣,介面應該看起來非常熟悉。

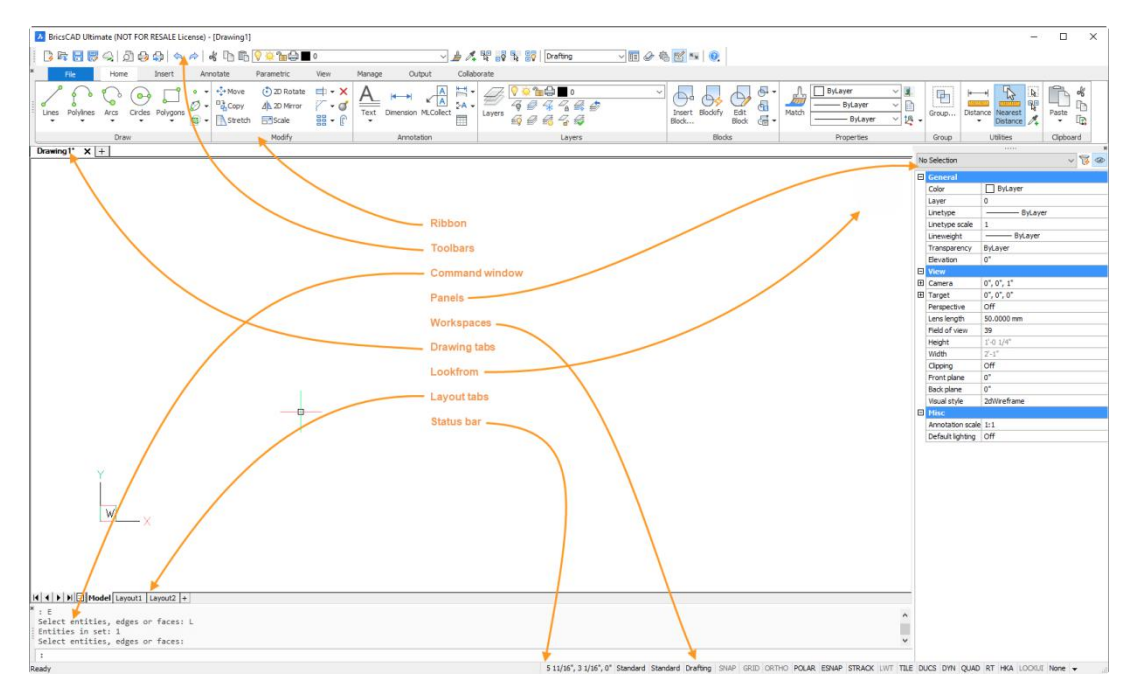

我不會涵蓋所有的使用者介面元素,相反的,我將重點放在為原 AutoCAD®使用者介紹我最為 注重的差異。

#### <span id="page-15-0"></span>功能表、工具列和功能區

 $\lambda$ 

許多 CAD 使用者不想用功能區,因為功能區會佔用太多的繪圖空間。相反的,他們更喜歡從 列或功能表和工具列來取用工具。其他人像我一樣,願意放棄螢幕空間,以換取從功能區上輕 易取用相關工具。

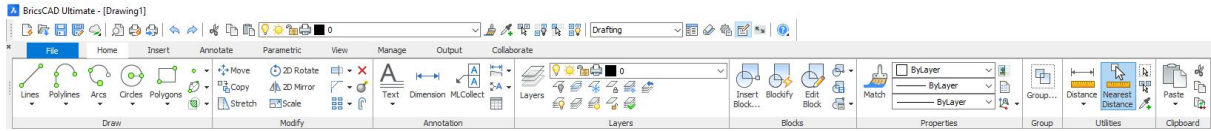

如果您是老手或超級使用者,則很可能非常依賴指令行,而不是功能表、工具列和功能區。您 會看到指令行停靠在顯示幕的底部。您可以將它拖動並停靠在頂部或側面,當然也可以將它拖 動到繪圖區域,甚至到另一個螢幕成為浮動選項板。

作為原 AutoCAD®使用者,您可能會注意到沒有可點選的選項,相反的,BricsCAD 會自動在 繪圖區域右上角顯示的易於取用的清單中顯示所有指今行選項,無需按右鍵!如果您喜歡位於 其他位置的選項清單,則可以在指令中將其拖動到其他螢幕。

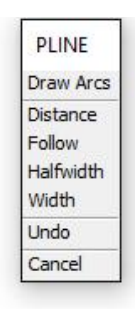

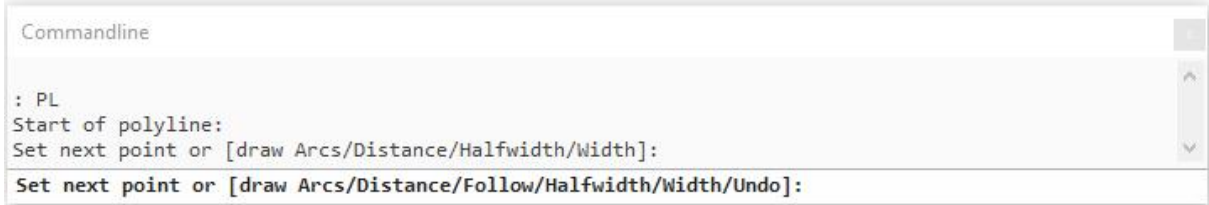

右鍵功能表使您能夠控制的行為。

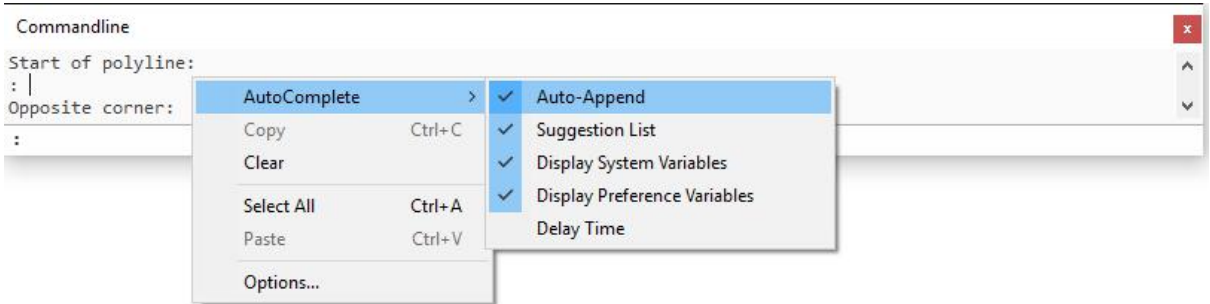

### <span id="page-16-0"></span>可停靠面板 (又名選項板)

您可能不會將指令行視為可停靠面板 (選項板),但它確實是。其他可停靠面板包括性質、圖 紙集,當然還有工具選項板。可停靠面板是特殊的,因為它們可以停靠或浮動,並可輕易調整 大小,並與對話方塊不同。當您使用其他指令時,選項板可以維持開啟狀態。在 BricsCAD,

選項板具有另一種特殊功能,可能會令大多數 AutoCAD®使用者感到驚訝。它們可以組合建立 選項卡式面板!只需打開您最喜愛的選項板,然後將一個面板拖動到另一個面板的中心。當藍 色框出現時放掉。

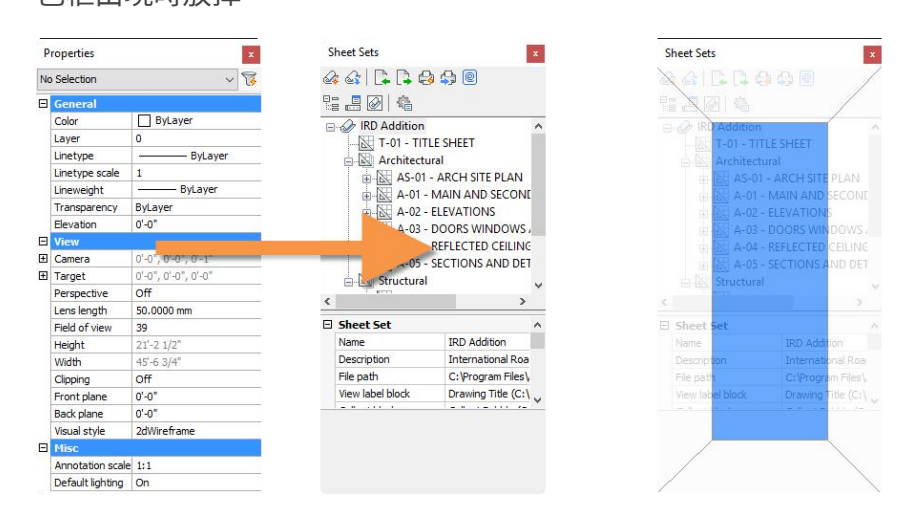

瞧!多個選項板堆疊在一起,佔用最小的空間!

如果你有雄心,也許瘋了,可以堆疊所有可停靠的面板! <mark>Wisul style and the and</mark>

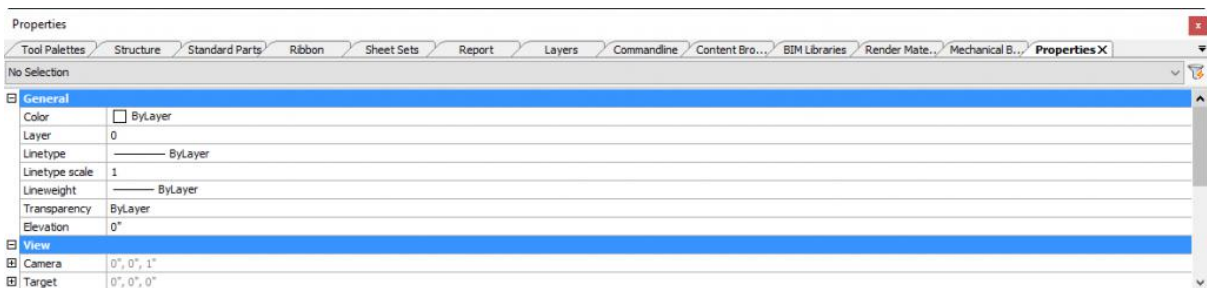

## <span id="page-17-0"></span>Lookfrom

LookFrom 這名稱對原 AutoCAD®使用者可能不熟 悉,但功能可能很熟悉。它是繪圖視窗右上角的導航 控制項,可讓您從不同角度檢視模型。將游標移到 **we Front Right** vertex loonetric Mode LookFrom 工具上,然後選擇要從中檢視模型的那 一面。右鍵功能表提供相關控制項。

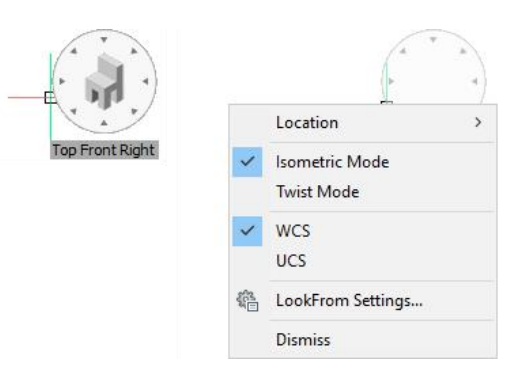

Properties

No Selection

Color

Layer

Linetype

Linetype scale

Transparency

Lineweight

Elevation

Perspective

Lens length

 $\Box$ 

 $\Box$ E Camera

 $\boxplus$  Target

Width

Clipping Front plane

Back plane

Sheet Sets

 $\mathbf{x}$ 

**Properties**  $\times$   $\overline{\phantom{a}}$ 

ByLayer

ByLaver

**ByLayer** 

0

 $\overline{1}$ 

ByLayer

 $0 \text{ mm}$ 

 $0, 0, 1$ 

 $0, 0, 0$ 

 $50 \text{ mm}$ 

585.97 mm Off

 $1 \text{ mm}$ 

 $0 \text{ mm}$ 

off

 $\vee$  80

 $\lambda$ 

#### <span id="page-18-0"></span>このことを見る しょうしょう しょうしょく しょうしょく しょうしょく

我答應過要指出 BricsCAD 最明顯的差異。通常繪圖配置的外觀和行為與 AutoCAD®預期的一

樣,但我注意到「模型」選項卡旁邊的這個小圖示,雖然很不明顯,但值得一提!

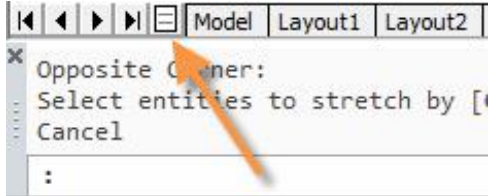

選取該圖示將開啟配置管理器,您可以在其中檢視、加入、複製、刪除和重新排序配置的位置! 輕易選取和管理多個配置,而且您甚至可以搜索字串輕易尋找相關配置。一個方便的工具,用 於處理具有多個配置的圖面!

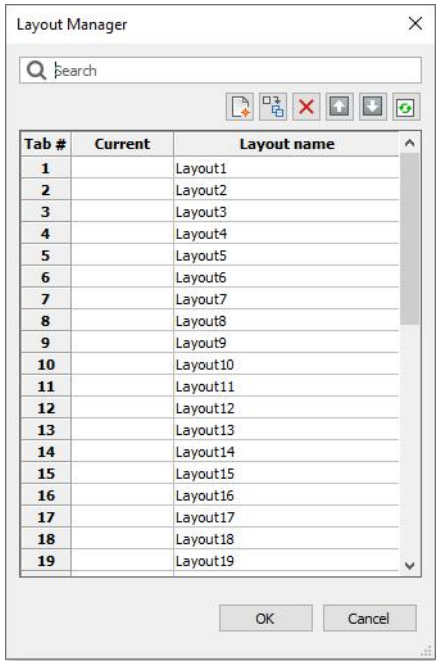

<span id="page-18-1"></span> $\boldsymbol{\lambda}$ 

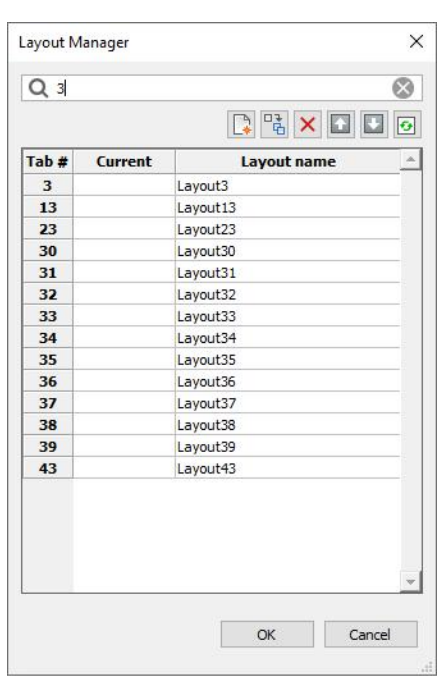

# 指令取用

#### <span id="page-19-0"></span>使用指令行

從歷史上看,指令行是大多數使用者啟動指令和設定系統變數的最快、最有效的方法。在大多 數情況下,指令名稱、別名和系統變數在 BricsCAD 和 AutoCAD®中是相同的。如果您以前是 AutoCAD®或 AutoCAD LT® 的使用者,並主要使用指令行啟動指令,那麼您轉換至 BricsCAD 的過渡將幾乎是無縫的,所以跳進去吧!

如果輸入未找到的指令或系統變數,請檢[視此文件](https://campaigns.bricsys.com/switching_autocad_to_bricscad)。這為 AutoCAD®使用者轉換至 BricsCAD 提供非常有用的訊息,在文件的最後,您可以找到指令和系統變數對照的附錄。

與 AutoCAD® 一樣,BricsCAD 也有 1700 多個指令和變數。如果您對這些應用程式中的任 何一個都相對較新奇,那麼可以嘗試並記住這一點。因此儘管指令行取用是快速方便的,但我 在記錄我的 BricsCAD 旅程時,會將重點在使用者介面,可是我並不會解決每個使用者介面的 取用方法,而是將重點放在與 AutoCAD®截然不同的部份。

#### <span id="page-19-1"></span>使用功能表、工具列和功能區

工具列和功能區上工具的外觀和位置在 AutoCAD®和 BricsCAD 之間略有不同,但還不足以支 援詳細的博客文章。如果您習慣於在預設的 AutoCAD ® 或 AutoCAD LT®環境中工作,我相 信您可以快速找到您最喜愛的工具,輕鬆適應 BricsCAD 中的微小差異。如果您習慣於在自訂 環境中工作,那麼您將很高興知道 BricsCAD 的使用者介面是完全可自訂的,我會後面在的文 章中詳細討論這個問題,但直到您有機會體驗導航!

#### <span id="page-19-2"></span>使用導航

在您對使用者介面元素過於依賴之前,我建議您跳出框外... 進入導航!導航是一種游標功能 表,等等!在您問我如何關掉它之前,請繼續閱讀!

#### <span id="page-20-0"></span>什麼是導航?

乍一看,您可能認為導航只是一個候選物工具提示,因為它顯示基本的物件性質,顏色和圖 層。但導航不只如此!它是智慧和上下文相關的,當您需要時會在在游標上提供相關工具及訊 息!

我第一次看到有人使用導航時,它讓我大吃一驚。操作者編輯得太快了,我看不到他選取物件 或啟動指令,好像軟體在讀他的大腦,就像魔法一樣!

#### <span id="page-20-1"></span>使用導航編輯

導航會根據您的行為提供不同的訊息和編輯工具,例如您將游標懸停在物件上或選取取物件來 取用導航,則它將顯示有關物件的基本訊息,您可以編輯這些訊息。它還包括用於編輯該類型 物件最近使用的 「相關」工具。您可以選擇游標右側的工具,或只需按一下物件即可啟動指 令。您甚至不必選取物件或工具!

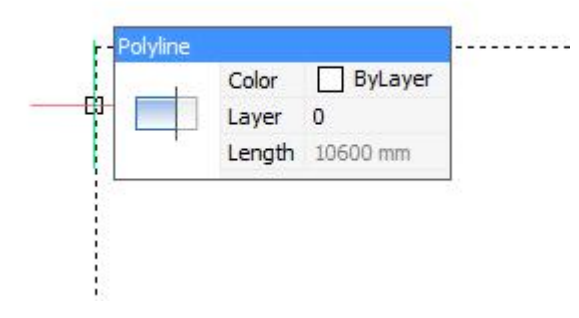

如果目前的工具不是您想要的,請將游標懸停在工具上以展開導航,將顯示其他最近使用的 「相關」工具。

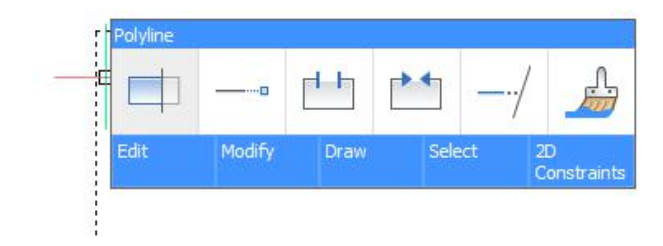

 $\lambda$ 

如果還是沒有所需的工具,將游標移到導航底部的任何選項卡上,以展開指令組並選擇 「相 關」工具。

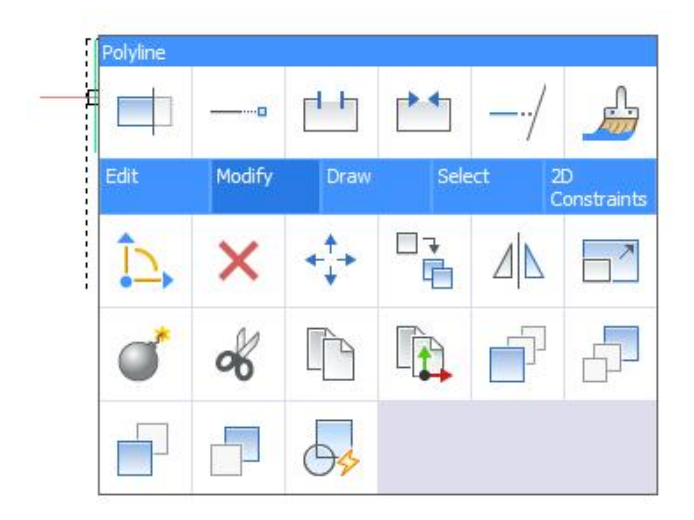

您注意到我反復強調「相關」了嗎?BricsCAD 套裝軟體有數百個指令,但只有與目前上下文 最相關的指令才會顯示在導航中。例如用於編輯聚合線的相關工具與編輯文字的工具大不相 同。因此要編輯的物件類型決定了在導航中顯示的工具。

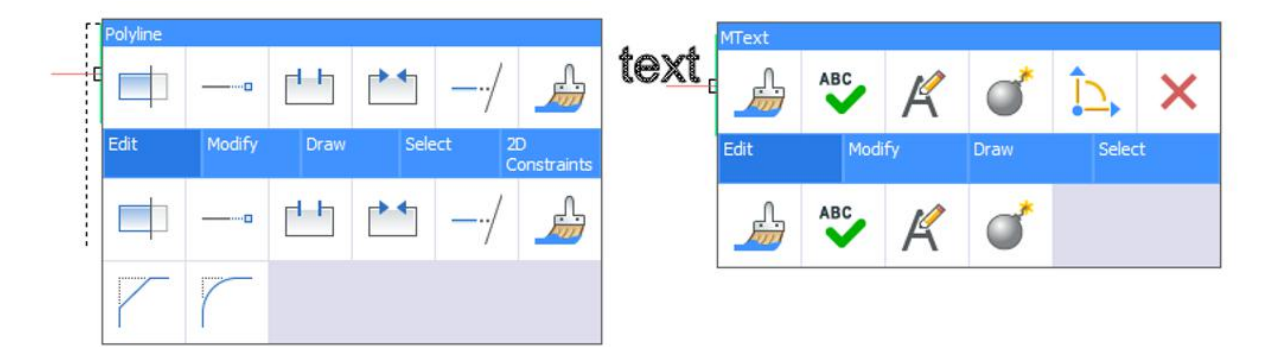

### <span id="page-21-0"></span>使用導航繪圖

導航並不僅限於編輯現有物件,例如您可以使用導航繪製和插入新的物件,只需在未選取物件 時在繪圖區域的空白部分按右鍵即可。導航可輕易取用繪圖和插入工具以及一般工具,如列印 和設定。

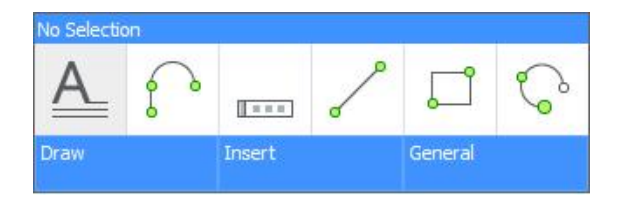

 $\boldsymbol{\lambda}$ 

#### <span id="page-22-0"></span>為什麼是導航?

 $\boldsymbol{\lambda}$ 

使用導航取用指令的速度是一個明顯的好處,導航在游標處提供一組強大的繪圖和編輯工具, 點擊次數最少。在您需要的時候出現所有必要的工具,有什麼理由取用工具列?功能表?功能 區?指令行呢?

好奇心使我得到好處。因此我關閉了功能表和指令列,並打開了清爽螢幕。從一張空白的圖面 開始畫了我的辦公室,我建立了圖層,繪製了一個矩形和圓弧。我分解、偏移、複製、鏡射、 移動、修剪、延伸、標註和標註性質。而且我用導航完成了所有操作!我只用鍵盤輸入值和取 消選擇物件(ESC 鍵)。

我在撰寫這篇博客文章時學到了幾乎所有關於導航的知識,我可以使用熟悉的指令行和我已經 使用超過 30 年的擊鍵來繪製我的辦公室平面,但是即使作為一個全新的 BricsCAD 用戶,我 用導航做得更快!我希望您可以看到我,因為我正在繪製我的平面圖,我的狗在這裡觀察,但 牠們沒有分享我的熱情。導航是如此 Qoo!

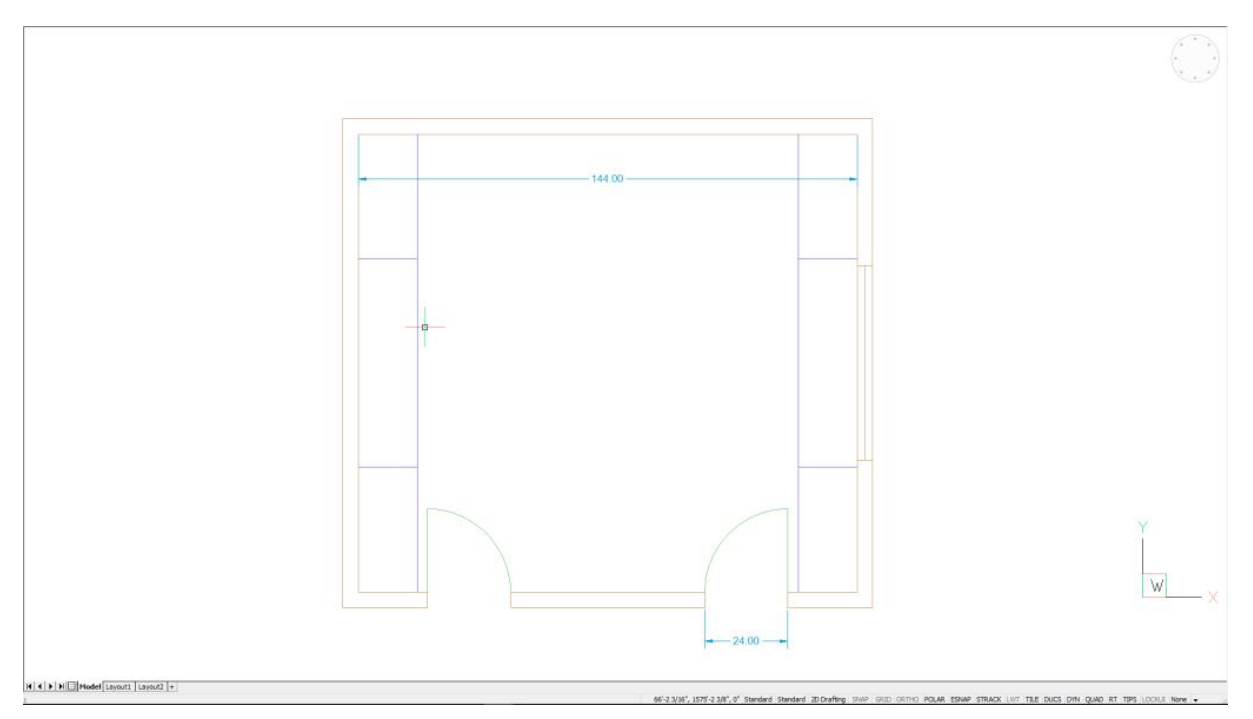

### <span id="page-23-0"></span>我們做個交易吧

在本節的開頭,在您問我如何關閉導航前我鼓勵您繼續閱讀,謝謝您放縱我!現在我們怎麼做 交易?我會告訴您如何關閉導航,如果你承諾承諾用一個午餐的時間使用導航繪製你的辦公室 平面?我甚至會分享一些我在使用導航時學到獎勵提示。

提示1;如選取擇物件,然後按住右鍵一秒鐘,則可以使用與 AutoCAD® 類似的快顯功能 表。如果太快放開,將顯示導航。我只是分享這個來幫助你完成轉換,您對導航感到滿意後, 我懷疑您需要右鍵功能表。

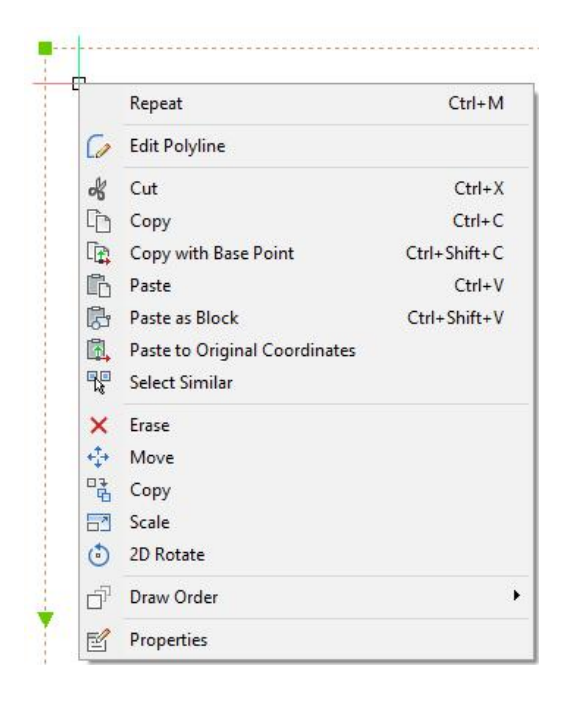

提示 2: 在打開清爽螢幕並關閉指令視窗的情況下運行時,請檢視繪圖區域的左下角。如果鍵

入指令,將巧妙地顯示提示、指令歷史記錄甚至建議清單,而不會佔用任何螢幕空間!

: pline

Select start of polyline or [Follow] <Last point>:

Set next point or [draw Arcs/Distance/Follow/Halfwidth/Width]:

Set next point or [draw Arcs/Distance/Follow/Halfwidth/Width/Undo]:

 $|H|$   $\leftarrow$   $|H|$   $\leftarrow$   $|H|$   $\leftarrow$   $|H|$   $\leftarrow$   $|H|$   $\leftarrow$   $|H|$   $\leftarrow$   $|H|$   $\leftarrow$   $|H|$   $\leftarrow$   $|H|$   $\leftarrow$   $|H|$   $\leftarrow$   $|H|$   $\leftarrow$   $|H|$   $\leftarrow$   $|H|$   $\leftarrow$   $|H|$   $\leftarrow$   $|H|$   $\leftarrow$   $|H|$   $\leftarrow$   $|H|$   $\leftarrow$   $|H|$   $\leftarrow$   $|H|$ 

Set next point or [draw Arcs/Close/Distance/Follow/Halfwidth/Width/Undo]:

提示 3;您可以使用狀態列控制項打開或關閉導航,按右鍵以獲取其他控制項。但是記住我們

的交易!

DYN QUAD RT HKA LOCKUI None -

# <span id="page-24-0"></span>探索試用等級

要了解 [BricsCAD](https://www.bricsys.com/en-intl/bricscad/) 試用版中包含的內容,最好先了解 BricsCAD 購買選項。

### <span id="page-24-1"></span>BricsCAD 的版本

您可以購買三種不同版本的 BricsCAD:標準版、專業版和白金版。BricsCAD 標準版適用於 2D 繪圖,可與 AutoCADLT®,但是它還包括完整的 LISP 支援!專業版增加了 3D 建模,可視 化工具和對第三方應用程式的取用,它與 AutoCAD® 相當。BricsCAD 白金版增加了 3D 約束 建立,設計意圖識別、裝配建模、可變形建模和 3D 比對,我不知道該將它與什麼相提並論!

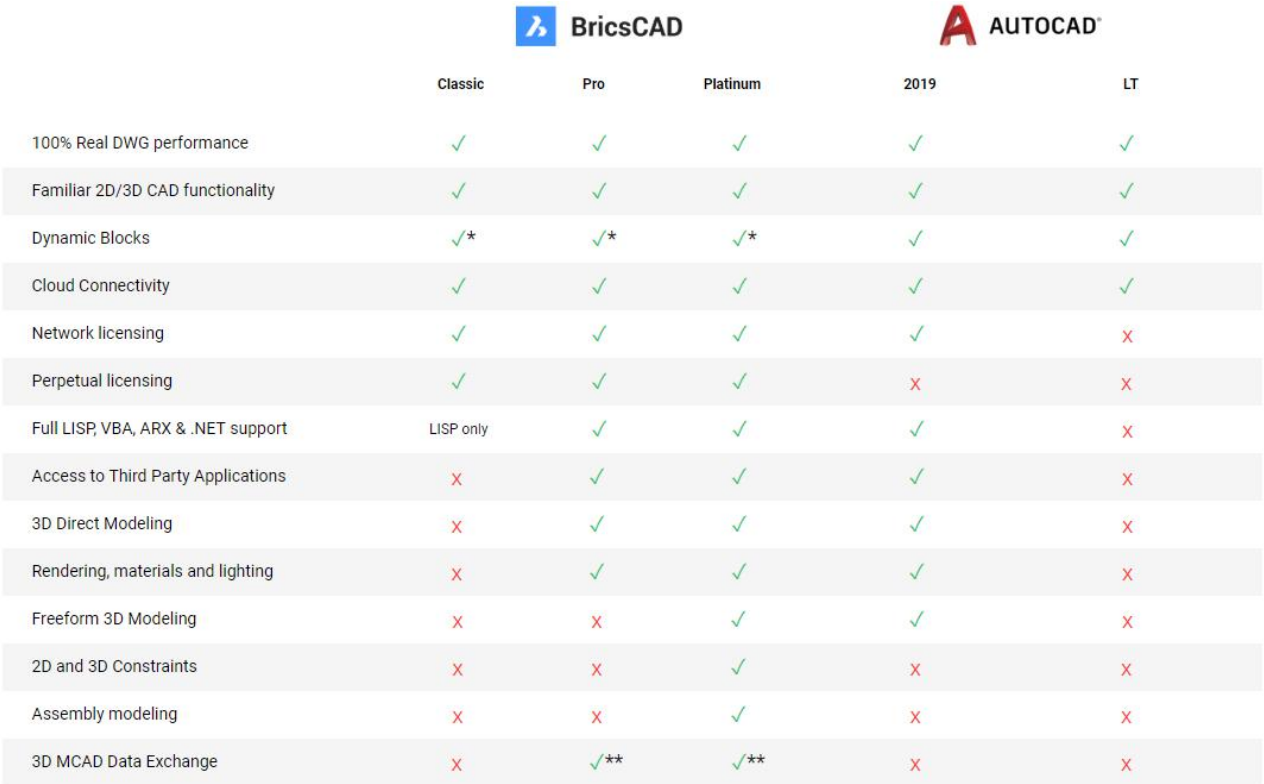

<span id="page-24-2"></span>造訪 <https://www.bricsys.com/bricscad/> 瞭解有關 [BricsCAD](https://www.bricsys.com/en-intl/bricscad/compare/) 購買選項的詳細資訊。

#### BricsCAD 特點

雖然 BricsCAD 專業版和白金版為典型設計師提供了重要的 CAD 功能,但您可能想要更多, 尤其是在建築或製造行業工作。您會很高興地知道 BricsCAD 提供 BricsCADBIM 和 BricsCAD 機械行業特定的選項。BricsCADBIM 使您能夠建立功能齊全的建築資訊模型。BricsCAD 機械 公司支援產品設計和製造,實現裝配建模,還可以匯入、建立、展平、重新加工和匯出鈑金零 件。如果您需要從流行的製造檔案格式(包括 CATIA、Inventor 和 SolidWorks)匯入和匯 出 3D CAD 資料,則可以為 BricsCAD 加入場 Communicator 。Communicator 模組未隨 BricsCAD 的試用下載一起安裝,但您可以使用 BricsCAD 專業版和白金版、BIM 或機械下載 並安裝 Communicator 的試用版。

#### <span id="page-25-0"></span>試用等級

 $\mathbf{z}$ 

安裝 BricsCAD 時,會自動包含白金版、BIM 和機械的所有功能,您可能希望在試用期間測試 版本間的差異,以確定那種組合適合您。讓我向您介紹 RUNASLEVEL 指令!在試用模式下, 您可以使用 RUNASLEVEL 指令變更 BricsCAD 的行為。首先選擇 BricsCAD 選項,然後輸入 您要試用的版本:標準版(C)、專業版(P)或白金版(PL)。您須關閉並重新啟動 BricsCAD 以檢視變更。

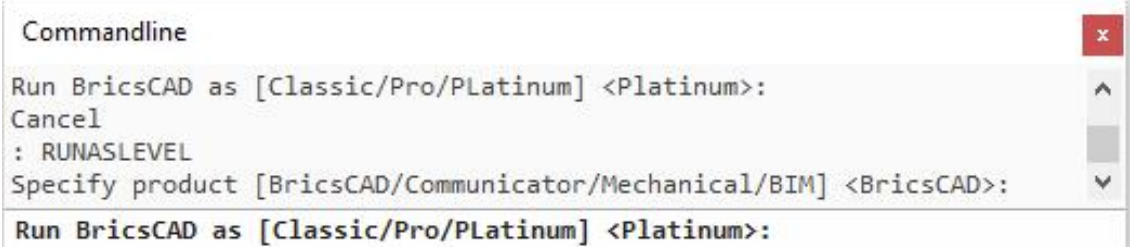

<span id="page-25-1"></span>通過變更 BricsCAD 等級,您可以在試用期間體驗每個版本!同樣,使用 RUNASLEVEL 指令 啟用或禁用 BIM 和機械工具。您可以根據需要嘗試盡可能多的 BricsCAD 功能,而無需安裝或 卸載其他軟體!

26

# 探索每種工作區

感謝您與我一起踏上我的旅程,探索 [BricsCAD](https://www.bricsys.com/bricscad/) 的每個預置工作區。

在我的「歡迎使用 BricsCAD」主題中,我向您介紹了設定檔預置。您選擇的設定檔確定啟動 BricsCAD 時那個工作空間處於活動狀態。無論選擇那種設定檔,都可以輕易更改目前工作 區。只需右鍵單擊狀態欄中的工作區控制項即可。現在讓我們仔細看看每個預定義的工作區。

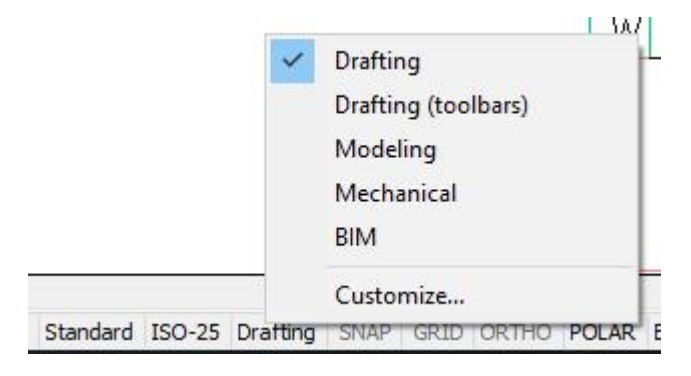

#### <span id="page-26-0"></span>2D 製圖

 $\boldsymbol{\lambda}$ 

在「2D 製圖」和「2D 製圖(工具列)」工作區中,您可以輕易取用於繪圖和註解的最常見工 具。這些工具在從標準版到白金版的所有 BricsCAD 版本中都提供。如果您是正在探索 BricsCAD 的原 AutoCAD LT® 使用者,繪圖環境應該讓您感覺熟悉,但是 BricsCAD 的「2D 製圖」和「2D 製圖(工具列)」工作區包含您在 AutoCAD LT® 中找不到的寶貴工具。我會在 以後的文章中提到一些。

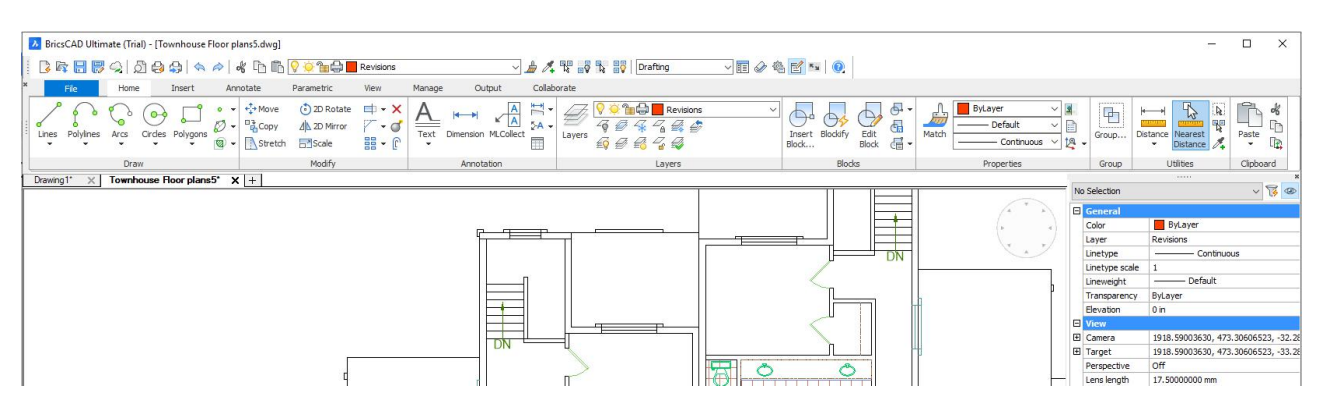

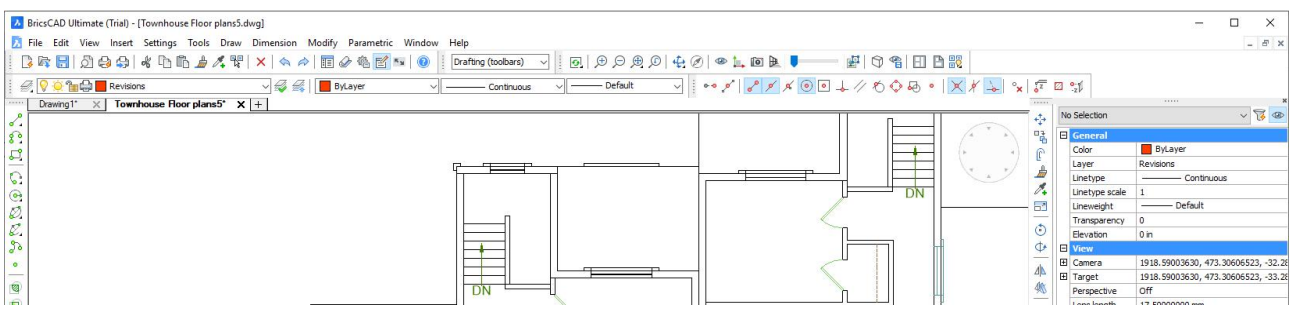

### <span id="page-27-0"></span>3D 建模

「3D 建模」工作區可輕易取用使用於 3D 建模和視覺化的工具,這些 3D 工具在專業版和白 金版中提供。如果將試用等級設定為標準版,您將看到大多數 3D 工具被禁用。

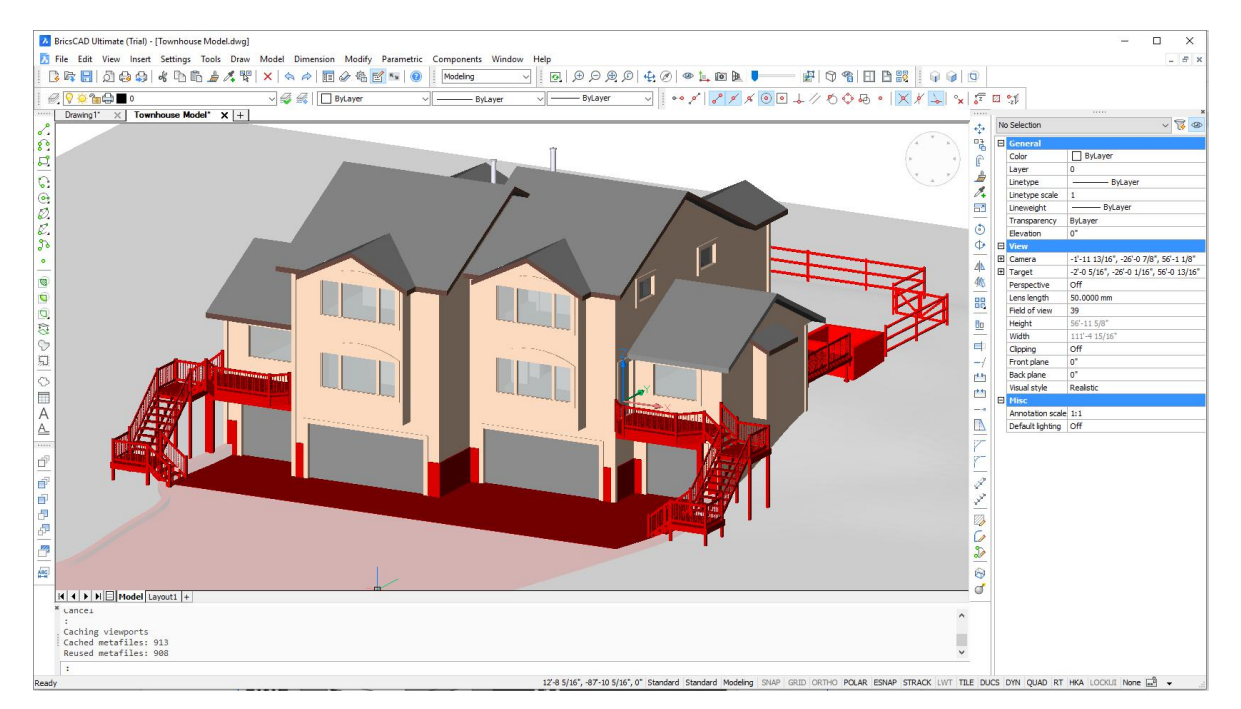

## <span id="page-27-1"></span>機械 アイスト・シーク しょうしょう しょうしょく

「機械」工作空間針對機械和鈑金設計進行了優化。對於機械設計, 首先建立或匯入 3D 實 體,然後用 3D 直接建模工具和約束輕易修改設計,接下來將零件與包含庫中的標準零件組

合起來,以建立複雜的裝配體。機械工作空間中的機械工具和庫可在 BricsCAD 白金版中找

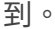

 $\lambda$ 

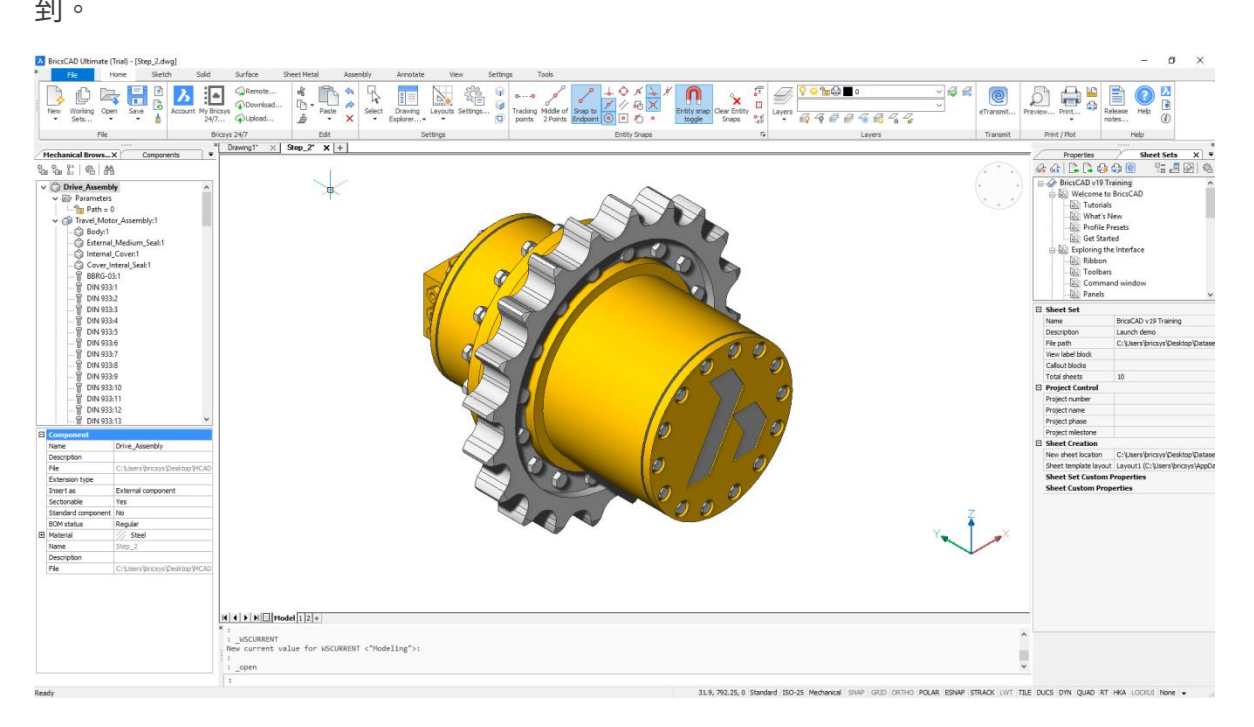

對於鈑金設計,使用直接建模操作建立或匯入實體的所需形狀,然後將它們轉換為鈑金準備生 產,接下來只需按一下即可自動展平開鈑金零件。隨時重新設計,無需從頭開始。最後匯出您 的數控加工設計。

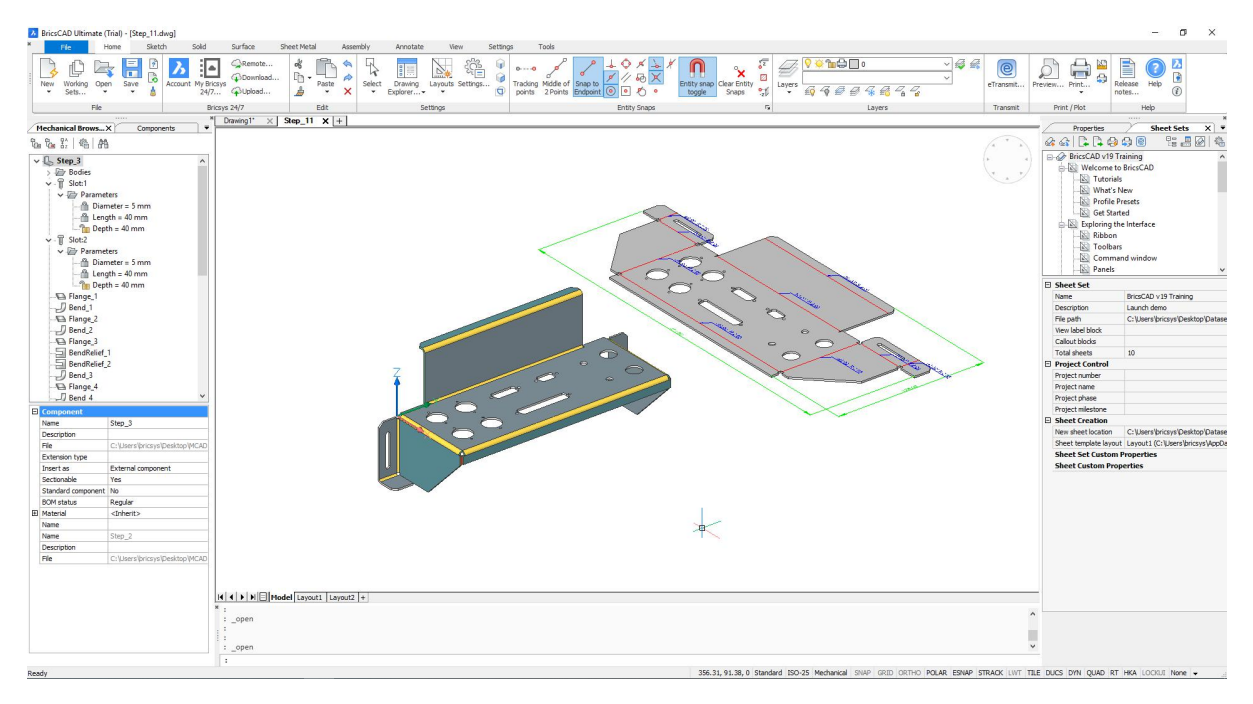

<span id="page-29-0"></span>BIM (建築資訊建模) 工作區包括工具和庫,用於從概念到圖面的建築設計工具。首先使用直 接建模功能來構想和探索您的設計,然後將材料等資訊貼附到建築元素,最後直接從建築模型 產生帶有設計文檔的圖紙集。BIM 工具需要 BIM [授權](https://www.bricsys.com/en-intl/bim/)的 BricsCAD 白金版(包含在 30 天試 用版中)。

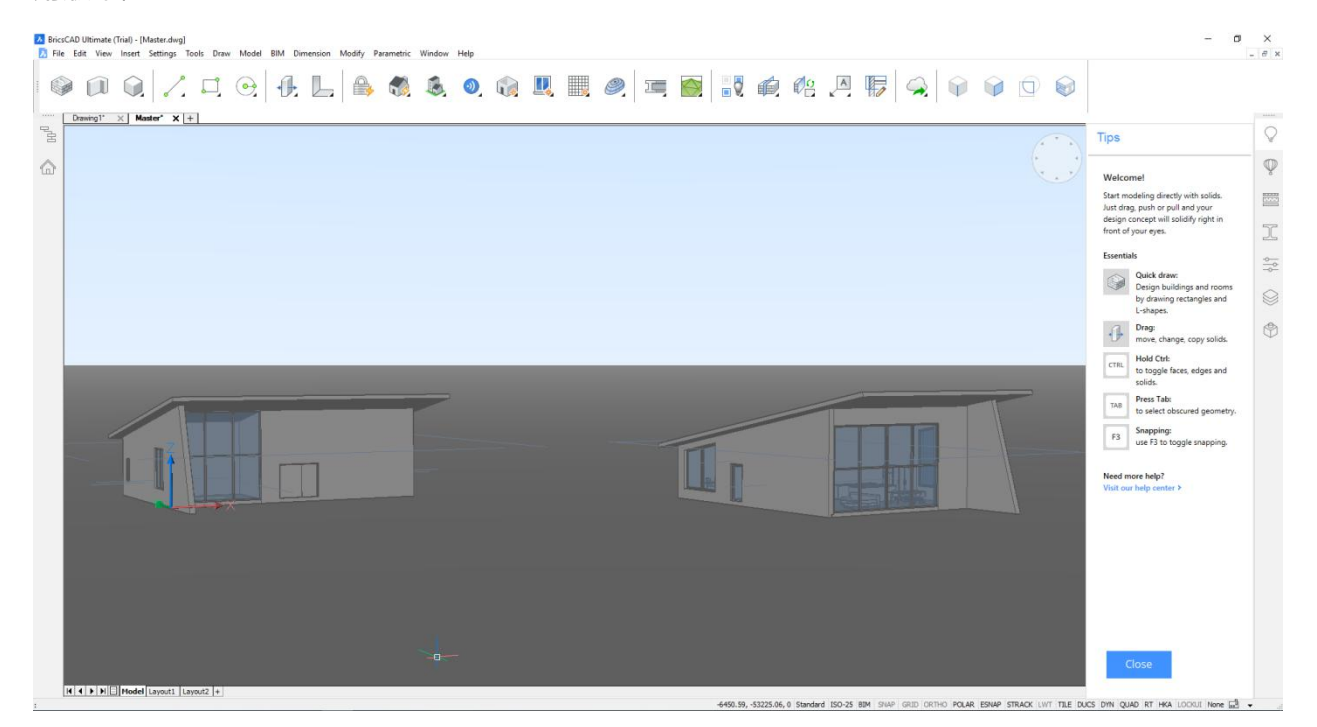

# <span id="page-30-0"></span>繪製物件

在我們瀏覽 [BricsCAD](https://blog.bricsys.com/category/topics/heidis-blog/) 之旅時,我們將專注於最基本的 2D 圖面物件,從標準版到白金版每個 版本的 [BricsCAD](https://www.bricsys.com/en-intl/bricscad/) 都有這些,當我們繼續瀏覽 BricsCAD 時,我們將一次探索一個等級(版 本)。我們將從 BricsCAD 標準版開始,它與 AutoCAD LT® 最具可比性。為確保我們不會意 外繞行,請將 BricsCAD 的 RUNASLEVEL 設置為標準版,而且由標準版專注於 2D 製圖,因 此將工作區設置為「2D 製圖」。通過這些設定,您可以輕易獲得典型的 2D 繪圖和註解操作 所需的工具。

本主題中的大多數指令可從導航中獲取,它們都可以使用其他方法取,包括功能表、工具列、 功能區和指令行。在後面的主題中,我將向您展示如何使用所需的任何工具自訂導航。

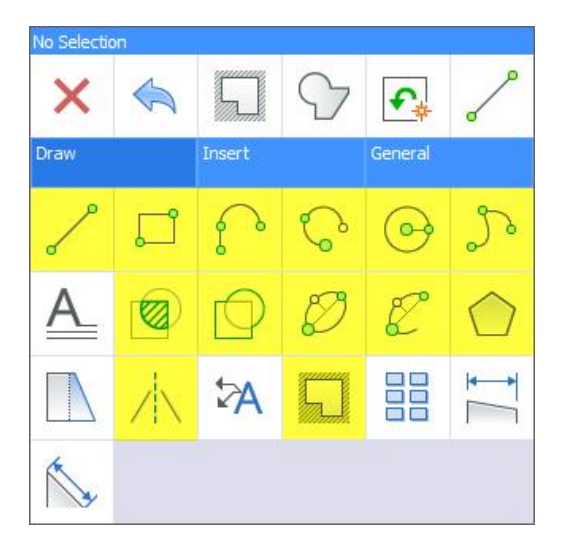

提示;除了在指令行上輸入指令選項來選取指令選項外,還可以從顯示幕右上角的選項功能表 中選取它們,該功能表還包括「取消」選項,提供按 Esc 鍵的替代方案。

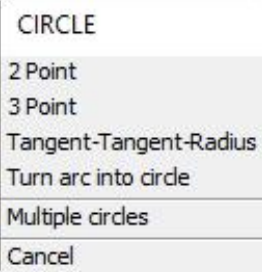

### <span id="page-31-0"></span>繪製聚合線、雲形線、橢圓、橢圓弧和遮蔽

在 BricsCAD 中建立聚合線、雲形線、橢圓、橢圓弧和遮蔽的過程正如您在 AutoCAD® 中所 期望的那樣。

### <span id="page-31-1"></span>**繪製線 あまま あまま おおし おおし おおし おおし おおし**

預設情況下 BricsCAD 中的「線」工具可以像您期望的那樣操作,包括以動態標註輸入長度和 角度的功能,但是 BricsCAD 還包括用於在角度和長度之間切換的指令選項,即使關閉動態輸 入,這也為您提供了額外的設計靈活性。另一個細微差別是從最後一段繼續新的線,弧線或聚 合線。

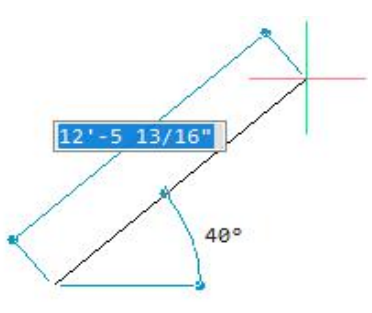

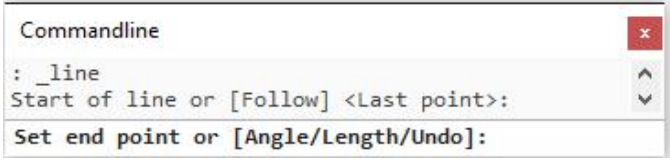

#### <span id="page-31-2"></span>繪製矩形

繪製矩形的預設操作應該是您熟悉的,但是 BricsCAD 包含其他選項,以最少的點擊次數提供 最大的靈活性。建立一個正方形是一個很好的例子!

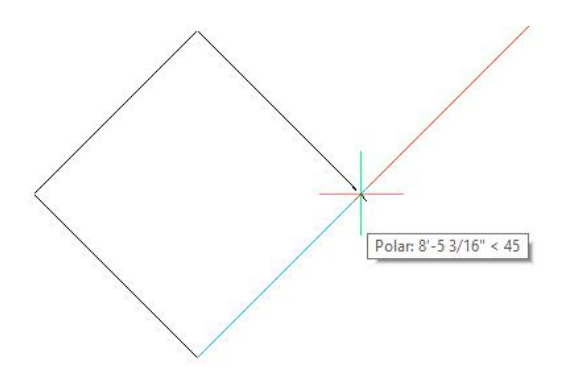

#### Commandline

: RECTANG . nictions<br>Select first corner of rectangle or [Chamfer/Fillet/Rotated/Square/Elevation/Thickness/Width of line/Area/Dimensions]:S<br>Select first corner of rectangle or [Chamfer/Fillet/Rotated/Elevation/Thickness/Width of li Second corner of square:

#### <span id="page-32-0"></span>繪製弧

 $\boldsymbol{\lambda}$ 

預設情況下繪製弧的方法與您期望的一樣,但是 BricsCAD 包含第一次點選後的所有弧建立選 項,它提供了更大的靈活性和更少的點擊,例如您可以點選弧的第一個點,然後使用「方向」 選項指定其相切方向。

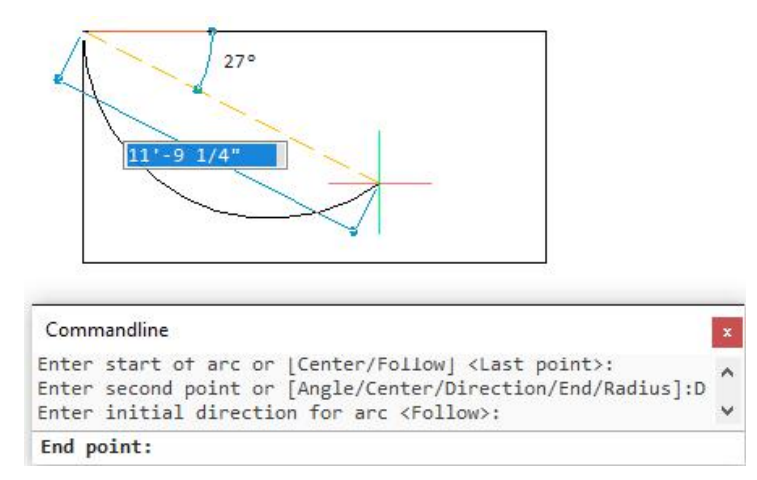

 $\vert \mathbf{x} \vert$ 

 $\hat{\phantom{a}}$ 

 $\checkmark$ 

## <span id="page-33-0"></span>繪製圓

 $\boldsymbol{\lambda}$ 

您應該熟悉在 BricsCAD 中繪製圓的選項,但是圓的指令包含兩個額外的選項,您可能不期 望,但肯定會欣賞!一個選項允許您快速將圓弧轉換為圓形。

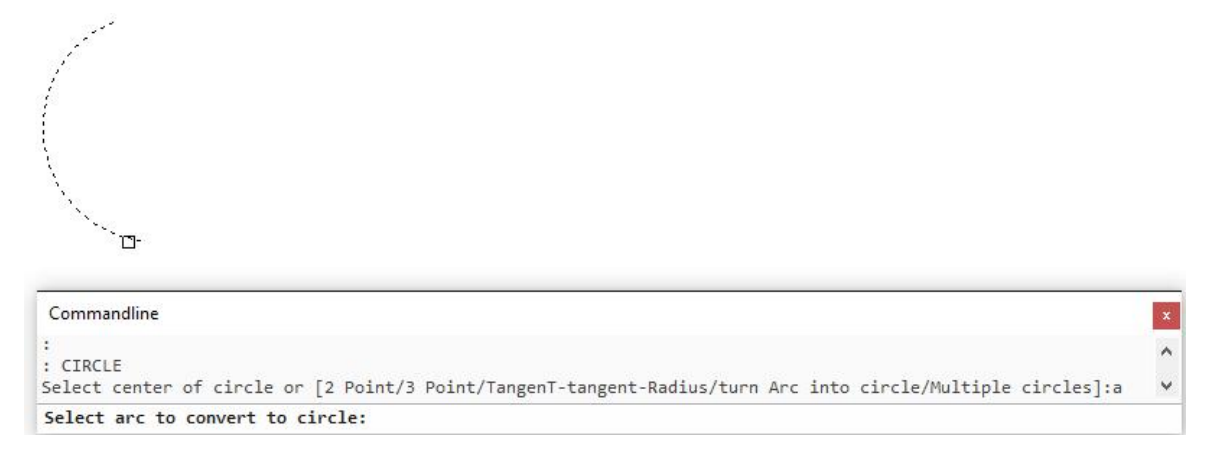

另一個選項「多重圓」允許您繪製一個圓,然後重覆複製。每個新圓的中心是相對於上一個圓 放置。這可以快速準確地建立多個圓,非常方便!

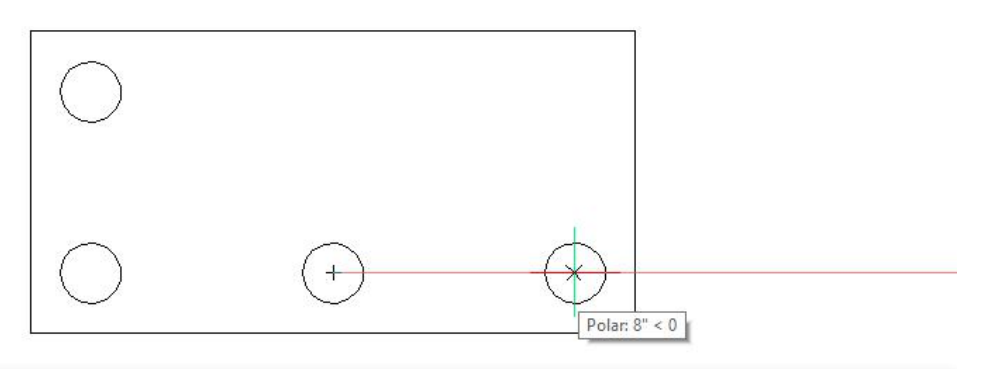

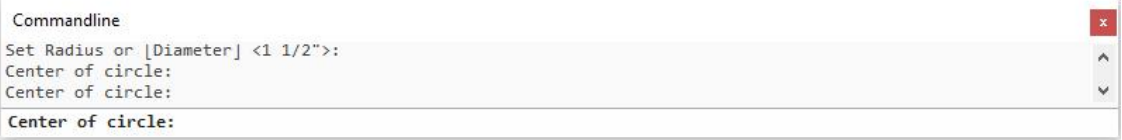

#### <span id="page-34-0"></span>繪製多邊形

在 BricsCAD 中繪製多邊形的預設行為可以按預期操作,但是還包括一個選項,您可以在繪製 多邊形時指定線寬。這減少了在建立後修改寬度性質的操作!

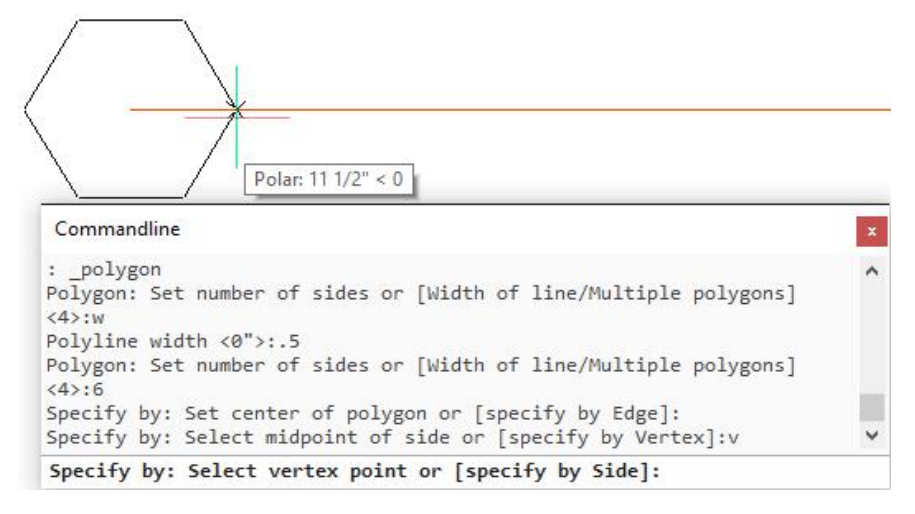

### <span id="page-34-1"></span>繪製填充線

BricsCAD 中填充線的建立工具非常類似於使用不帶功能區的 AutoCAD®,它會顯示一個熟悉 的填充線和漸層對話方,其中包含建立新填充線或漸層物件所需的控制項。

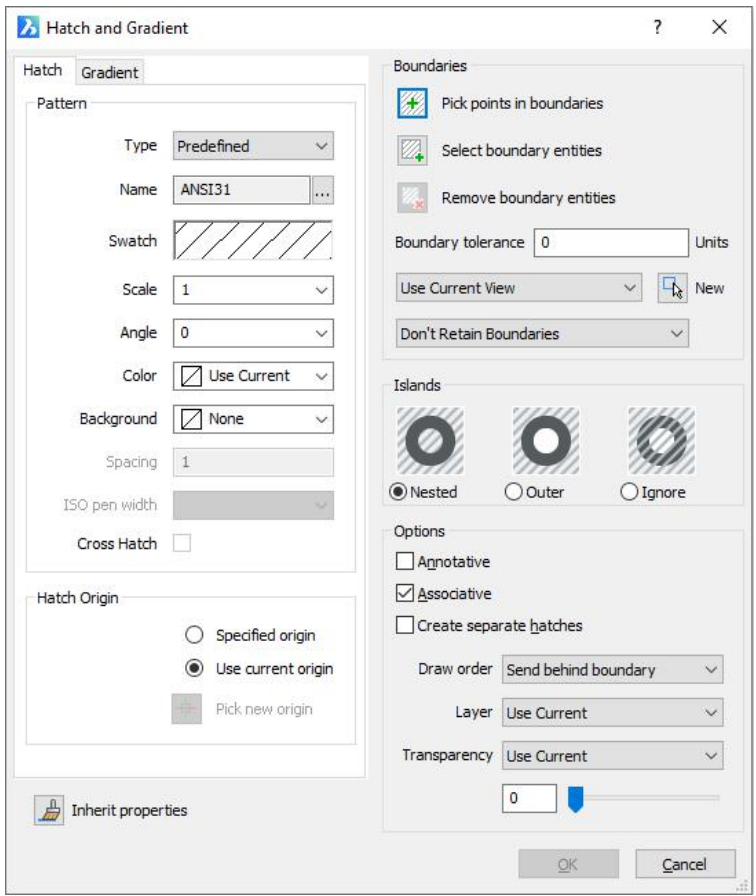

# <span id="page-35-0"></span>繪製邊界

在 BricsCAD 中建立邊界的操作與 AutoCAD®非常相似,會顯示一個熟悉的邊界對話方塊,其 中包含用於建立多邊形邊界的控制項。
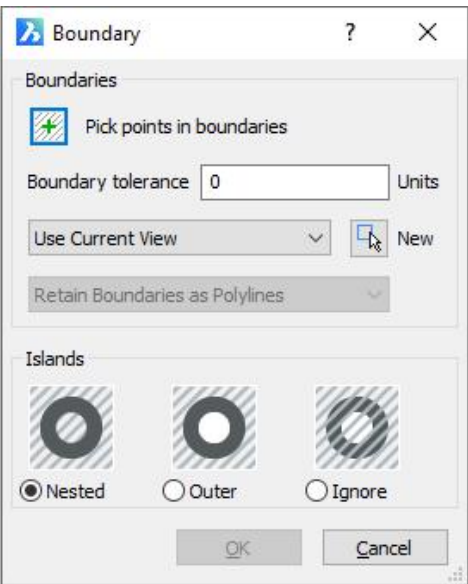

# 繪製中心線和中心標記

加入中心線和中心標記的操作如您所願,但是 BricsCAD 會自動將線型設為中心線。 注意;CL 和 CM 指令別名不會在 BricsCAD 中啟動 CENTERLINE 和 CENTERMARK。在以 後的文章中,我將向您展示如何輕易更改指令別名。

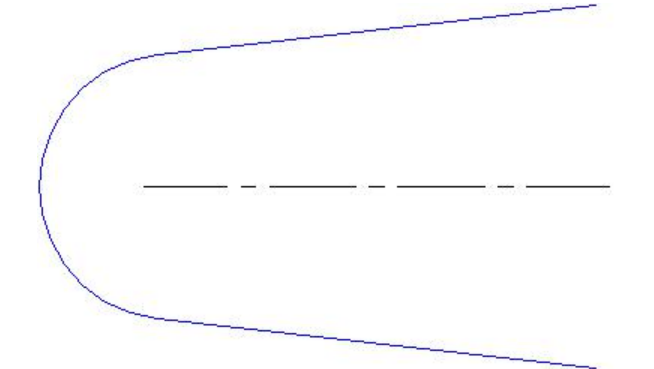

# 繪製點

在 BricsCAD 中繪製點的預設操作簡單而且熟悉,但是 BricsCAD 中的 POINT 指令提供了「多 重」選項,可插入多個點,而無需每次都重新啟動指令。

**繪製**環 ( ) - The set of the set of the set of the set of the set of the set of the set of the set of the set of the set of the set of the set of the set of the set of the set of the set of the set of the set of the set of

你以前從未見過這樣的環!預設操作就像你期望的那樣,但是不像你過去的環,BricsCAD 的 環(甜甜圈)有很多口味!您並不需要只按其中心點來製作和放置環,您可以從熟悉的圓建立 選項中進行選擇,包括二點、三點和相切-相切-半徑。

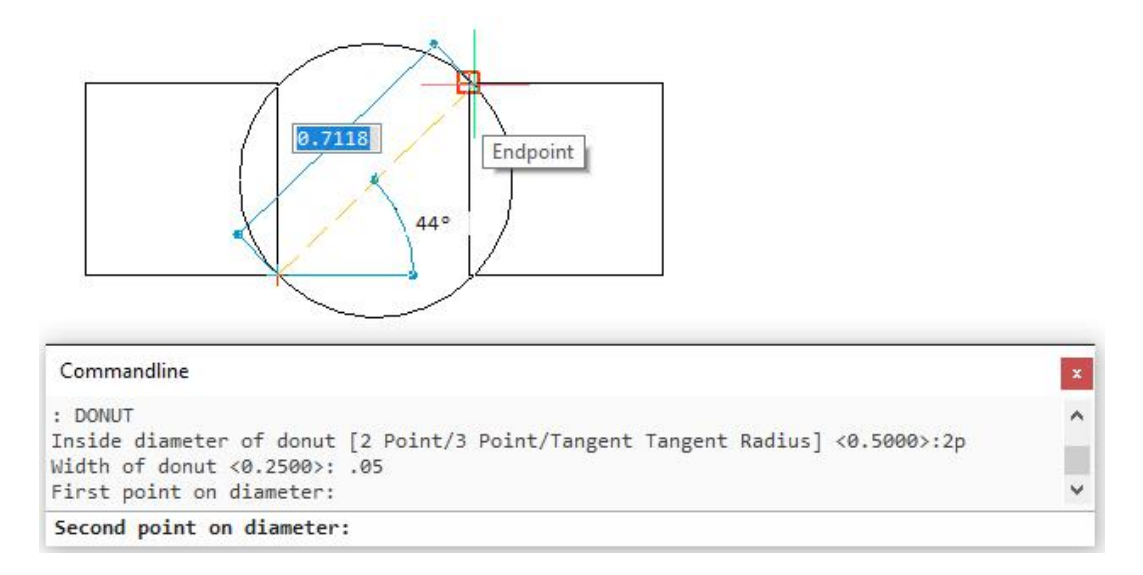

當您使用這些選項中的任何一個時,系統將提示您指定環的寬度和直徑。這比指定內部和外部

半徑更直觀。

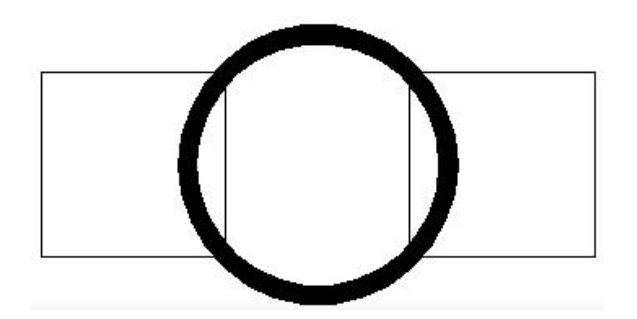

# 繪製 2D 實面

除了繪製 2D 實面預設預期的操作外,BricsCAD 提供了三個附加選項,您可以建立矩形、方 形或三角形實面。繪製這些形狀的實面一後,只需極少的點擊次數即可建立更多相同的形狀。

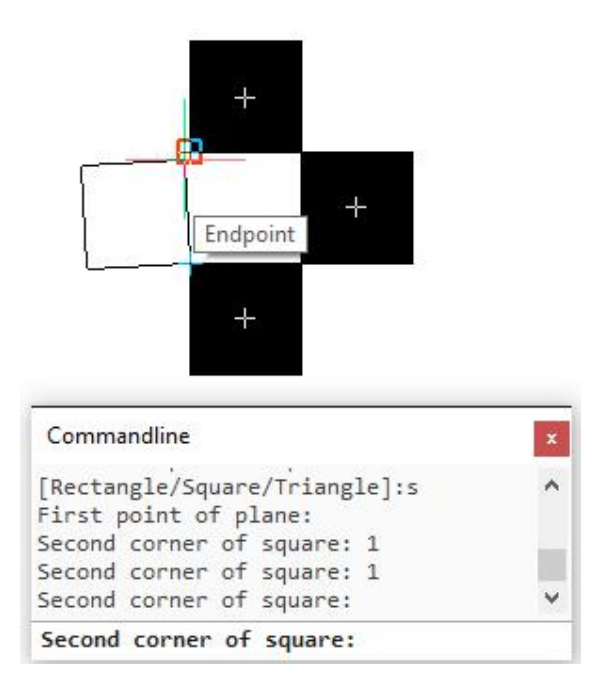

# 繪製射線和建構線

射線和建構線如預期操作,但您可能會注意到建構線的「平行」選項,它與 AutoCAD®中的 「偏移」選項相同。

# 徒手繪製

預設情況下 BricsCAD 中的徒手繪製指令按預期方式操作,然而這些選項的差異很大,我不會 在這裡討論所有這些問題。

 $\lambda$ 

# 圖面物件設定

在我們 [BricsCAD](https://blog.bricsys.com/category/topics/heidis-blog/) 之旅的最後一站,我們回顧了建立基本圖面物件的工具,現在我們將看一些 控制這些物件建立方式的設定。

建立多種基本 2D 圖面物件的預設值和首選項由系統變數指定,您可以使用指令行中的 SETVAR 指令檢視和修改 [BricsCAD](https://www.bricsys.com/en-intl/bricscad/) 中的變數。如果想用使用者介面變更變數,可以使用 「設定」對話方塊,它提供了單一的中央位罝,用於檢視和修改 BricsCAD 的所有變數,有

900 多個!

# BricsCAD 設定

從導航的「一般」選項卡或通過其他方法,包括指令行(SETTINGS、OPTIONS)取用設定。

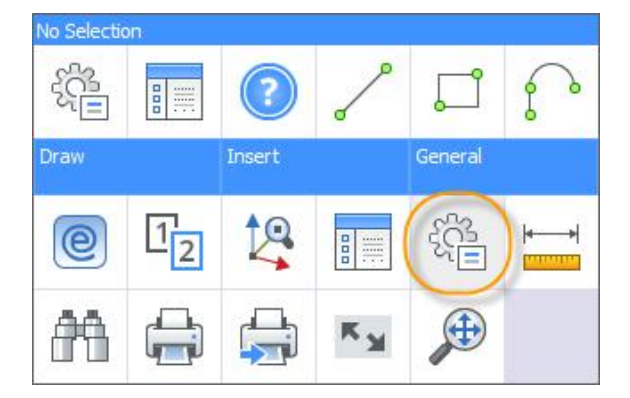

有這麼多的變數,我不可能在這篇文章中全部涵蓋,我將重點介紹物件建立。打開「設定」對 話方塊後,展開「圖面」節點中的「繪圖」,然後展開「物件建立」。這些性質將應用於您建 立的新物件。清單頂部是常規性質,包括顏色、線型和圖層,下面是特定物件的性質。

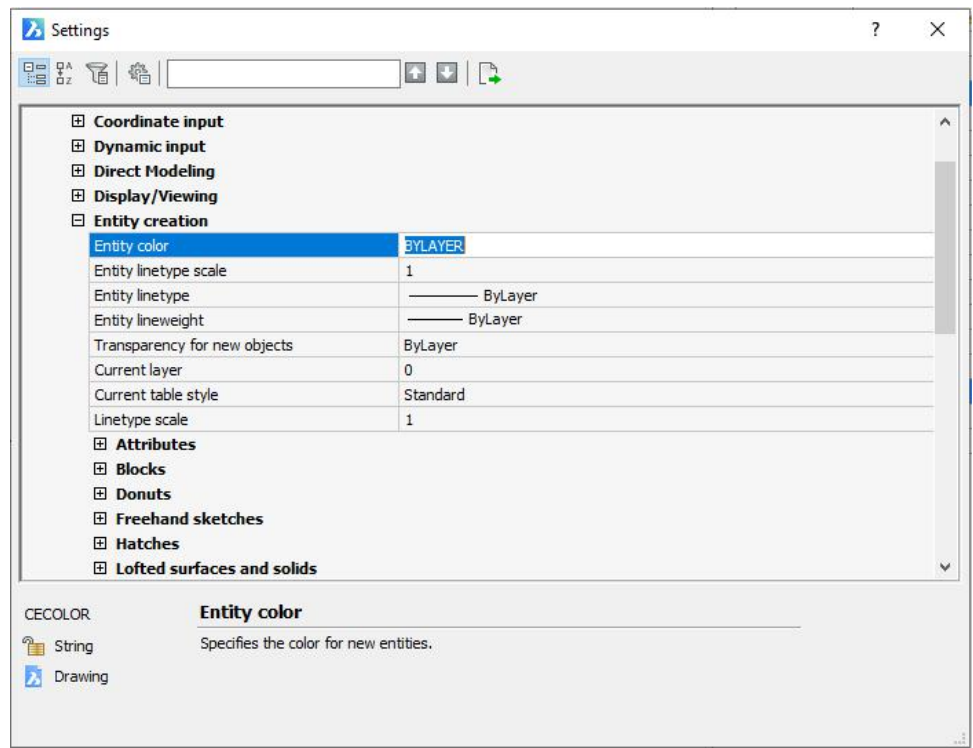

展開物件節點(如填充線)以檢視和修改其相關性質。選擇性質會在對話方塊的左下角顯示其

所控制的變數的名稱。

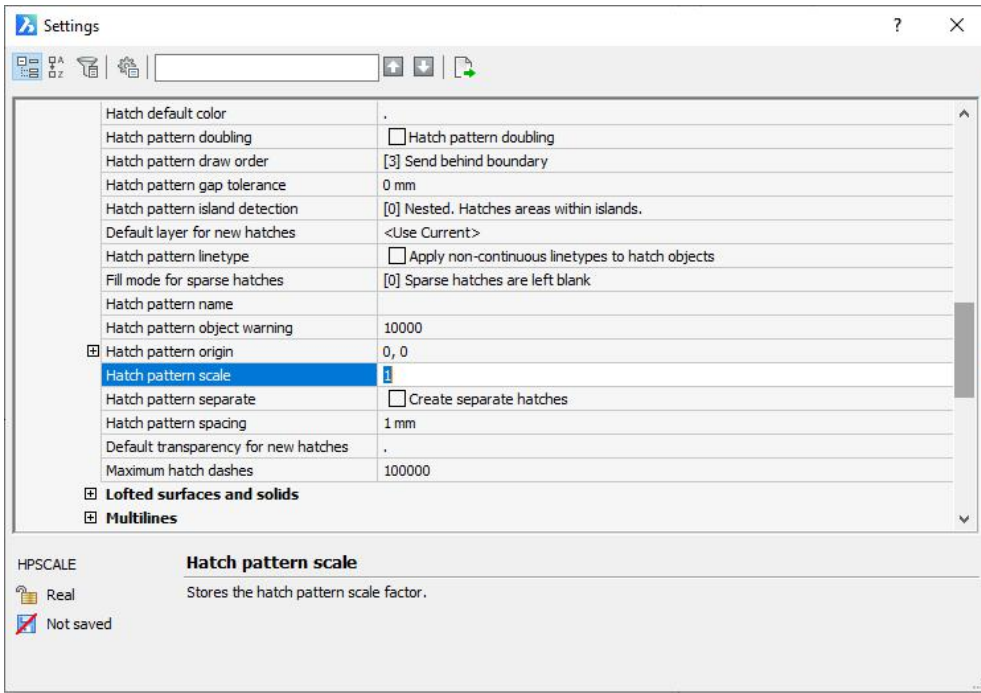

某些物件控制項可從其他位置(如物件性質工具列)獲得,但是您可以在「設定」對話方塊中 找到這些所有內容,您不必瀏覽多個對話方塊搜索所需的控制項。而且最好的部分是搜索,在 搜索框中輸入相關術語,如「填充線」或「HATCH」,當您按一下每次出現的術語時,會亮

顯相關性質。即使您完全不熟悉 BricsCAD,也可以輕易找到您要的設定!

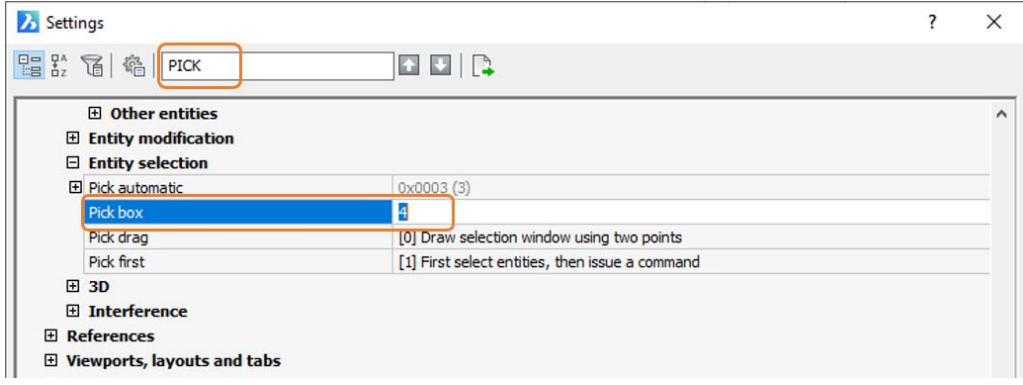

# 使用型式繪圖

現在我們將探索依賴於型式的圖面物件,包括複線、文字、多行文字、標註、多重引線和表 格。繪製這些物件大多數的工具可以在導航上到,當然您也可以從其他位置,包括指令行來取 用。

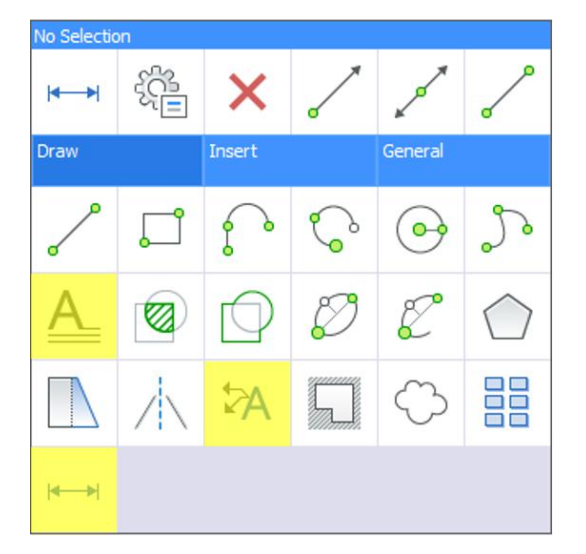

# 繪製複線

繪製複線的預設操作與預期一樣,除了熟悉的指令選項外,BricsCAD 還提供「繼續」選項。 通過「繼續」您可以建立一個新的複線,該複線與您建立的最後一個複線相接且共線性。

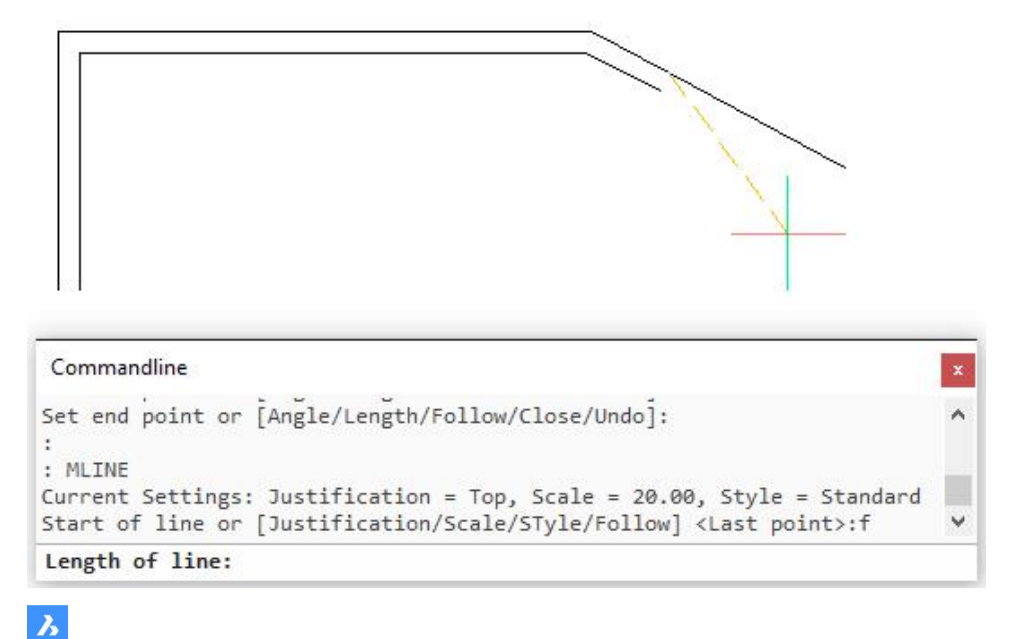

# 繪製單行文字

與 AutoCAD®一樣,BricsCAD 也包含兩個文字工具;單行和多行。建立單行文字的預設操 作與預期一樣,但是 BricsCAD 在指令行上顯示所有可用選項,因此您可以以最小的工作量檢 視和指定選項。

# **NOTES:**

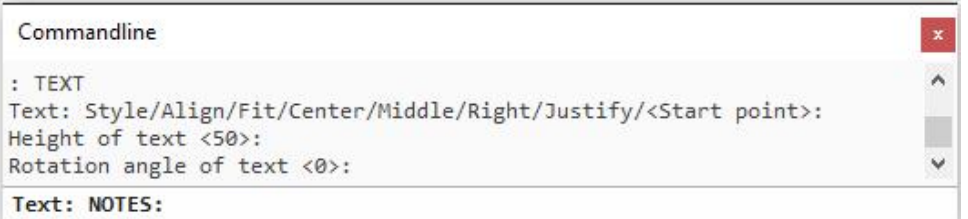

# 繪製多行文字

您可以在 BricsCAD 中建立多行文字,就像在 AutoCAD®中一樣,但是在點選第一個角放置文 字框後,您可以選擇為文字框的寬度和高度輸入特定值。

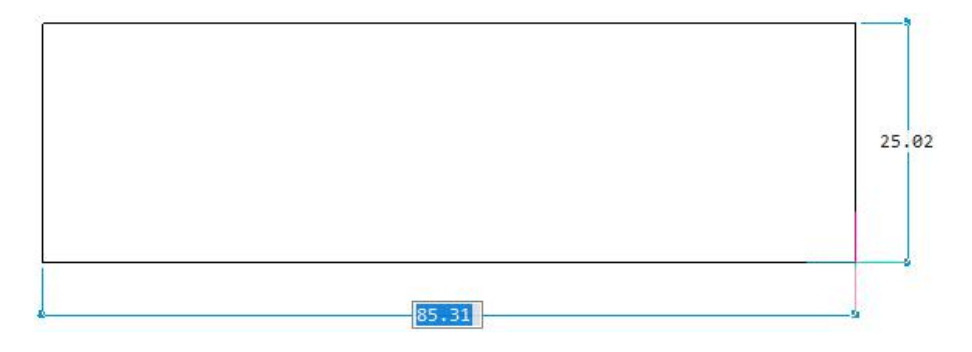

BricsCAD 沒有在功能區上顯示文字編輯工具,而是在多行文字框的正上方顯示文字格式設定

#### 工具列,包括熟悉的文字格式控制項,如行間距、列和編號。

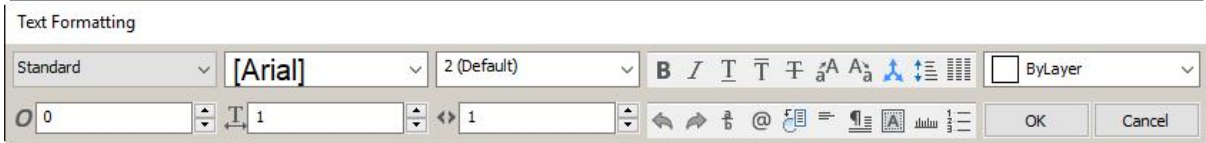

# 繪製標註

BricsCAD 包括在導航中的標註工具,允許您使用指令選項繪製多種類型的標 註,也可以從其他位置,包括指令行取用整組熟悉的標註,當然你可以將它 <mark>Horizontal</mark> 們加入到導航。

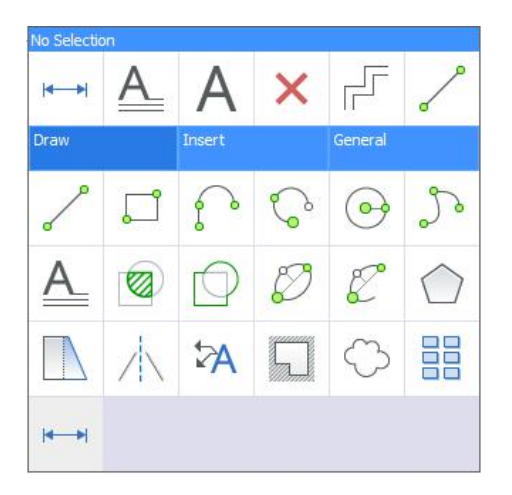

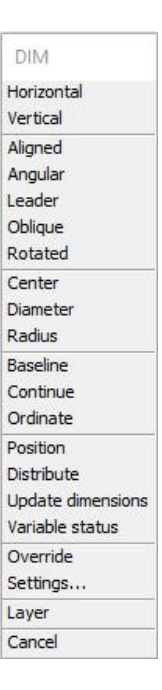

# 繪製多重引線

 $\lambda$ 

在 BricsCAD 中繪製多重引線,就像在 AutoCAD® 中繪製多引線一樣。首先你放置引線,然 後輸入文字,但是選取放置引線的點後,BricsCAD 會在引線附近而不是在功能區上顯示文字 格式工具。「文字格式」工具列包含將多行文字格式化為引線部分所需的所有工具。

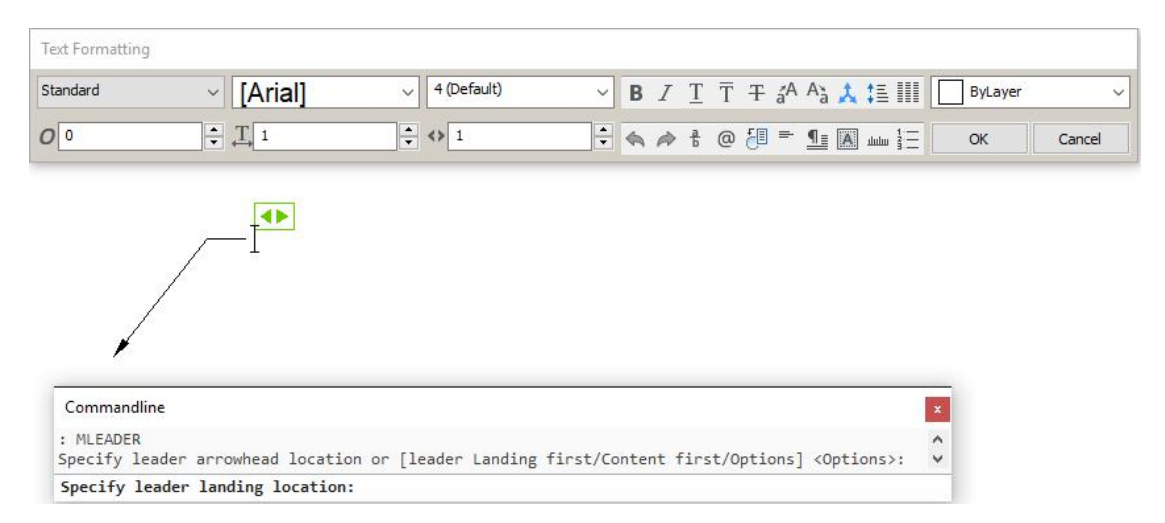

# 繪製表格

在 BricsCAD 中建立表格的操作與 AutoCAD LT® 類似。「插入表格」對話方塊提供了最常用 的表格建立選項,包括從 CSV、XML 和 XLS 文件匯入資料的功能。

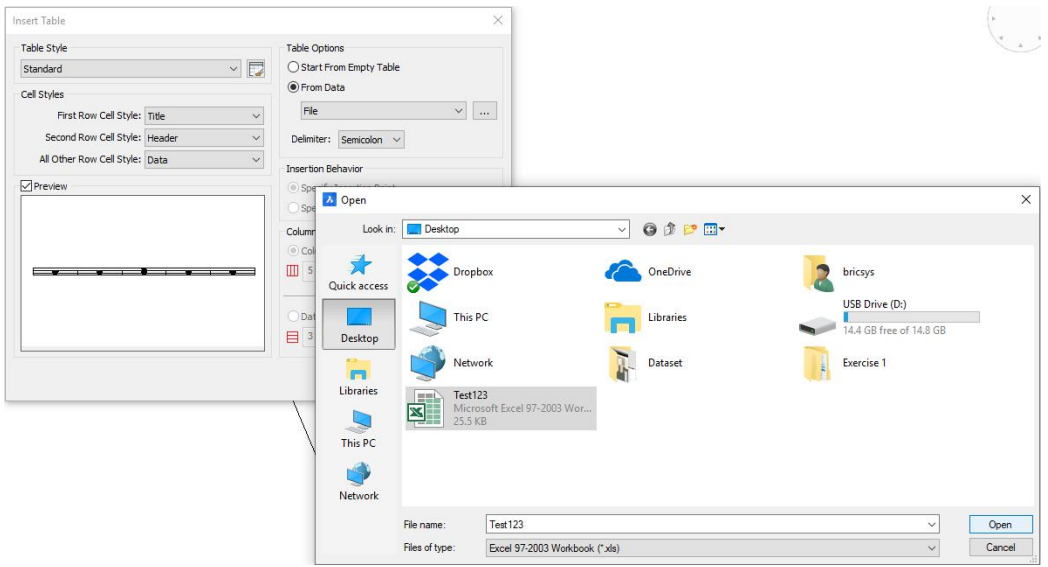

# 在圖面總管中定義型式

本文介紹的所有繪圖工具都依賴於型式定義,它們可與您期望的 AutoCAD ® 經驗一樣操作, 但是定義型式的方式不同。乍一看它似乎完全不同,但是如果您花幾分鐘時間來探索 BricsCAD 中的型式定義, 我想您會欣賞這些差異!

在 BricsCAD 中,所有型式定義都從中央位罝的「圖面總管」進行管理,您可以從導航上的 「一般」選項卡取用圖面總管,它也可以通過其他方法,包括令行 (EXPLORER)取用。

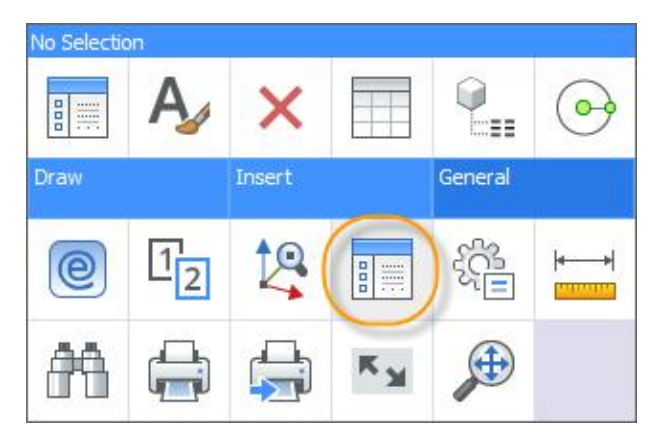

如果您使用熟悉的方法,如 MLSYTLE、STYLE、DDIM、MLEADERSTYLE 和 TABLESTYLE 指 令,BricsCAD 會自動在「圖面總管」中展開相關的型式。在下圖中展開了文字型式。選擇任 何其他型式以檢視和修改這些定義。

| Drawings<br>Open Drawings Folders                                                                                                    |                                                                                                |   | X Text Styles [GOAQPLOO.DWG]                                 |                                                         |                                             |                           |                                                              |                                                                                  |                                                                                                 |       |          |         |                               |                                   | $\mathbf{x}$                 |
|----------------------------------------------------------------------------------------------------|------------------------------------------------------------------------------------------------|---|--------------------------------------------------------------|---------------------------------------------------------|---------------------------------------------|---------------------------|--------------------------------------------------------------|----------------------------------------------------------------------------------|-------------------------------------------------------------------------------------------------|-------|----------|---------|-------------------------------|-----------------------------------|------------------------------|
| El-F. Drawing1<br><b>B-23</b> E: Vieidi Archives 0 Datase<br>Layers<br>Layer States<br>m Linetypes<br>Multikne Styles<br>Multileader Styles<br>A Text Styles                                                                                                    | $\mathbf{1}$<br>$\mathbf{z}$<br>$\overline{\mathbf{3}}$<br>$\overline{4}$<br>$\mathbf{s}$<br>6 | G | 40<br>500<br>70<br>ROMANS<br>STANDARD<br><b>TECHNICLIGHT</b> | Current Text Style N Annotative Match Orientation to La | Height<br>40<br>500<br>90<br>10<br>'n<br>la | <b>Width Factor</b><br>l3 | Oblique Angle<br>lo<br><b>o</b><br>ia.<br>lo<br>o<br>$\circ$ | Saved Font<br>tel_pfb.shx<br>simplex.shx<br>simplex.shx<br>romans.shx<br>txt.shx | Found Font<br>simplex.shx<br>simplex.shx<br>simplex.shx<br>romans.shx<br>txt.shx<br>simplex.shx | Style | Language | Bigfont | Backwards<br>-<br>-<br>$\sim$ | Upside d<br>뮤<br>n<br>ō<br>т<br>m | Vertical<br><b>THE LIBER</b> |
| <b>C Dimension Styles</b><br>Table Styles<br>Coordinate Systems<br><b>ED</b> Views<br><b>C</b> Visual Styles<br>Lights<br><b>Materials</b><br>la RenderPresets<br>Blocks<br>Fixternal References<br>Images<br>PDF Underlays<br>Dependencies<br>Page Setups<br>Section Planes<br><b>View Detail Styles</b><br>Wew Section Styles<br>$\leq$<br>$\geq$<br>Ready | Preview                                                                                        |   |                                                              |                                                         |                                             |                           |                                                              |                                                                                  |                                                                                                 |       |          |         | $\Diamond$                    |                                   | $\pmb{\times}$               |

這只是「圖面總管」的快速入門,我們將探討「圖面總管」的更多主題。

 $\boldsymbol{\lambda}$ 

授權選項

# 選擇您的版本

 $\boldsymbol{\lambda}$ 

BricsCAD 有三種版本;標準版、專業版和白金版。您可以[在線上比較表](https://www.bricsys.com/en-intl/bricscad/compare/)中檢視這些版本和 AutoCAD®的比較。

如果您繪製一般的 2D 設計,標準版可能適合您,想像一下,就像會想到 AutoCAD LT® 一 樣。如果您執行任何 3D 建模或執行協力廠商 CAD 應用程式,則需要 BricsCAD 專業版。 BricsCAD 白金包括具有完整 3D 約束系統的裝配建模。如果您的設計包括機械建模或鈑金, 您可以將機械模組加入到 BricsCAD 白金版,它提供了當今最好的鈑金建模解決方案。如果您 在建築行業工作,並正在考慮轉移至 BIM 遷移,您也要白金版 - 這是 BricsCADBIM 的基 礎。

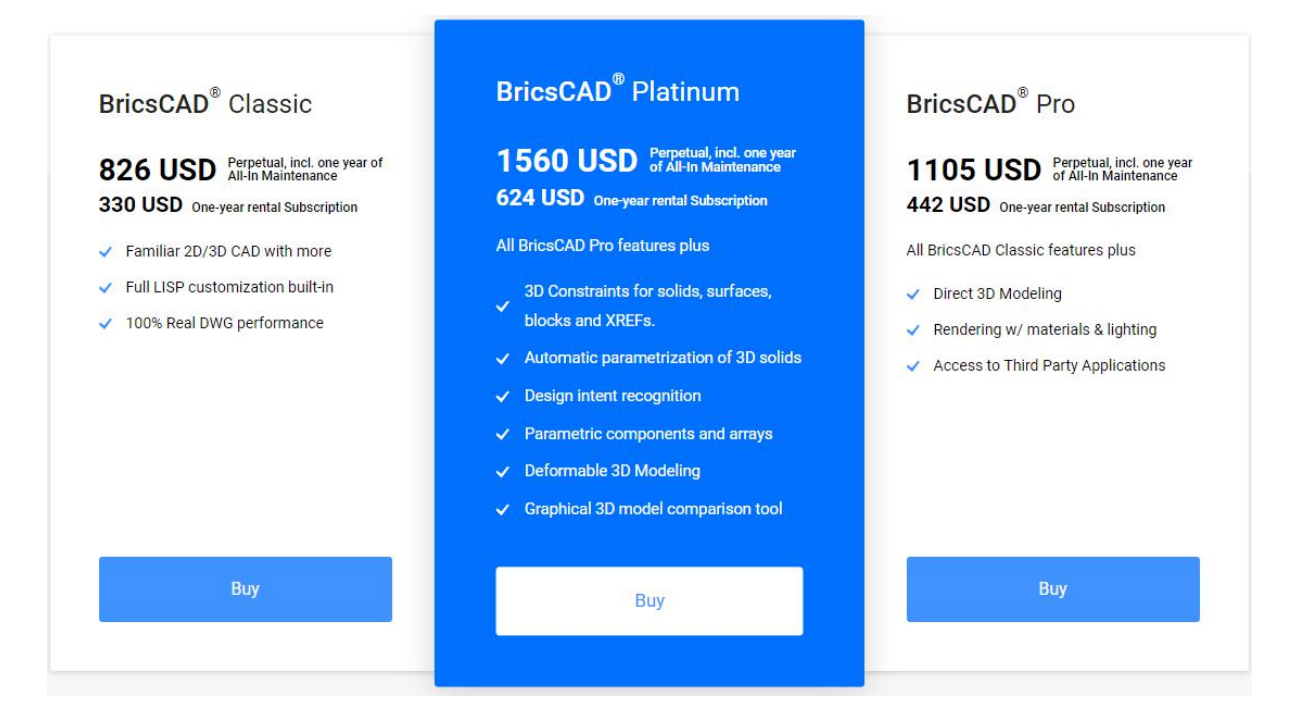

# 選擇您的模組

BricsCAD 提供三個附加應用程式模組;Communicator、機械和 BIM。如果您為製造行業進 行設計,並且需要與其他流行的製造應用程式交換資料,則應考慮將 Communicator 加入到 您的專業版或白金版。使用 BricsCAD 專業版執行 Communicator 可以匯入零件。而使用白 金版執行 Communicator 可以匯入具有嵌入式 PMI(產品和製造資訊)的完整組件。 如上所述,您需要 BricsCAD 白金版用於機械建模(包括鈑金設計)或 BricsCADBIM 解決方 案。

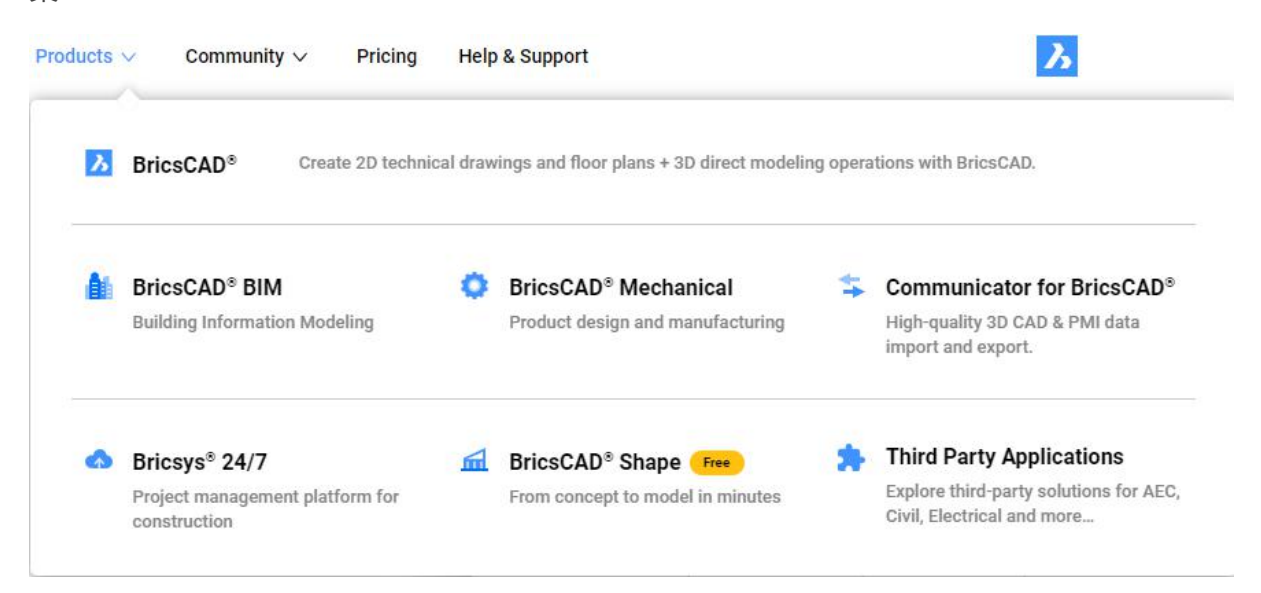

# 選擇您的授權

BricsCAD 提供靈活的授權許可選項,因此您可以購買符合您需求的合適軟體。您可以購買永 久授權或年度訂閱,其他選項包括大量、網路和學術授權。

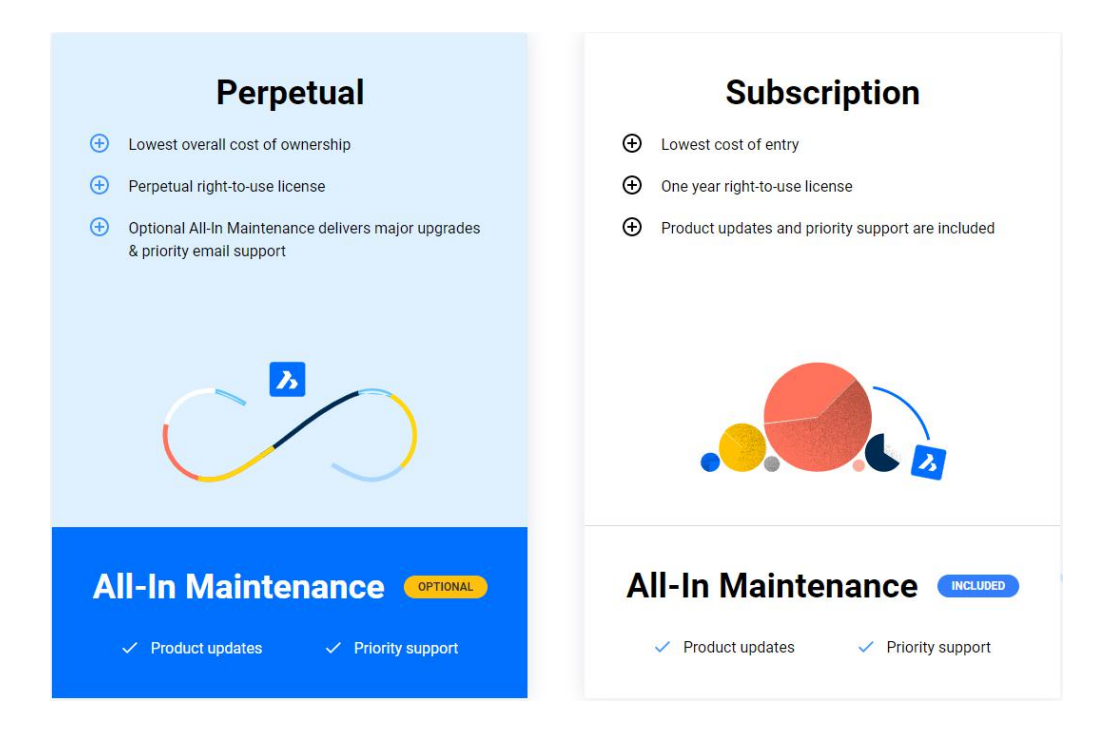

# 永久授權

當購買永久授權時,您便擁有軟體!記住,BricsCAD 可以在 Windows、macOS 和 Linux 上 執行 – 您的選擇!非常驚人,對吧?

您可以從兩個選項中進行選擇,All-In 維護選項包括自動升級和支援,這是將 BricsCAD 保持 最新狀態的最便宜方式,或您日後再自行購買升級,您有這個選擇!

# 訂閱授權

當您選擇訂閱選項時,您可以使用最新版本的 BricsCAD 一年,它包括優先支援和使用訂閱期 間發佈的所有新版本。

### 學術授權

學生、教師和教育機構[可免費使用所有](https://www.bricsys.com/en-intl/academic/) BricsCAD 軟體 12個月,而且可以每年續訂它,只需

註冊學生或學校/教師與您的學術資訊。

#### Register as a student

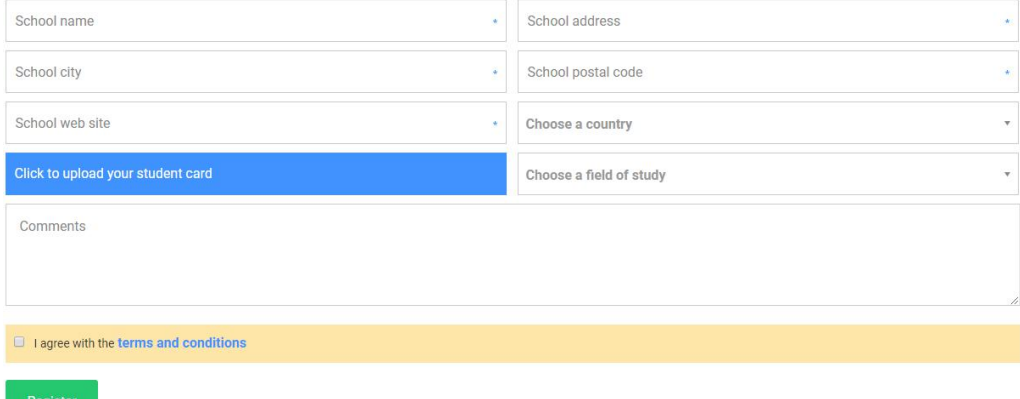

### 其他授權選項

最常見的授權類型是單一使用者授權,但是 BricsCAD 也提供網路或大量授權證。

#### 單一使用者授權

單一使用者授權合約適用於單一使用者,但每個單一使用授權允許啟動兩次,您可以將其安裝 在兩台電腦上,例如辦公室的電腦和外出攜帶的筆記本電腦,但是同時只能使用一個。單一使 用者授權可用於永久或訂閱授權,學生的學術授權都是單一使用者。

#### 網路授權

網路授權合約允許多個使用者在局域網內使用 BricsCA,可用網路授權數量定義可以同時使用 該軟體的使用者數,網路許授權選項提供永久或租賃授權,包括一年的維護合同,學術授權證 的機構也可獲得網路授權。

#### 大量授權

大量授權協定允許您在定義的使用者群中使用 BricsCAD 軟體,您可以使用對每個使用者有效 的單一授權碼來安裝軟體,如此大大簡化了授權管理。大量授權證選項提供永久或租賃許可, 包括一年的維護合約。這是機構學術授權的的預設授權方式。

# 啟用授權

無論您選擇那種授權選項,您都會收到用於啟動試用的授權碼。首先啟動軟體,然後選擇「輸 入授權」。

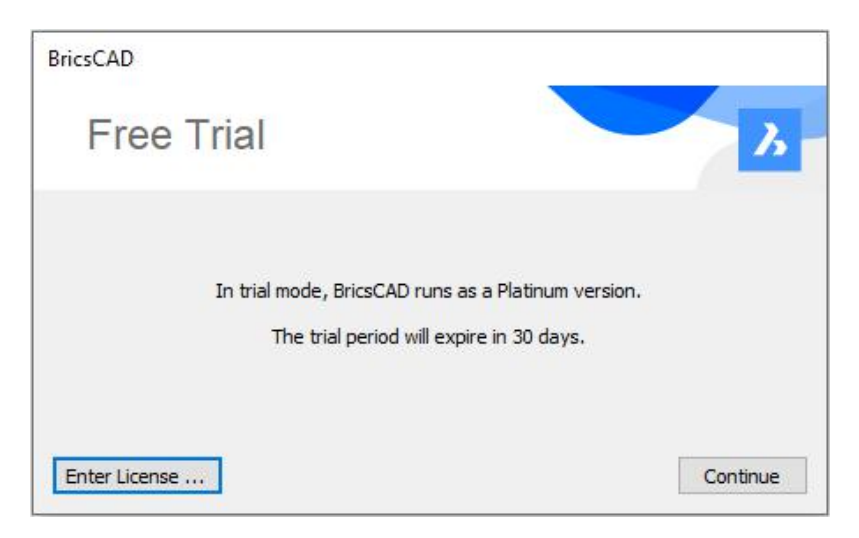

輸入您的 BricsCAD 授權碼。如果您使用的是網路授權,您可能需要聯繫管理員以獲取有關伺 服器資訊。

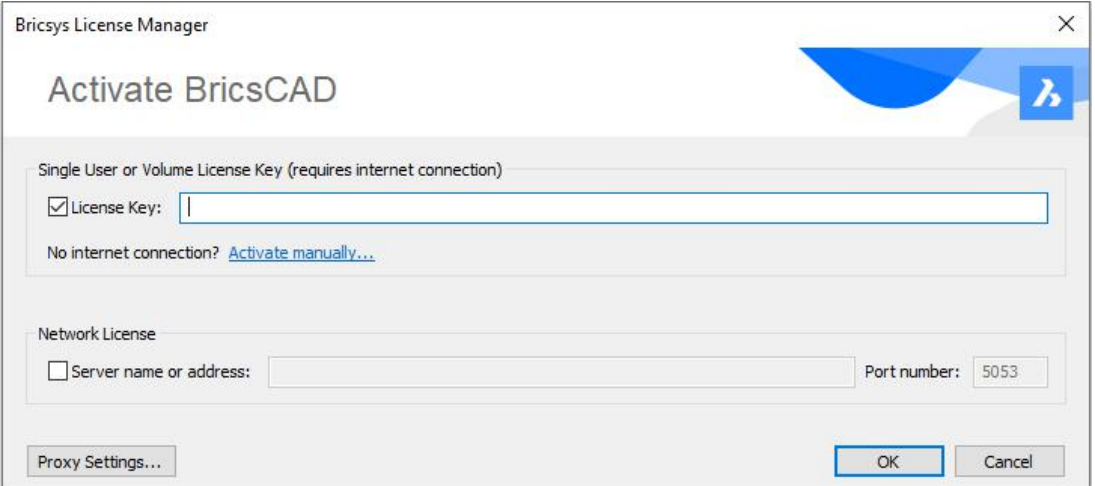

啟用授權後,您將看到以下重要的訊息;「授權已鎖定到您的硬碟,在更換、重新格式化、重 新分區硬碟,或升級作業系統前,請務必先停用授權。」

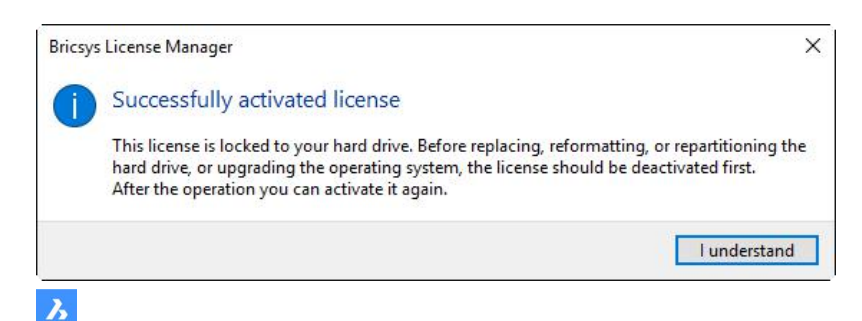

# 管理您的授權

在 BricsCAD 中,您可以在授權管理員(LICENSEMANAGER 指令)檢視和管理您的軟體授 權,它指示您的活動授權,並允許能夠升級到更高的授權。如果您購買的授權高於所示授權, 請檢視我為試用授權證描述的 RUNASLEVEL 設定。如您購買白金版授權,但 RUNASLEVEL 設定為「標準版」,則授權管理員將指示您擁有標準版授權,而且由於 BIM、機械和 Communicator 模組至少需專業版 (Communicator) 或白金版 (BIM 和 機械), 因此無 法使用些模組。

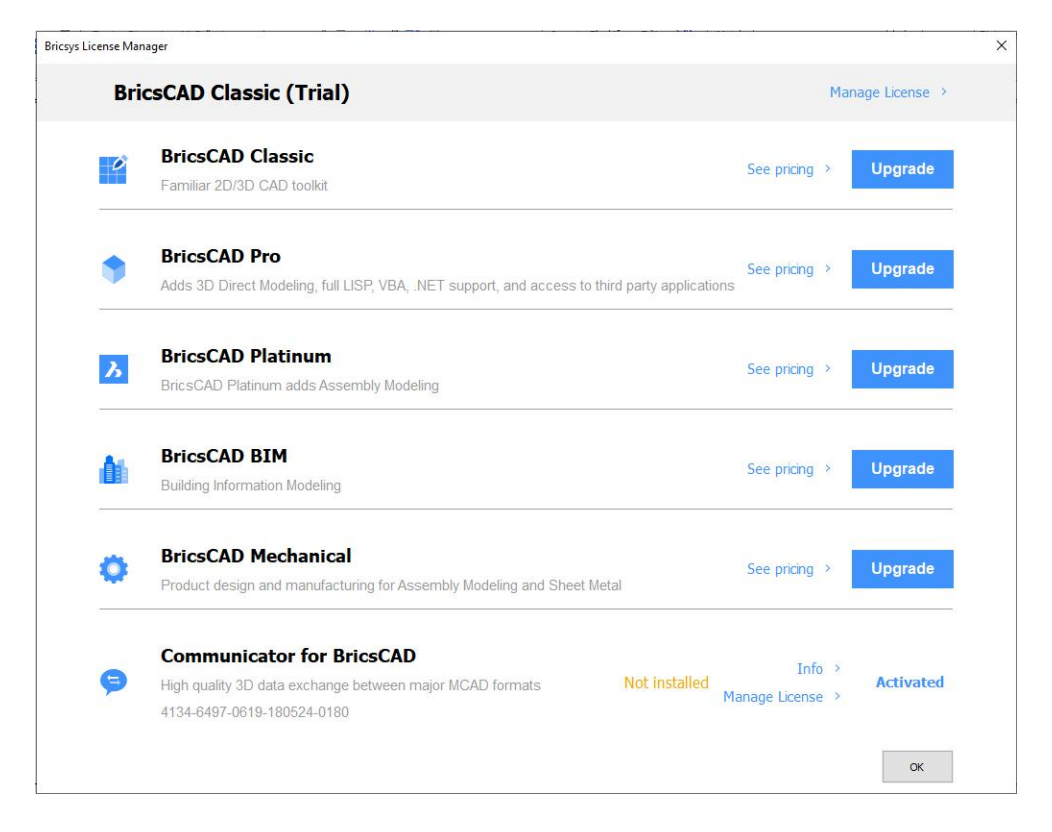

啟動白金版授權並確認 RUNASLEVEL 設定為白金版後,所有三個模組均可使用。而且如您 對這些模組還有剩餘的試用時間,則可以繼續使用直到過期。

 $\lambda$ 

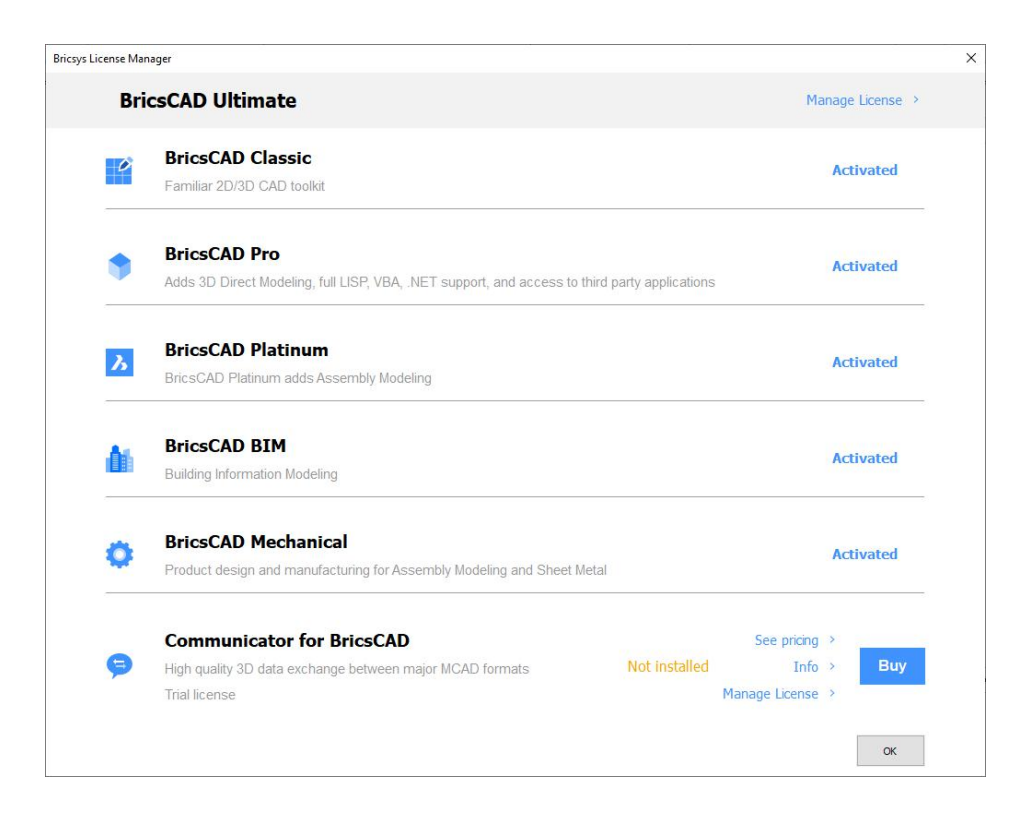

獲取授權碼後選擇「授權管理」,然後選擇「變更」並輸入啟動模組的授權碼。您必須重新執 行 BricsCAD 才能載入新應用程式。

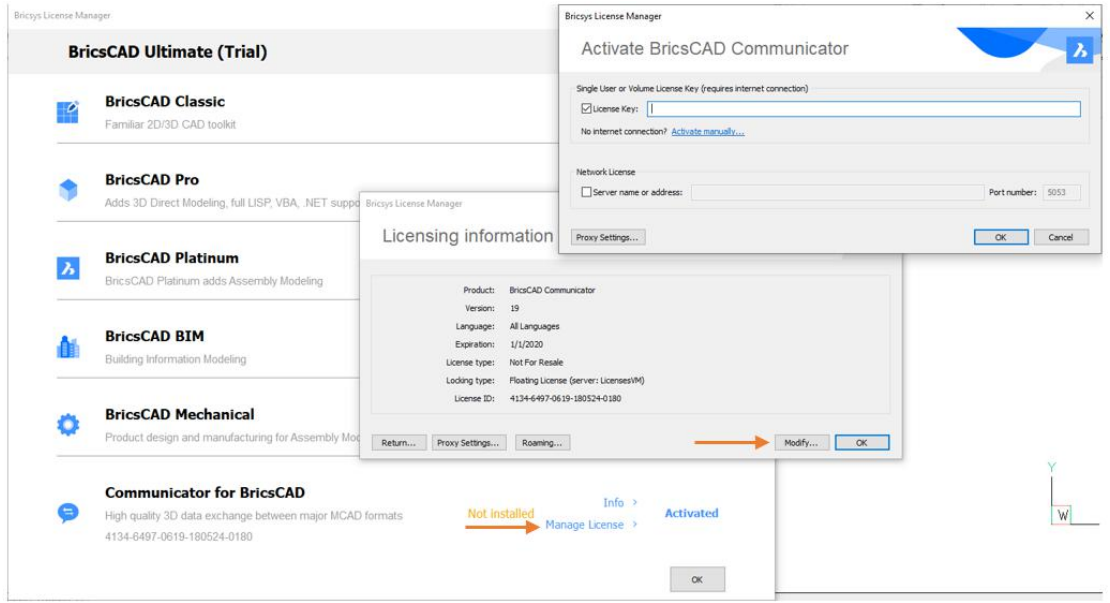

即使 BricsCAD 和所有模組都已啟用,您也可以繼續使用 RUNASLEVEL 在較低等級上試用該 軟體。如果您是 CAD 管理器,這可以協助您確定那些版本和模組最適合各種使用者。例如您 可以將 BricsCAD 等級設定為「白金版」,並將 BIM 變更「不使用」。或者將 BricsCAD 設 定為「專業版」,將 Communicator 設定為「使用」。

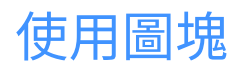

這次的 BricsCAD 冒險都是關於圖塊!我們將檢視熟悉的方法來定義和插入圖塊。而且我們將 發現管理它們的新工具。

# 定義圖塊

在 BricsCAD 使用 BLOCK 指令定義圖塊的操作過程與 AutoCAD®中相同,它顯示「圖塊定 義」對話方塊,其中包含在目前圖面中建立新圖塊定義的必需控制項。

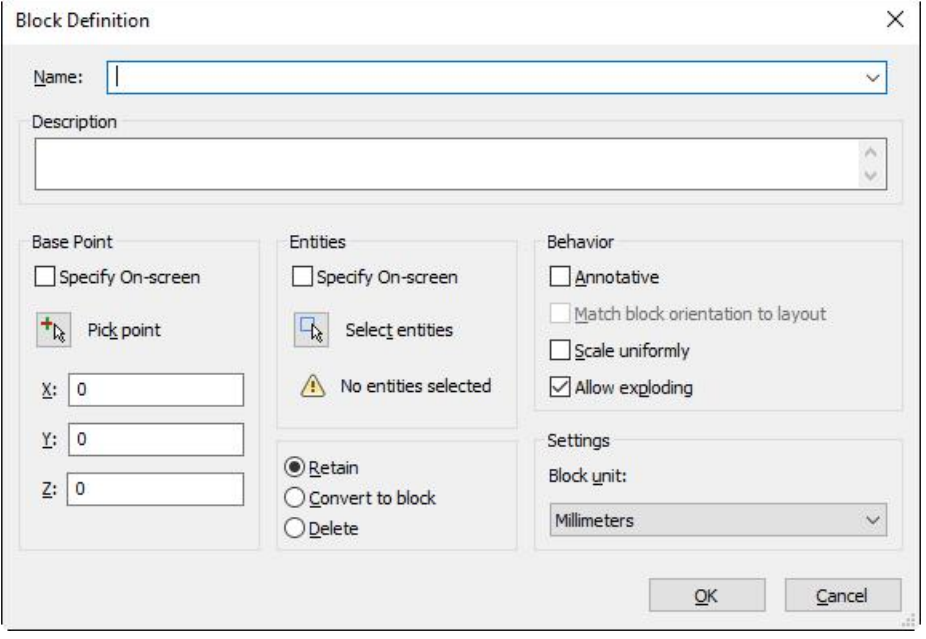

注意;BricsCAD 中的「圖塊定義」對話方塊沒有超連結、快速選取或圖塊編輯器的選項,但 是您可以使用替代方法附加超連結、選取物件和編輯圖塊。

熟悉的 WBLOCK 指令允許您將圖塊定義寫出至目前圖面外部單獨的圖面檔。

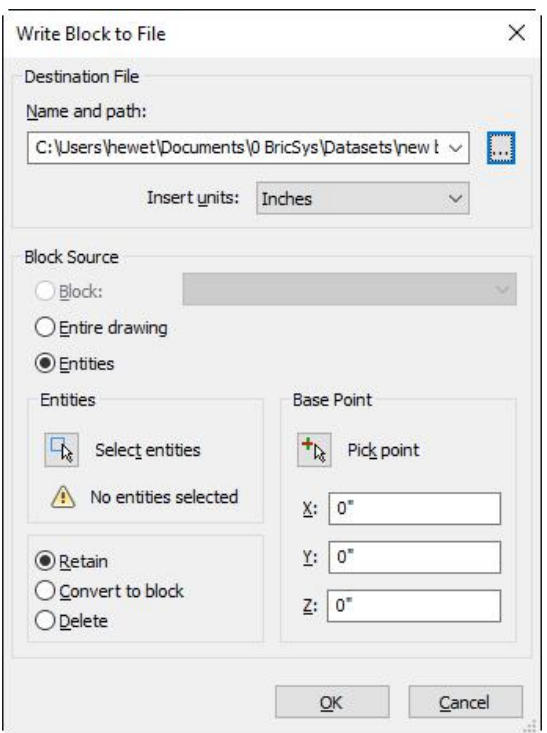

使用 BEDIT 指令編輯現有圖塊定義,就像在 AutoCAD ® 中一樣。

# 插入圖塊

您可以從「插入圖塊」對話方塊中選擇要在圖面中插入的圖塊,可由導航上的「插入」選項卡 輕易取用,您還可以用過其他方法,包括 INSERT 指令取用。

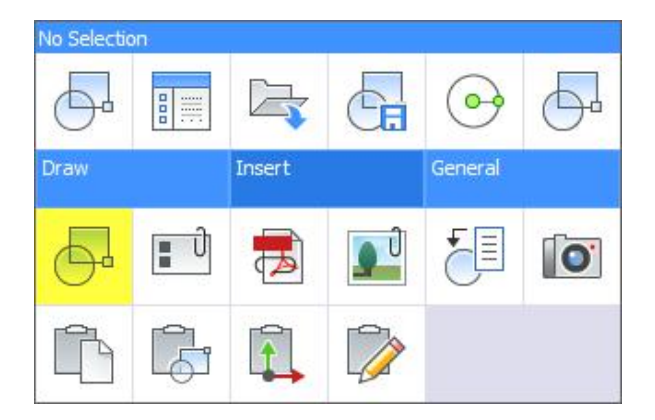

「插入圖塊」對話方塊對於原 AutoCAD®使用者看起來會很熟悉,它包括用於指定圖塊的插入 點、比例和旋轉角度的典型選項。

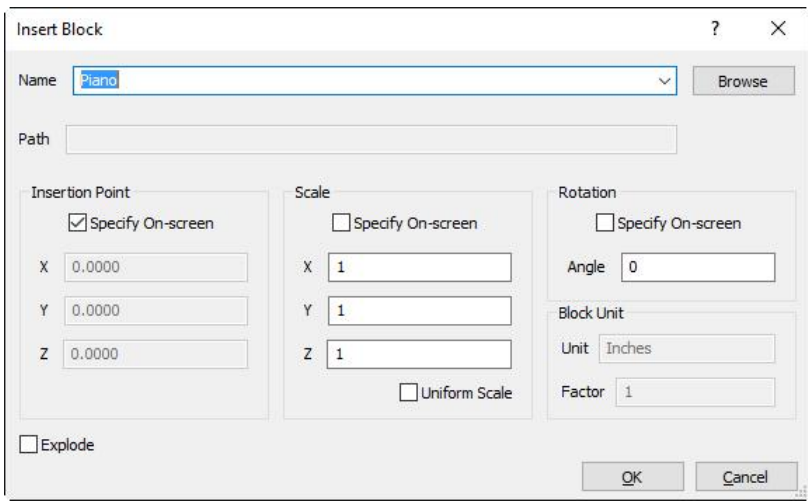

注意;「插入圖塊」對話方塊不包括使用地理資料插入圖塊的選項。

「插入圖塊」對話方塊不包含預覽圖像,但 BrisCAD 提供了另一種更直觀的方法來預覽、插 入和管理您的圖塊!

# 在圖面總管中管理圖塊

我之前提到「圖面總管」提供了一個中央位置來管理圖面中的所有型式定義,事實上「圖面總 管」的作用遠不止這些,它將所有命名的圖面內容(包括圖塊)集中到單一對話方塊中。 從導航上的「一般」選項卡取用「圖面總管」,還可通過其他方法,包括 EXPLORER 指令進 行取用。如果使用 EXPBLOCKS 指令(別名 XB)啟動「圖面總管」,它會自動顯示圖塊的 面板。

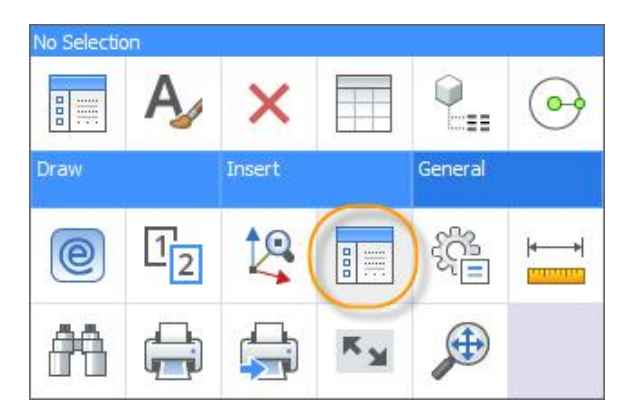

「圖面總管」列出圖面中的所有圖塊定義,並包含相關資訊和控制項,您可以看到圖面中圖塊 的實例數量,還可以修改基本塊性質,例如可以指定圖塊是「可註解」還是「可分解」。

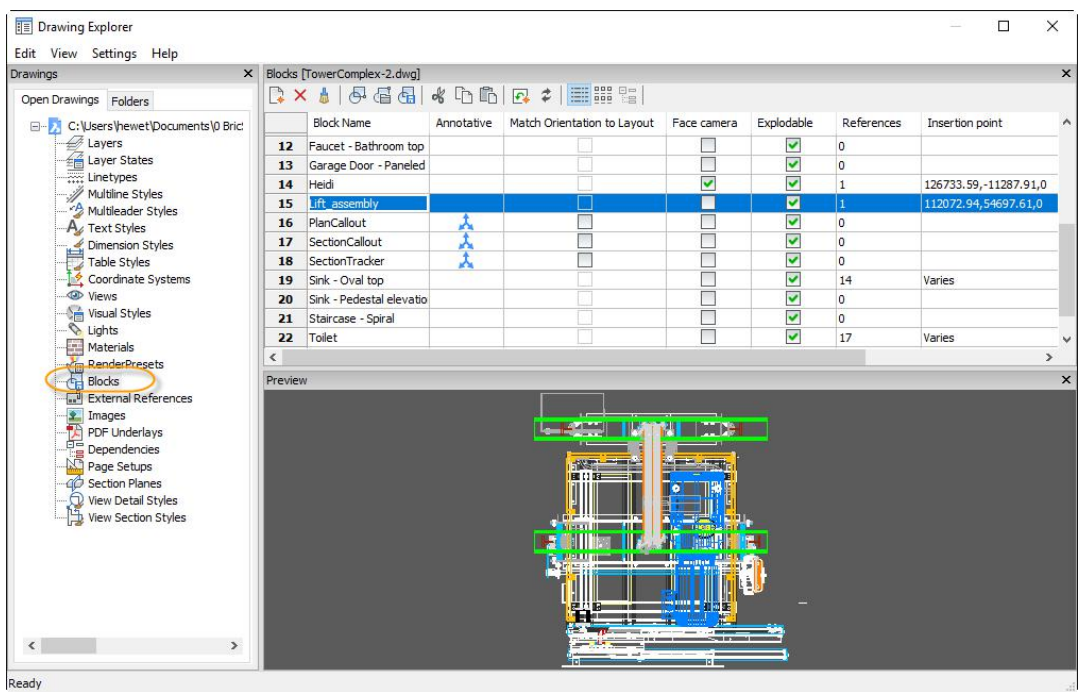

另一個 BricsCAD 獨有的選項,可確保圖塊總是面對相機,這對於 3D 視覺化特別有用且有 趣。例如我建立了一個帶有照片圖像的圖塊,並將其插入到 3D 模型中,當我繞模型運行 時,圖塊/圖像始終面向前方。

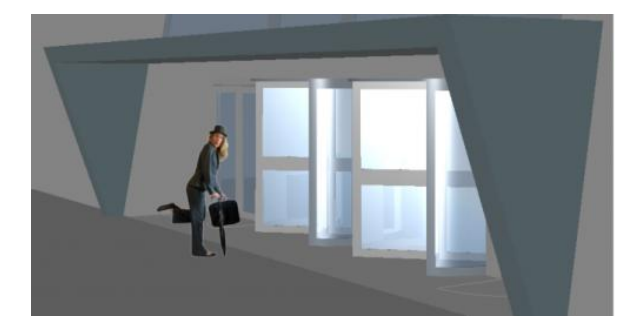

 $\boldsymbol{\lambda}$ 

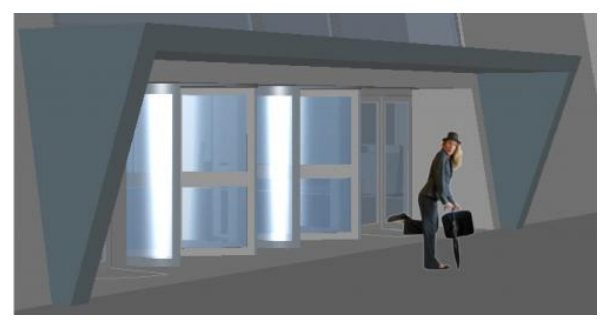

右鍵功能表和工具列提供其他控制項,您可以輕易地建立新的圖塊定義、刪除圖塊定義及其所 有插入,以及清除未使用的圖塊定義。插入圖塊,甚至將它們加入到目前工具選項板中。任何 您想要對圖塊執行操作都可通過「圖面總管」輕易取用!要瞭解更多資訊,請造訪 [BricsCAD](https://help.bricsys.com) 線上說明。

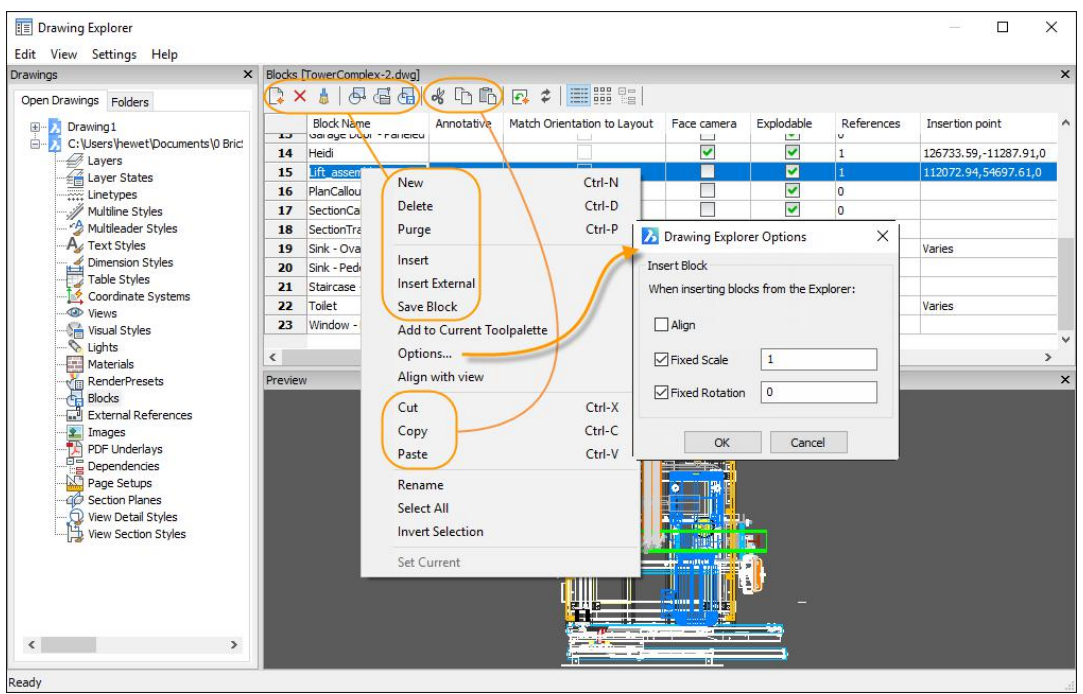

# 動態圖塊

 $\boldsymbol{\lambda}$ 

BricsCAD 可以修改動態圖塊的實例,但是無法建立或編輯動態圖塊定義,但您可以使用 BricsCAD2D 和 3D 參數約束輕易定義圖塊。這是非常酷的,我迫不及待地向您展示 Rose Barfield 的<mark>博客文章</mark>!

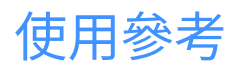

# 貼附參考檔

BricsCAD 允許您將外部參考的圖面、影像和 pdf 檔貼附到目前圖面。從導航上的「插入」選 項卡輕易取用貼附工具,您還可以通過其他方法取用,包括指令行(XATTACH、

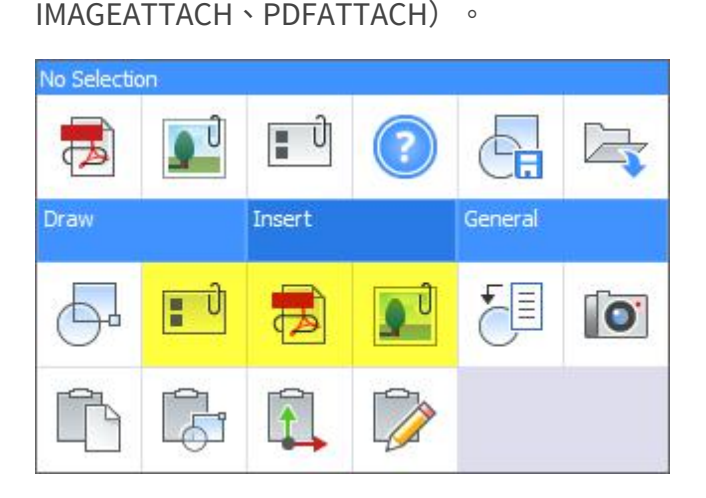

您在 BricsCAD 中貼附參考檔的方式與在 AutoCAD®中相同,首先選擇有效的檔案類型; DWG、圖陣影像或 PDF,然後在相關貼附對話方塊中指定貼附選項。支援的圖陣影像包括; BMP、JPG、JPEG、PCX、PNG、GIF、TGA、TIF、TIFF、JP2、J2K、ECW 和 SID。

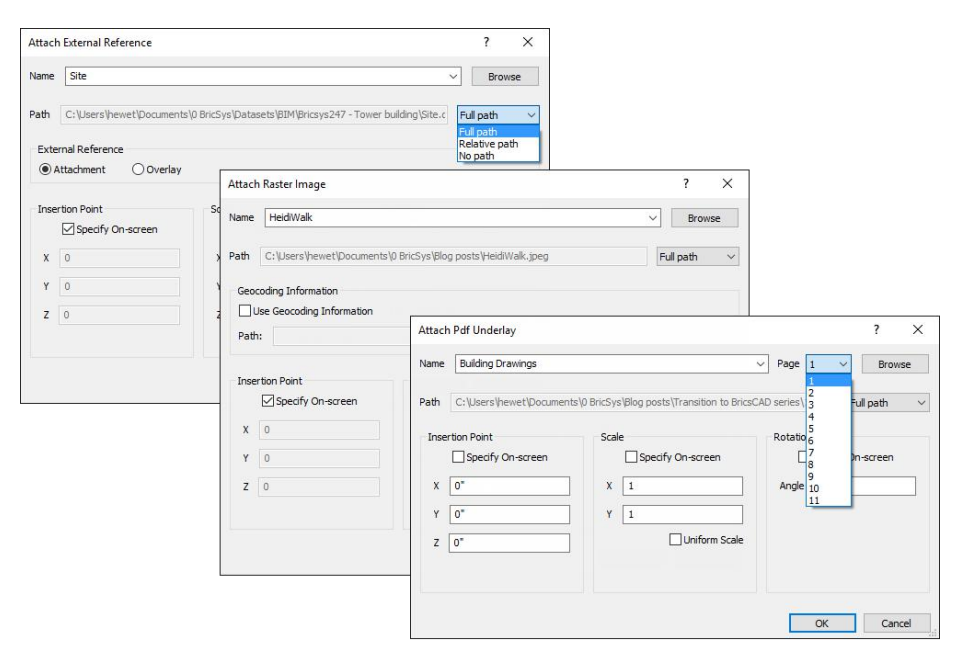

注意;對話方塊不包括預覽圖像,但是貼附 PDF 檔時,可以從頁面清單中選擇貼附的頁面。

 $\lambda$ 

# 在圖面總管中管理參考

將外部檔貼附到目前圖面後,BricsCAD 將建立指向該檔案的參考連結,您可以如在 AutoCAD®中一樣檢視和管理這些連結,但是不是使用外部參考面板,而是使用「圖面總 管」。

從導航上的「一般」選項板取用「圖面總管」,還可通過其他方法,包括 EXPLORER 指令取 用。

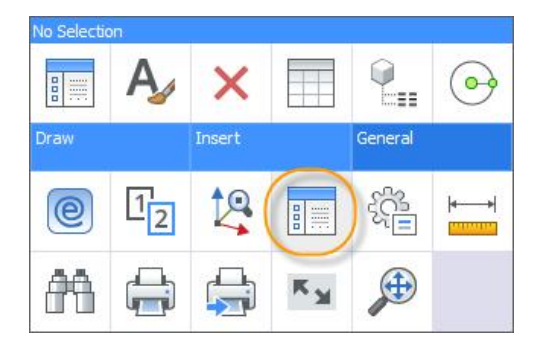

或者您可以使用熟悉的 XREF、IMAGE 或 PDF 指令,這樣做會自動打開 IMAGE,並顯示該 參考類型的相關面板。

# 外部參考

「外部參考」面板包含詳細資訊,如參考的 .dwg 檔案名和大小,此外它顯示每個 .dwg 參 考的插入數量,巢狀參考的貼附類型會以灰階顯示。

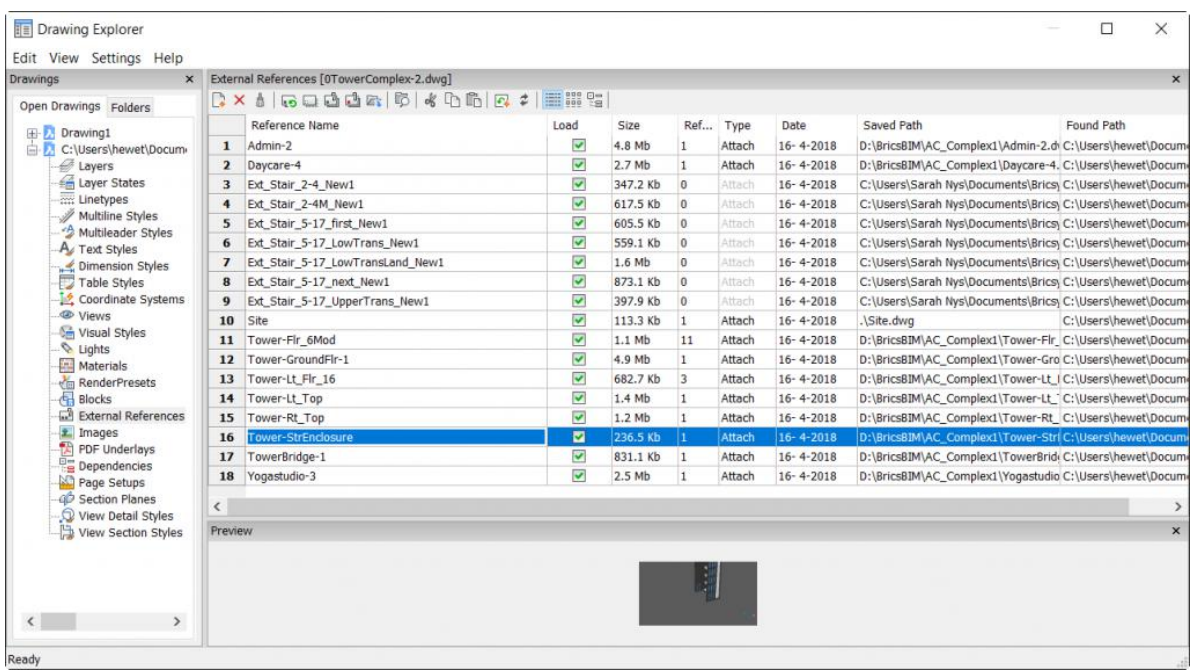

為了協助您視覺化各個參考和它們之間的關係,可以變更為圖示檢視或樹狀檢視。

右鍵功能表和工具列提供其他控制項,您可以輕易貼附新的外部參考、分離現有外部參考或清 除未使用的外部參考。您可以重新載入、卸載、併入、插入和打開貼附的參考。右鍵功能表上 的其他項目便於在相對、絕對或僅檔案名稱之間切換儲存的路徑。而且在工具列上「對缺少的 附件運行擴展搜索」工具使您能夠輕易單獨修復損壞的參考路徑,也可以同時修復多個參考。

# いちのう おおや おおや かいしん かいしん かいしん かいしん しんしゅう しんしゅう しんしゅう しんしゅう しんしゅう しんしゅう しんしゅう

 $\boldsymbol{\lambda}$ 

「影像」面板顯示有關連結到圖面的影像的詳細資訊,功能表和工具列提供與外部參考類似的 工具,但與影像相關。

| <b>IE</b> Drawing Explorer<br>□<br>$\times$                                                                                                    |
|----------------------------------------------------------------------------------------------------|
| Edit View Settings Help                                                                                                    |
| x Images [0TowerComplex-2.dwg]<br>Drawings<br>$\mathbf{x}$                                                                                                    |
| <b>BELLEY</b><br>$\sqrt{2 \times 4  E  E }$<br>800<br>$Ez$ $\approx$<br>Open Drawings Folders                                                                                                    |
| Saved Path<br>Found Path<br>Name<br>Load<br>Size In Pixels<br>References<br><b>EL C:\Users\hewet\Documents</b><br>$\overline{\mathbf{v}}$<br>1102.1418<br>$\overline{4}$<br>C:\Program Files\Bricsys\BricsCAD C:\Program Files\Bricsys\BricsCAD Shape V18 en_US\UserDataCache\Su<br>3<br>Four People<br>Layers<br>$\overline{\mathbf{v}}$<br>Gennadi<br>740,1410<br>$\overline{3}$<br>C:\Program Files\Bricsys\BricsCAD C:\Program Files\Bricsys\BricsCAD Shape V18 en_US\UserDataCache\Su<br>$\overline{4}$<br>Laver States<br>V<br>5<br>440.1280<br>$\mathbf{1}$<br>C:\Program Files\Bricsys\BricsCAD C:\Program Files\Bricsys\BricsCAD Shape V18 en_U5\UserDataCache\Su<br>Hannes<br>Linetypes                                                                                                    |
| 2 1257.1960<br>Multiline Styles<br>leidi Walk Transpar<br><b>START</b><br>C:\Users\hewet\Documents\0 Bric C:\Users\hewet\Documents\0 BricSys\Blog posts\Transition to BricsCAD<br>6<br><b>A</b> Multileader Styles<br>$Ctrl-N$<br>New<br>$\overline{7}$<br>Program Files\Bricsys\BricsCAD C:\Program Files\Bricsys\BricsCAD Shape V18 en_US\UserDataCache\Su\<br>Jacques Tati<br>A Text Styles<br>$\mathbf{a}$<br>Jean Nouvel<br>ean Nouvel.png<br>(! Not found)<br>Delete<br>Ctrl-D<br>Dimension Styles<br>John Burgee - Philip<br>Program Files\Bricsys\BricsCAD C:\Program Files\Bricsys\BricsCAD Shape V18 en_US\UserDataCache\Su<br>9<br>$Ctrl-P$<br>Purge<br>Table Styles<br>Le Corbusier<br>Program Files\Bricsys\BricsCAD C:\Program Files\Bricsys\BricsCAD Shape V18 en_US\UserDataCache\Su<br>10<br>Coordinate Systems<br>Insert<br><b>Wiews</b><br>Lio - Ann<br>11<br>Program Files\Bricsys\BricsCAD C:\Program Files\Bricsys\BricsCAD Shape V18 en US\UserDataCache\Su<br><b>Co</b> Visual Styles<br>Clear cache<br>Ludwig Mies van dei<br>12<br>Program Files\Bricsys\BricsCAD C:\Program Files\Bricsys\BricsCAD Shape V18 en US\UserDataCache\Su<br>Ughts<br>13<br>Man<br>Program Files\Bricsys\BricsCAD C:\Program Files\Bricsys\BricsCAD Shape V18 en_US\UserDataCache\Su<br>$\mathbf{S}$<br>Relative path<br>Materials<br>Sander<br>Program Files\Bricsys\BricsCAD C:\Program Files\Bricsys\BricsCAD Shape V18 en_US\UserDataCache\Su<br>14<br>Filename as a path<br>em RenderPresets<br>Tadao Ando<br>15<br>Program Files\Bricsys\BricsCAD C:\Program Files\Bricsys\BricsCAD Shape V18 en_US\UserDataCache\Su<br><b>Blocks</b><br>$Ctrl-X$<br>Cut<br>Two People<br>Program Files\Bricsys\BricsCAD C:\Program Files\Bricsys\BricsCAD Shape V18 en_U5\UserDataCache\Su<br>16<br>External References |
| Walter Gropius<br>Ctrl-C<br>Program Files\Bricsys\BricsCAD C:\Program Files\Bricsys\BricsCAD Shape V18 en_US\UserDataCache\Su<br>医<br>17<br>Images<br>Copy<br><b>PDF Underlays</b><br>Woman with Hat<br>Program Files\Bricsys\BricsCAD C:\Program Files\Bricsys\BricsCAD Shape V18 en_U5\UserDataCache\Su<br>18<br>Ctrl-V<br>Paste<br>명<br>Dependencies<br>Zaha Hadid<br>19<br>Program Files\Bricsys\BricsCAD C:\Program Files\Bricsys\BricsCAD Shape V18 en_U5\UserDataCache\Su<br>Page Setups<br>Rename                                                                                                    |
| ap Section Planes<br>Select All<br>$\mathbf{x}$<br>Preview<br>View Detail Styles<br><b>Invert Selection</b><br>View Section Styles<br>$\rightarrow$                                                                                                    |
| Ready                                                                                                    |

在 BricsCAD 中加入影像時,可以同時選擇和貼附多個影像,這與 AutoCAD®不同。

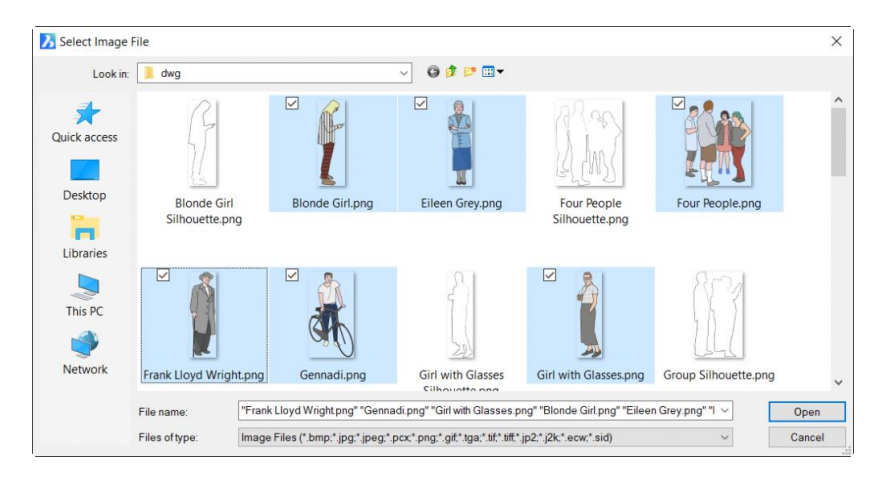

 $\boldsymbol{\lambda}$ 

# PDF 檔

「PDF 參考底圖」面板顯示有關連結到圖面的 PDF 檔的詳細資訊,功能表和工具列提供與 影像相同的工具。

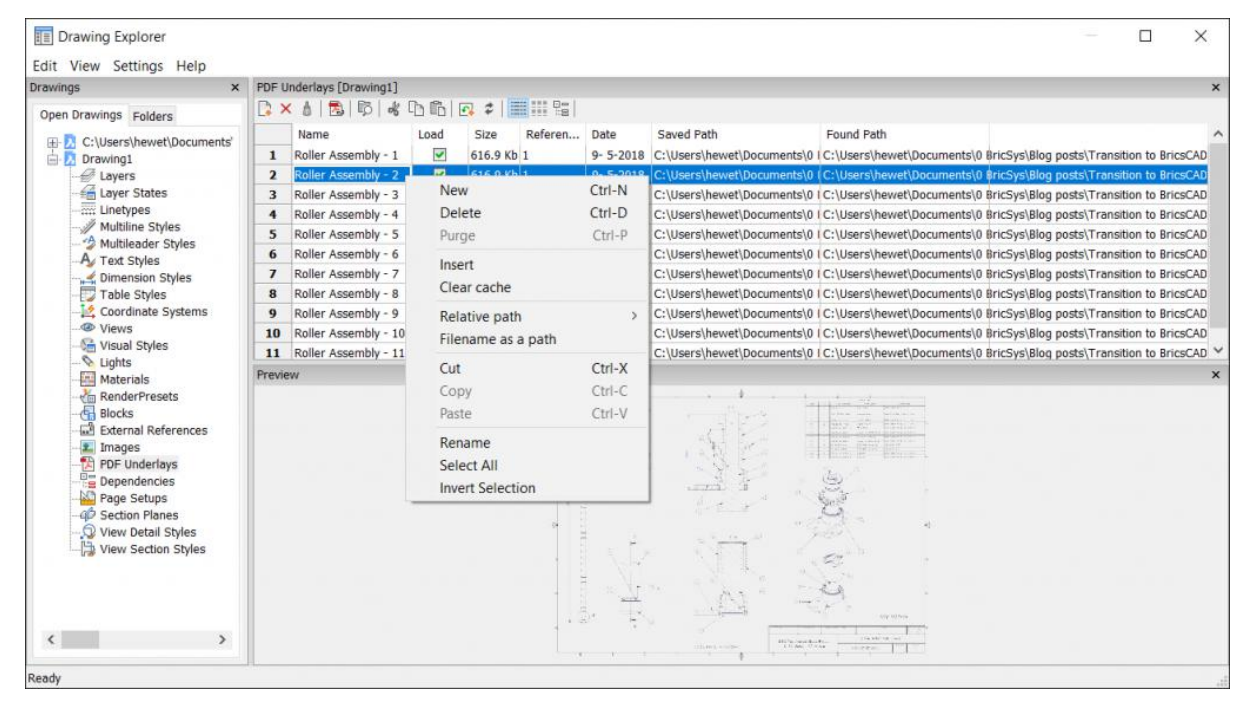

 $\lambda$ 

# 使用圖層和線型

# 圖面總管

在 BricsCAD 中建立和管理圖層的預設方法是用「圖面總管」,因為與「圖面總管」中的其他 所有內容一樣,圖層被命名為「圖面內容」,當然可以從導航和其他方法,包括指令行來啟動 「圖面總管」,您也可以使用 LAYER 指令(別名 LA)取用,這樣做會自動在「圖面總管」 中顯示「圖層」面板。

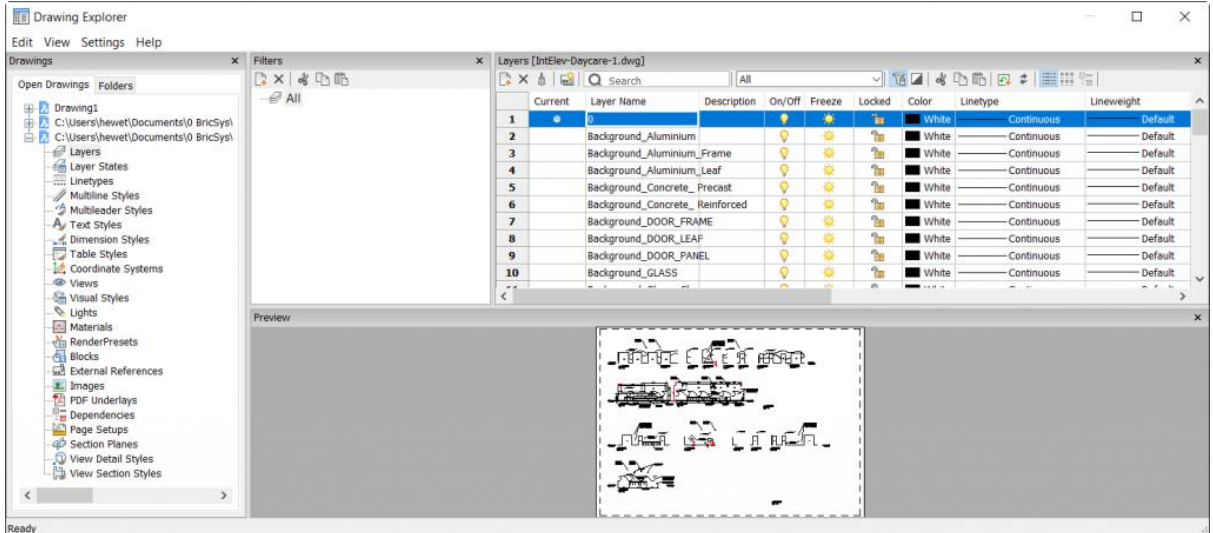

在「圖面總管」中管理圖層的主要好處,就是在管理圖層性質時可以預覽圖層幾何圖形,它類 似於 AutoCAD®中的 LAYWALK 工具,但與 AutoCAD®不同的是 BricsCAD 允許您在任意數量 的圖層上檢視圖層幾何圖形,然後在選擇這些圖層後,您可以變更其性質。它非常酷,無需單 獨的 LAYWALK 指令。

 $\lambda$ 

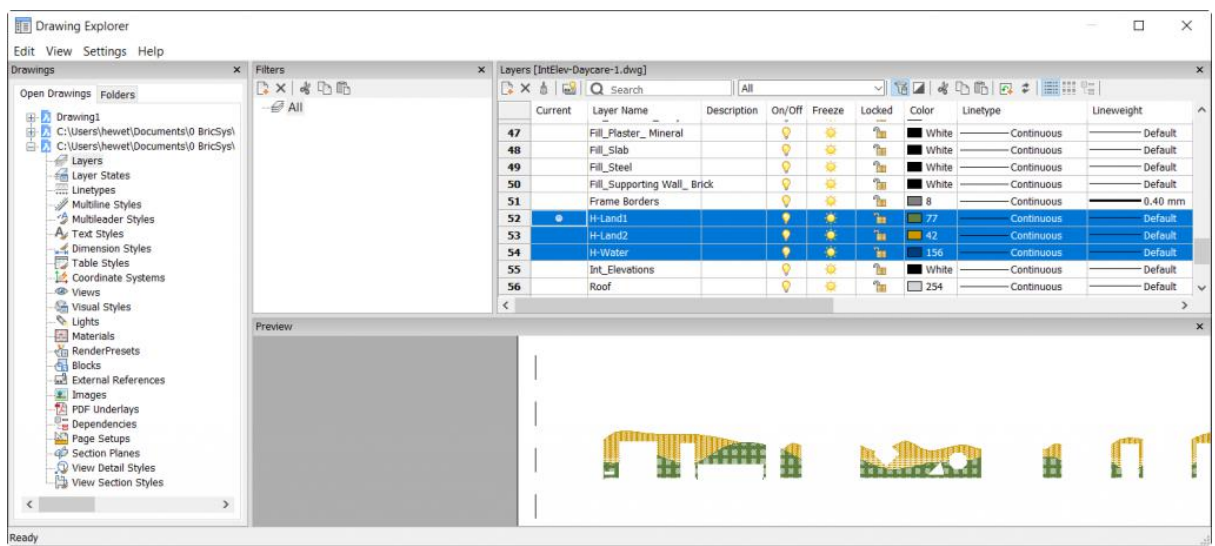

工具列和右鍵功能表提供對與圖層管理相關的其他工具的取用,例如可以合併圖層或打開和關

閉篩選器面板。

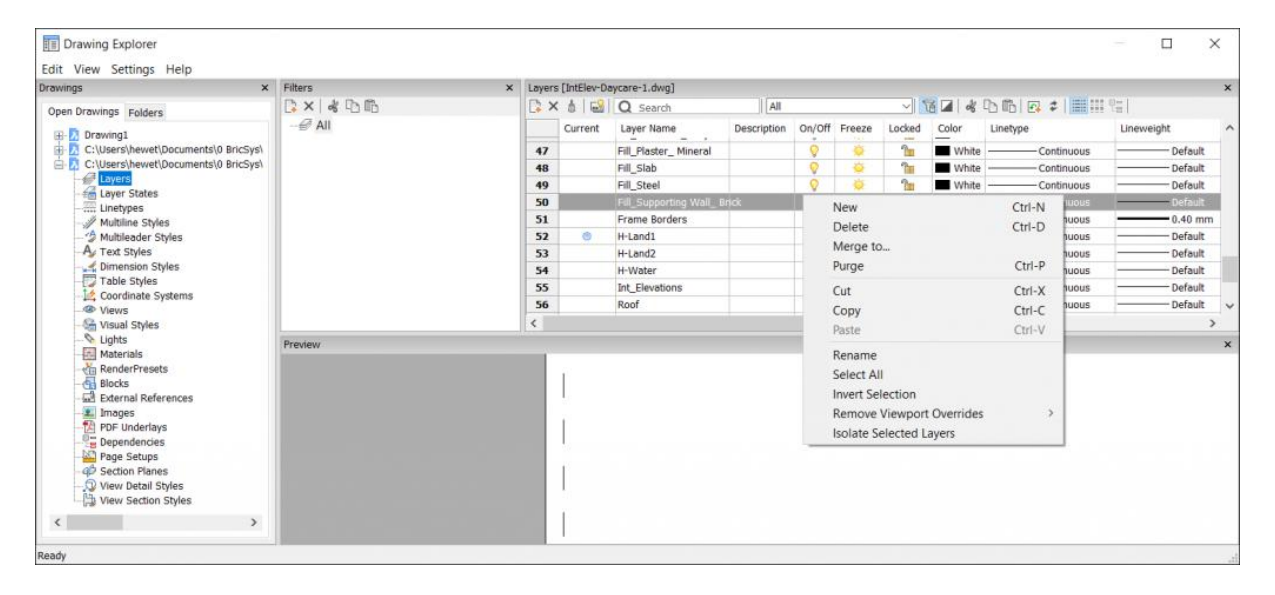

「圖面總管」作為管理圖面中所有命名內容的中央位罝非常有用,但是它是一個對話方塊,在 使用其他指令時無法維持開啟狀態。

# 圖層面板

如果您經常使用「圖層」面板,則可能需要在工作時維持其開啟狀態,沒問題!使用 LAYERSPANELOPEN 指令顯示「圖面總管」中的「圖層」面板,根據需要移動和調整大小, 甚至將其移動到第二個監視器。如果您發現舊習慣難以改變,並且更喜歡 LAYERS 指和 LA

別名打開「圖層」面板而不是「圖面總管」。這很容易改變,我將在未來的文章中向您展示如

何個!

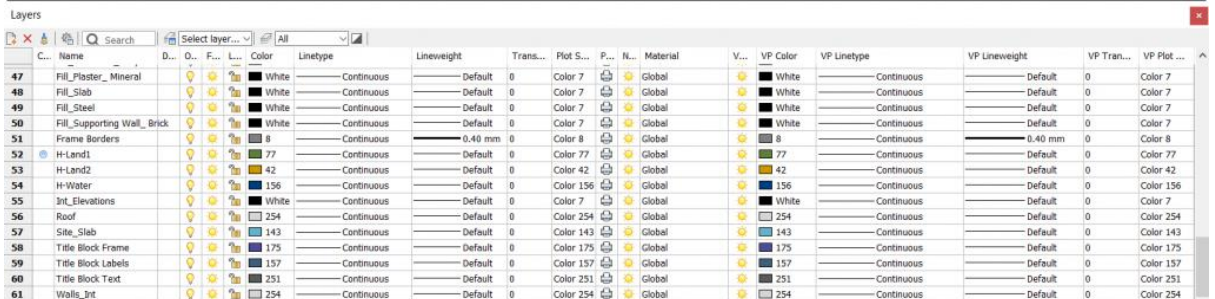

# 圖層狀態

圖層狀態是儲存在圖面中的命名內容,您認為如何在 BricsCAD 中取用它們?如果你回答「圖 面總管」就對了!當然你可以通過傳統的方法打開「圖面總管」,或者您可以使用 LAYERSTATE 指令 (別名 LAS) 啟動它,以使用已顯示的「圖層狀態」面板打開它。它包括 一個用於取用圖層狀態的面板和另一個用於修改所選取狀態的性質的面板。

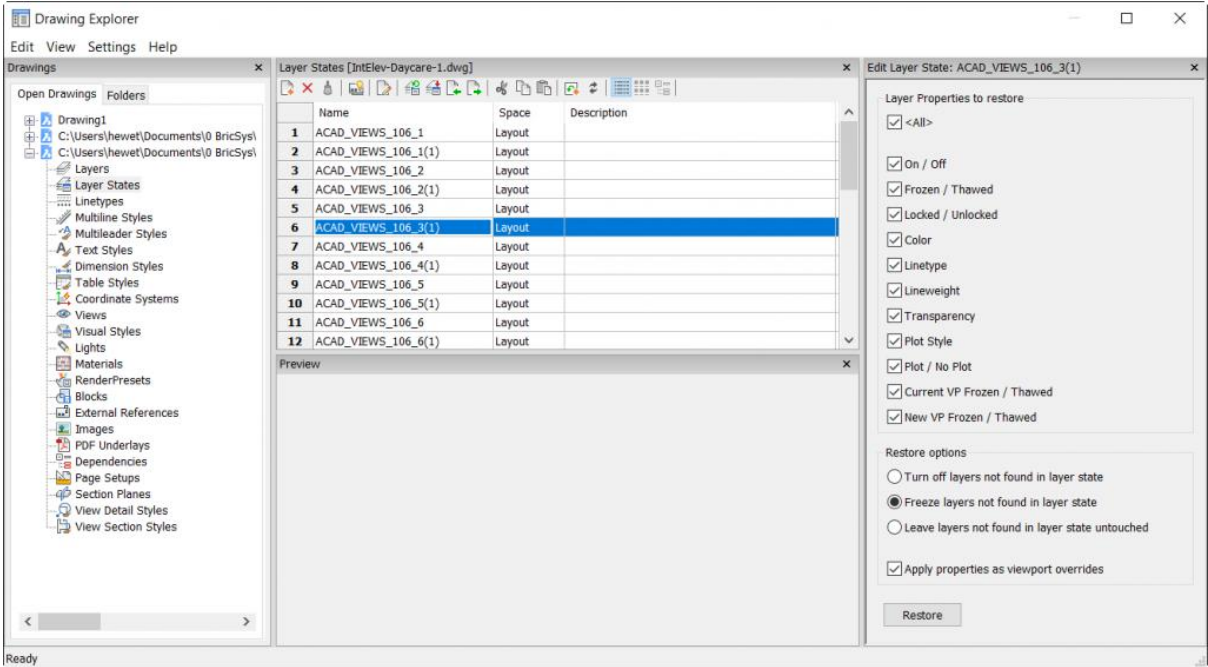

# 線型 あいしょう しゅうしょう しんしょう しんしょう

BricsCAD 中的 LINETYPE 指令(別名 LT)將打開「圖面總管」,並顯示「線型」面板。在 這裡您可以載入新的線型或刪除現有線型,這就像 AutoCAD®中的線型管理器,但是您不會在 BricsCAD 的「圖面總管」中找到線型縮放控制項(LTSCALE 和 CELTSCALE),因為這些控 制項不是命名內容。

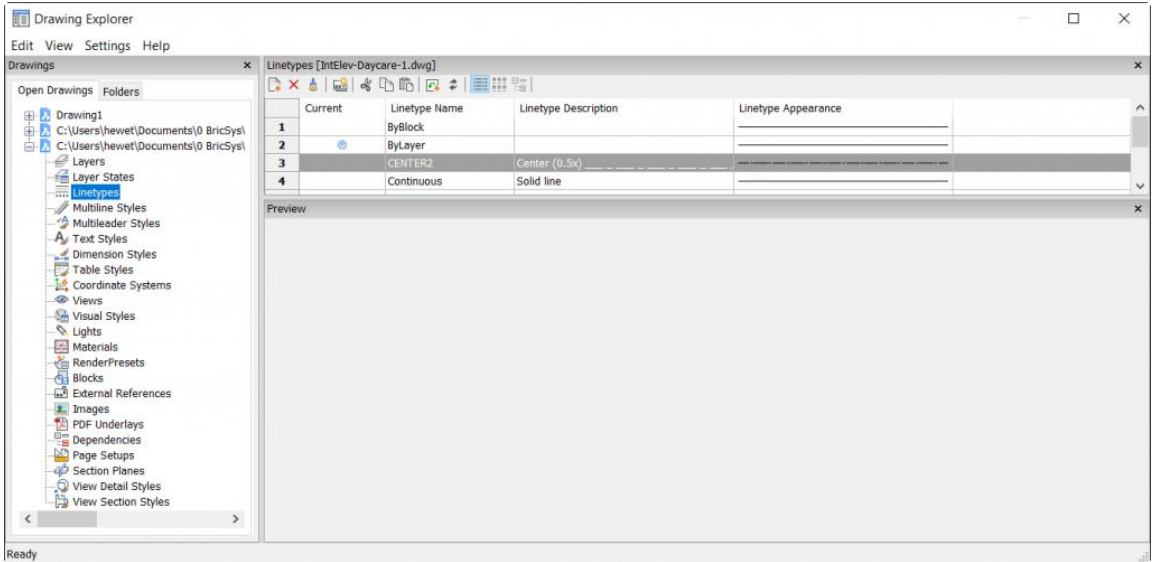

#### 但您可以在「設定」對話方塊中或在指令行中指定線型比例,就像任何其他系統變數一樣。

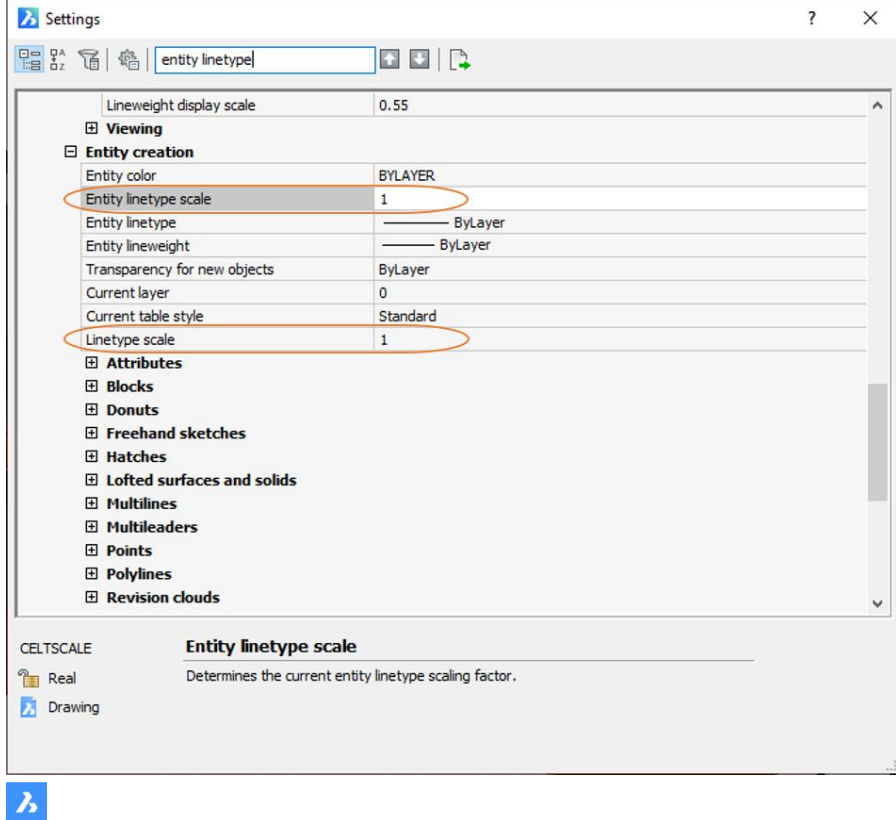

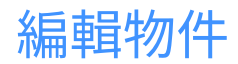

 $\boldsymbol{\lambda}$ 

和 AutoCAD®一樣, BricsCAD 提供了多種編輯物件的方法, 一些最常用的方法是使用「性 質」面板、掣點和導航。

### 在「性質」面板中編輯

BricsCAD 提供了一個「性質」面板,如同 AutoCAD®中的性質選項板,您可以使用 PROPERTIES 指令(別名 PR)以及其他方法(例如雙擊物件)來取用,由於它是一個面板, 可以在你工作時維持開啟狀態。

面板中顯示的性質取決於您選取的物件類型,通常它們符合您對 AutoCAD® 經驗的期望,但 是有一些顯著的差異, 例如 BricsCAD 中的「性質」面板顯示所選物件的處理碼(唯讀), 物件的處理碼可用於儲存和調用以進行程式設計。

您將在「性質」面板中找到針對不同物件的其他有用的附加內容,我不可能涵蓋所有內容,但 下面是所選線的性質示例。在 BricsCAD 中,您可以通過輸入起點、終點甚至差值的 x、y、z 值來編輯線。它還將斜率顯示為唯讀值,雖然這應該是 2D 圖面,但從所選線的斜率可以明顯 看出,這個特定物件並不平坦。當然您可以編輯其端點的 z 值以符合起點,但是您可能會錯誤 地假設其精度超出小數點後第二位,但您可以將差值更改為 0,確保線條真正平坦!

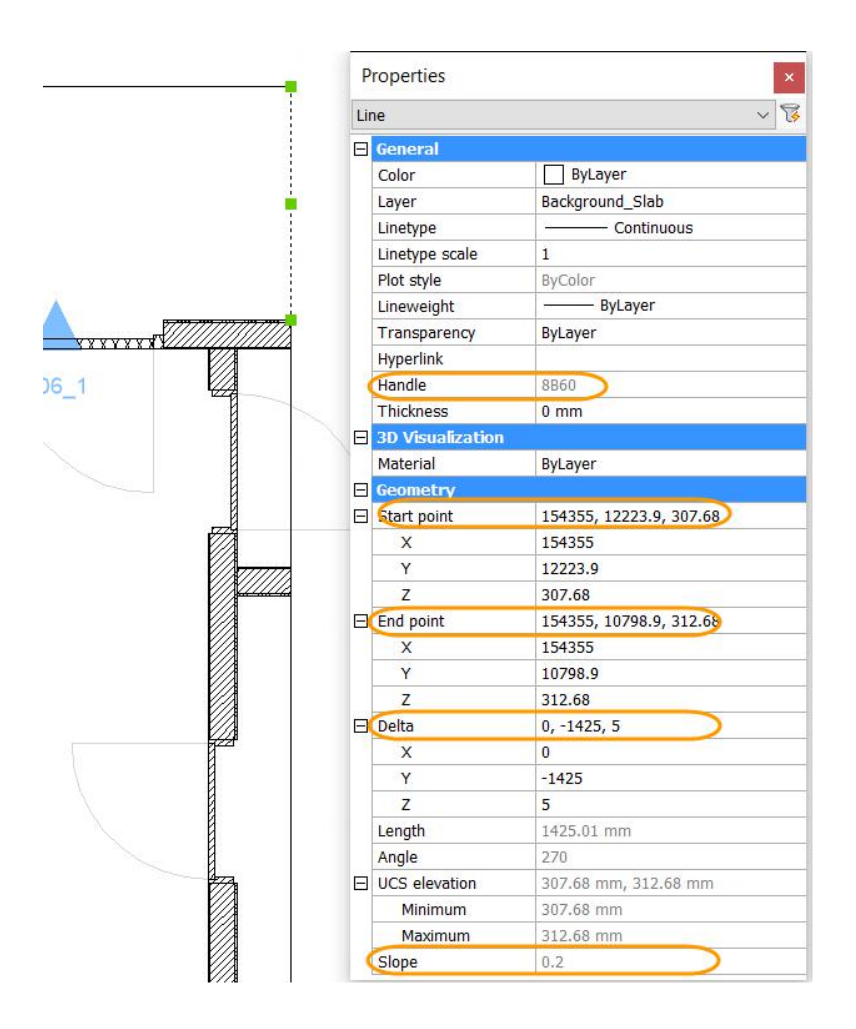

# 使用掣點編輯

BricsCAD 支援如 AutoCAD®的傳統物件掣點,例如選取圓,則可以使用其中心點和象限點掣 點移動或調整其大小,但 BricsCAD 不支援多功能掣點,但導航的「編輯」選項卡上提供了大 部分功能。

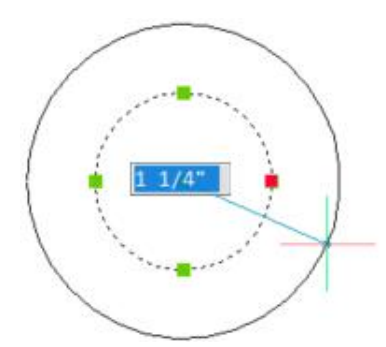

 $\boldsymbol{\lambda}$ 

# 使用導航編輯

正如我之前提到的,導航會根據物件類型提供不同的編輯工具,例如圓的編輯工具與標註的編 輯工具完全不同。選取標註時,您將獲得修改標註或標註文字的工具,例如您可以翻轉距離您 選取標註最近位置的標註箭頭。相比之下,圓的編輯選項卡包括修剪和填充線等工具。

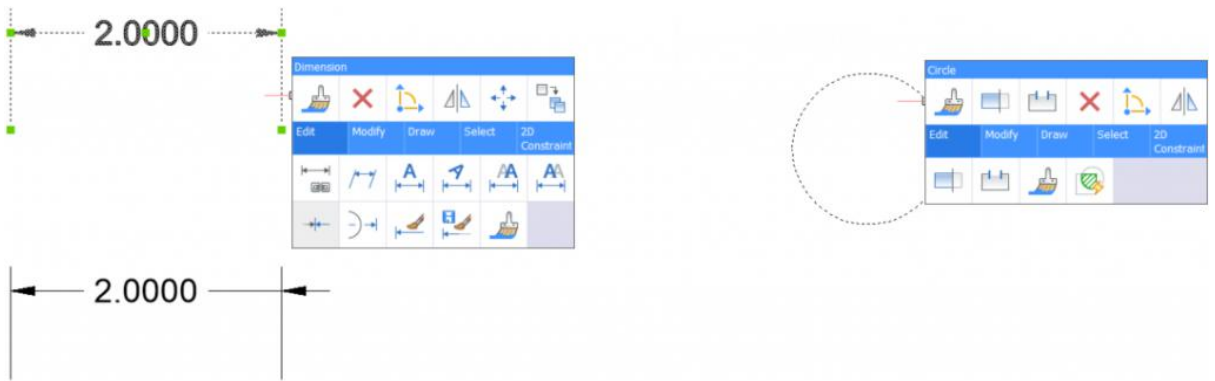

預設工具會根據您對該類型物件的最近編輯行為進行變更,您可以將滑鼠懸停在預設工具上以 顯示其他最近使用的工具,最近的工具可能會有所不同,具體取決於您是選取物件還是只是懸 停在物件上。

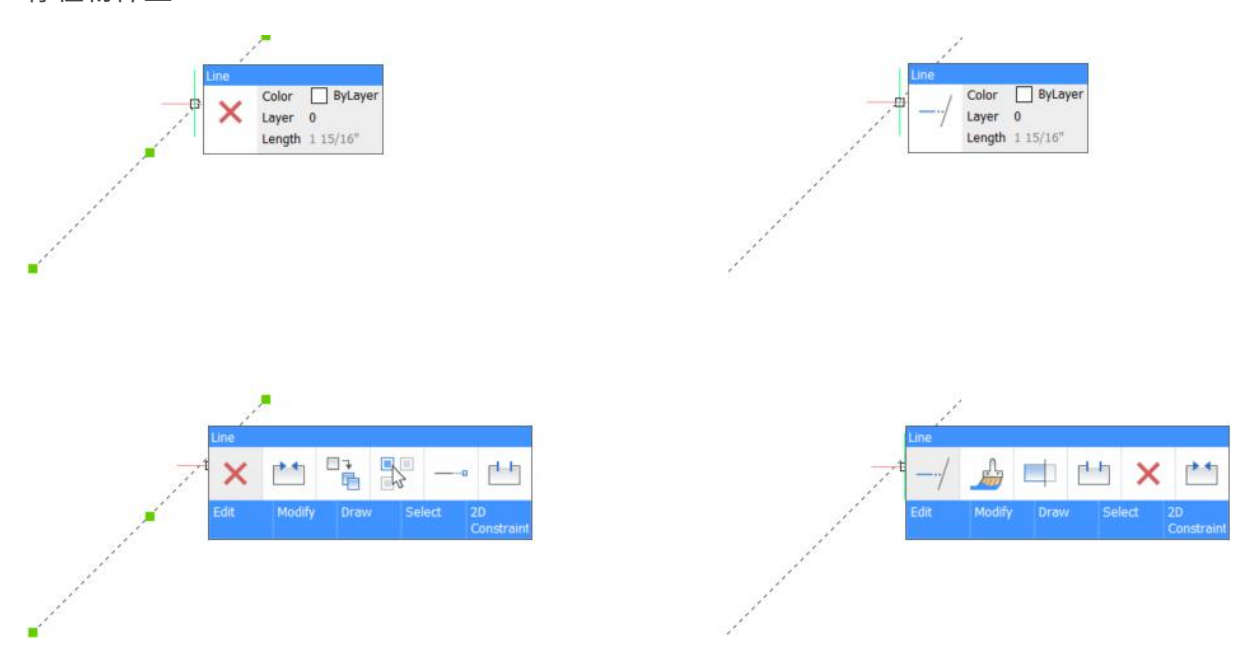

將游標移到導航底部的選項卡上以展開更多工具,您將在「編輯」選項卡上找到用於編輯該特 定類型物件的最常見工具,工具可能會有所不同,具體取決於您是選取物件還是只是懸停在物 件上。例如選取一條線,「編輯」選項卡將顯示調整長度、切斷、接合和複製性質工具,如果 將滑鼠懸停在一條線上,而不選取它,則導航會加入修剪和延伸工具。
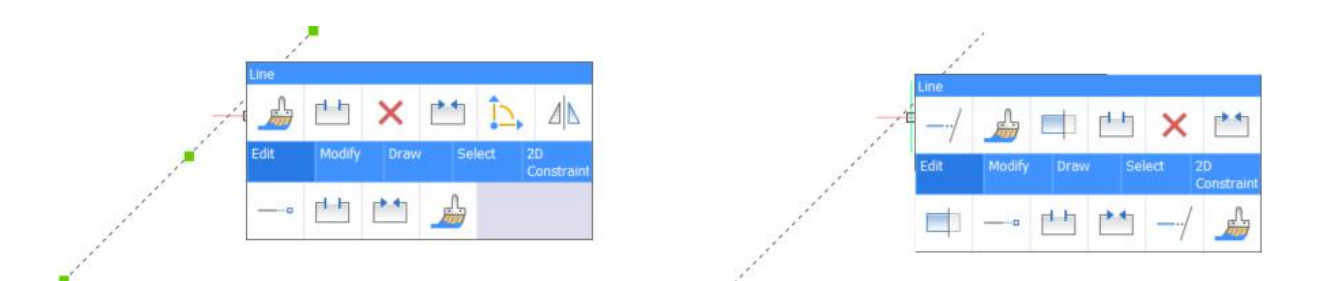

在此示例中,如果將滑鼠懸停線上並使用延伸工具,BricsCAD 將根據游標懸停的位置自動將 亮顯的物件延伸到最近的邊界,與使用傳統方法的三次點取和兩個輸入相比,它只需要一個選 取,當然傳統方法仍然存在。

 $Color$   $\Box$  ByLaye Layer 0 Length  $1.15/16$ 

我分享了幾個導航的智慧和上下文例子,除了強大的預設行為外,您還可以自訂導航以滿足您 的需要。以後有關於此的更多訊息。

## 物件操控

讓我們重點介紹編輯物件的工具。大多數這些工具都允許您變更改物件本身,例如您可以修剪 線或旋轉標註文字。我們今天將介紹的操控工具允許您在圖面的其餘部分的上下文中修改這些 物件,典型示例包括移動、複製和旋轉。

### 傳統的操控工具

您可以使用指令行等典型方法取用大多數操控工具,當您選取或懸停在物件上時,它們也可以 在導航的「修改」選項卡上找到。不同物件可能有很大差異的編輯工具不同,而修改工具則相 對一致。例如它們包括刪除、移動、複製和指定繪製順序的工具,某些物件(如標註,填充線 和圖塊)也包含分解工具。由於您可能熟悉 AutoCAD® 經驗中的所有傳統修改工具,因此我 將專注於 BricsCAD 獨有的操控器!

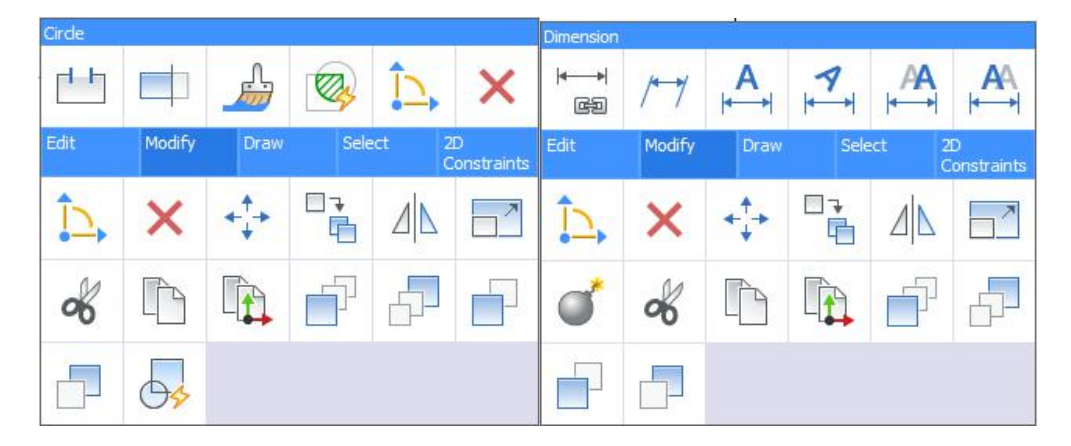

### 操控器 いっしん しゅうしょう しんしょう

操控器有點像 AutoCAD®中的 3D Gizmos(不適用於 AutoCADLT®), 在 BricsCAD 中,操 控器對 2D 和 3D 物件操作都很有用,因此可用於所有 BricsCAD 版本,包括標準版。選取物 件時,可以從導航取用操控器,也可以通過其他方法取用,包括 MANIPULATE 指令。

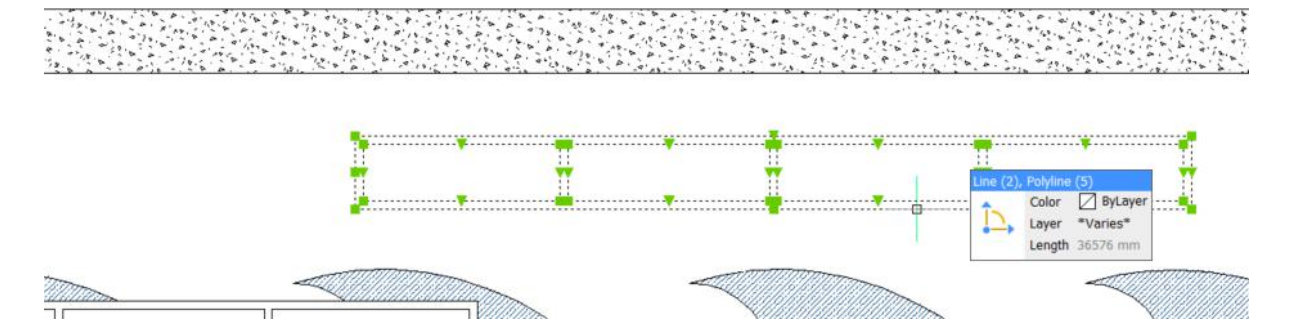

使用此單一操控器工具,您可以移動、旋轉、縮放、複製甚至鏡射所選物件,而且您可以輕易 地沿特定軸或平面約束它們。在操控器按右鍵以取用其他控件,包括切換箭頭是鏡射還是縮 放。

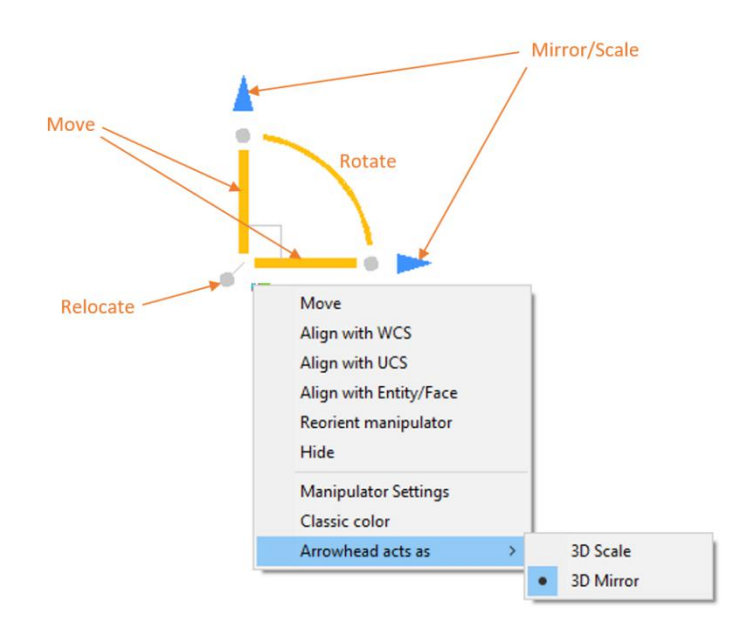

#### 重新定向操控器

預設情況下,操控器顯示在選集的中心,如要移動,您可以選擇重新定位掣點並點選一個新的 基準點。當您在圖形中移動它時,它可以自動與幾何圖對齊,使您能夠沿著任何相關軸進行操 作。預設對齊與目前 UCS 對齊。右鍵功能表上的選項提供了用於重新定向和對齊操控器的其 他控制項。

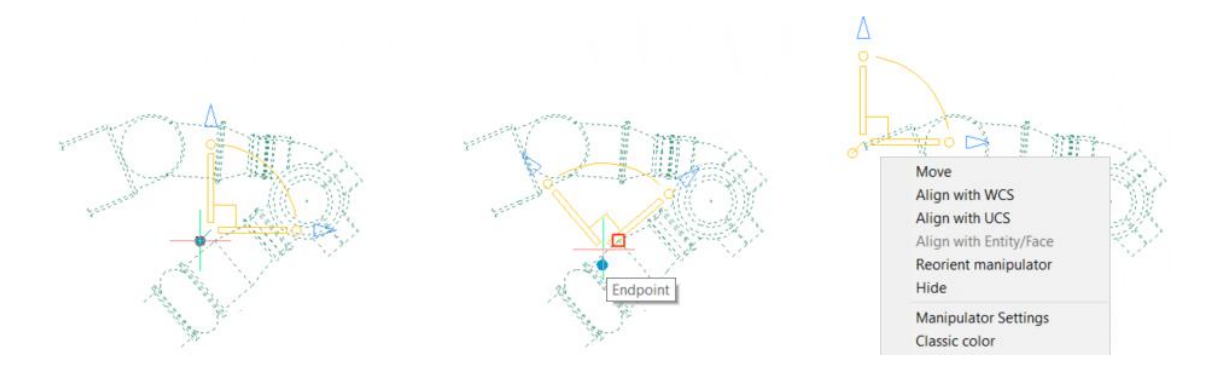

#### **移動 しょうこうしょう あいしゃ おおおお あいしん あいしん**

在操控器正確定向的情況下,您可以按一下軸或平面以移動所選物件,當您選取第二個點時, 它們的移動會自動約束到指定的軸或平面。

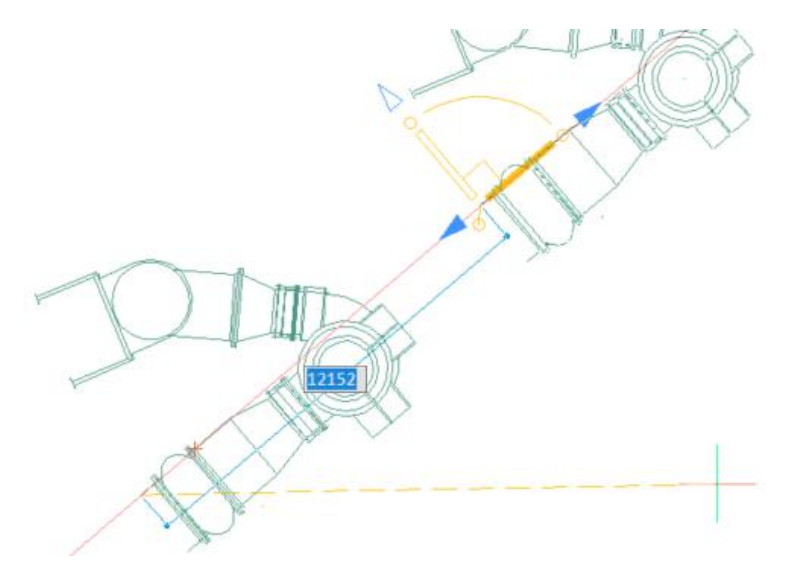

#### 旋轉

 $\boldsymbol{\lambda}$ 

要圍繞操控器的基點旋轉物件,請選取旋轉弧。

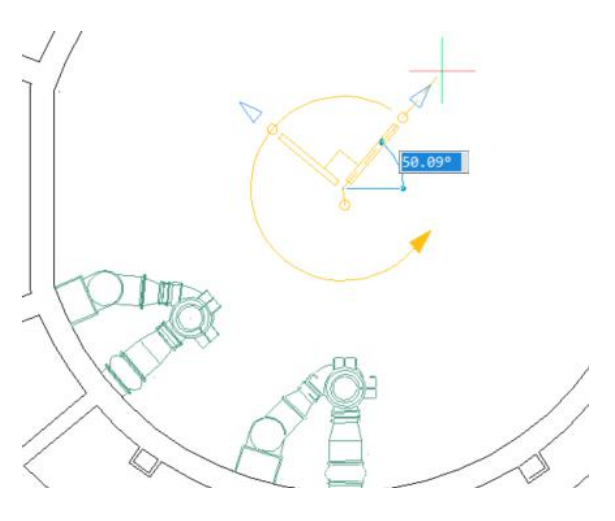

#### 鏡射 医甲基苯胺 医单位性脑炎 医心脏性 医心脏性 医心脏性 医心脏性

選取其中一個箭頭以沿任一軸鏡射物件。 鏡射是箭頭的預設行為,您可以使用右鍵功能表將 其行為更改為縮放。

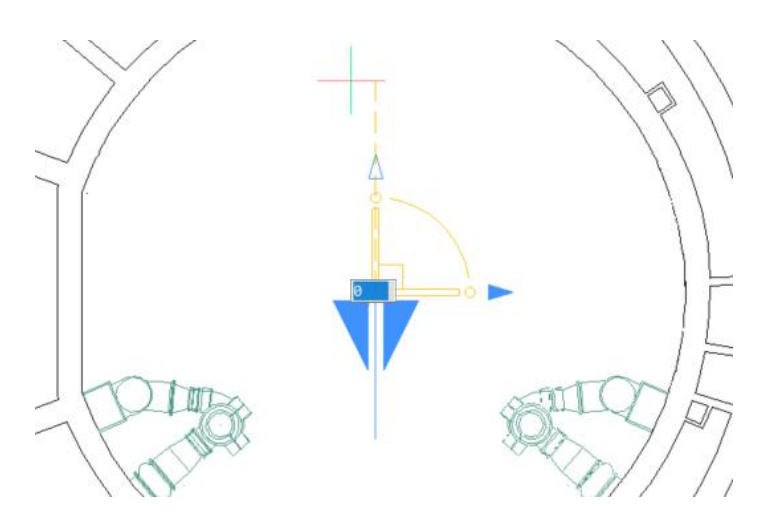

#### 縮放 しょうかん しゅうかん かんしょう しんしょう

將箭頭行為設定為縮放時,可以選取任一箭頭從操控器基準點縮放所選物件。

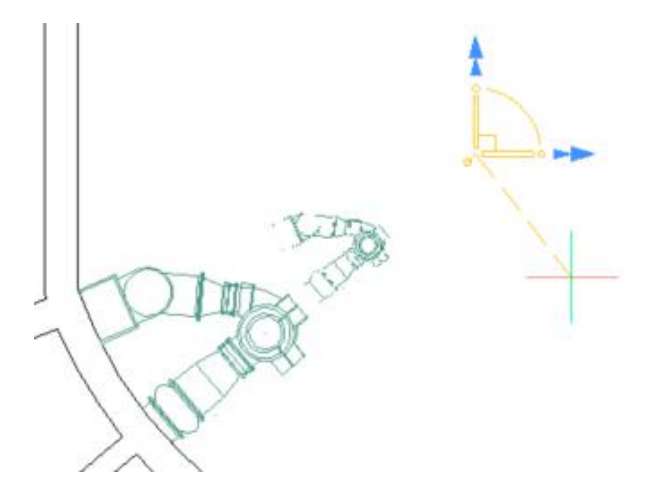

#### **複製 あいしん あいしん あいしん あいしん あいしん**

當您使用操控器執行移動、旋轉、鏡像、縮放四個操作中的任何一個操作時,您可以建立所選 物件的副本,只需在選取操作時按 Ctrl 鍵即可。

# 選取方式

production and the contract of the

BricsCAD 提供了許多不同的方法供您選取物件,您可以在執行編輯/操控指令之前選取它們, 或者您可以先執行該指令,然後再選取物件。如果先執行指令,則繪圖區域右上角的選項列表 會顯示許多選取選項。

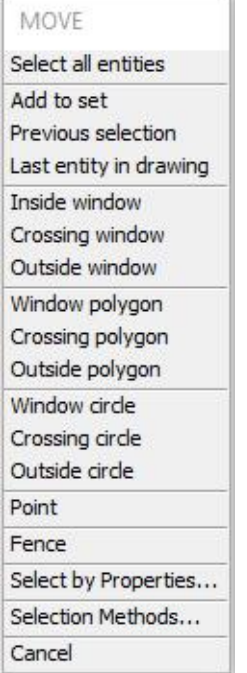

## 傳統選取選項

您在 AutoCAD®中最常使用的選取方法也可在 BricsCAD 中使用,例如您可以從左向右點選 兩個點來指定矩形窗選窗口,或者從右向左點選以指定框選窗口。

 $\lambda$ 

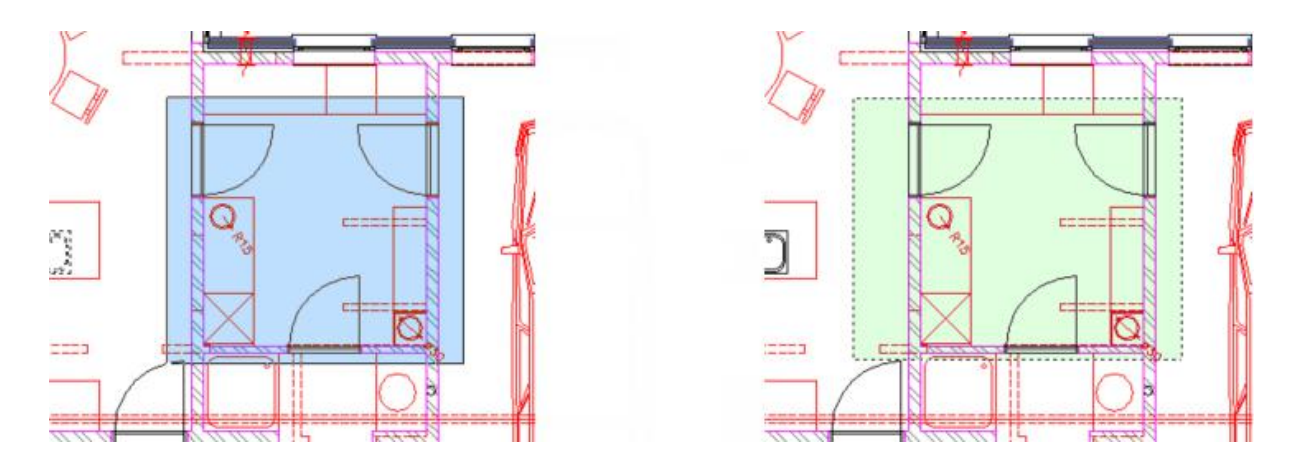

您也可以輸入其他熟悉的選取選項,例如您可以輸入 P 選取上一個選集,或者輸入 CP 選取 位於指定多邊形邊界內或穿過指定多邊形邊界的所有物件。除了您可能熟悉的 AutoCAD®選取 選項(橙色),BricsCAD 還提供其他選項(藍色),例如您可以選取指定窗口或多邊形之外 的所有物件。

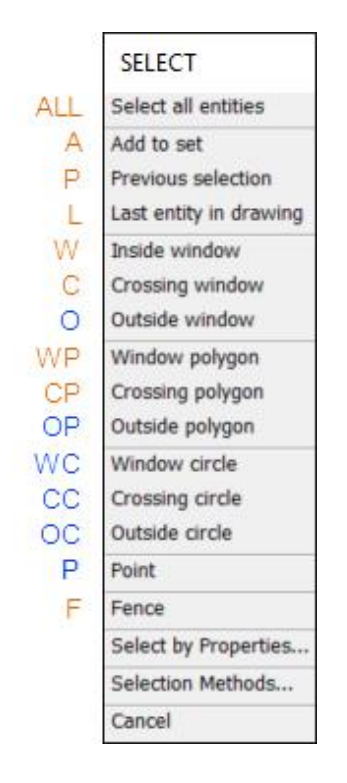

您甚至可以使用圓形邊界建立內側、外側或穿過選取!

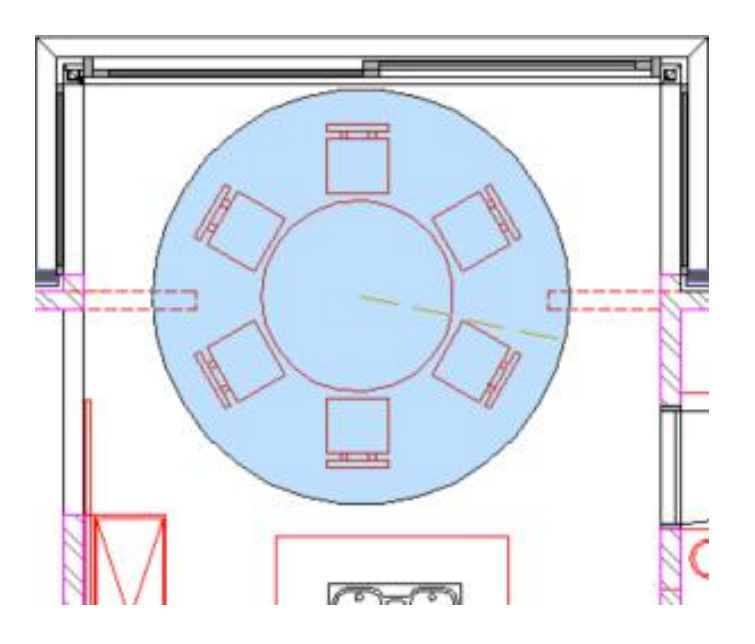

特有的另一個選項是能夠在由封閉邊界包圍的區域中選取一個點,會選取該點周圍的任何閉合 邊界。

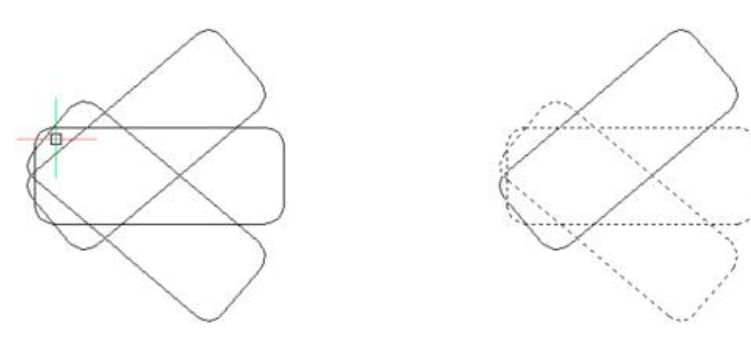

## 依性質選取

無論您如何選取物件,都可以使用「性質」面板將選取限制為特定類型的物件,然後選取該子 集,您可以修改其性質。

 $\boldsymbol{\lambda}$ 

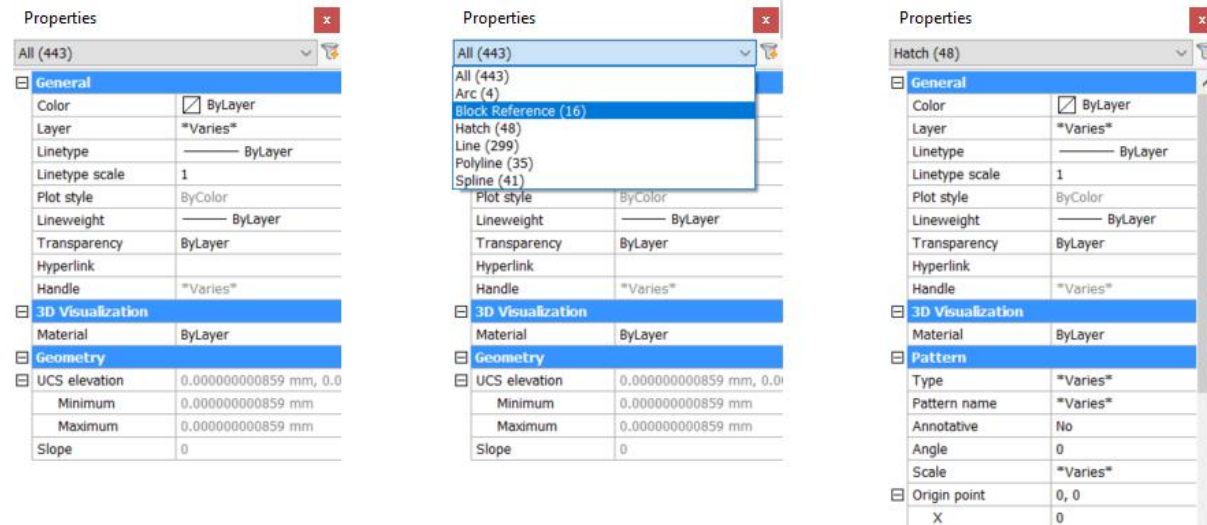

和 AutoCAD®一樣,您可以從「性質」面板的右上角取用「快速選取」工具,但 BricsCAD 不 使用單獨的「快速選取」對話方塊,而是使用「性質」面板的變體。

### 快速選取

除了從「性質」面板取用「快速選取」外,還可以在指令行中輸入 QSELECT,BricsCAD 將打 開「性質」面板,並啟用「快速選取」工具,然後您可以使用熟悉的性質控制項為要選取的物 件應用篩選器。 例如您可以指定特定圖層上特定填充樣式的所有填充線物物件。

 $\vert\mathbf{x}\vert$  $\sqrt{2}$ 

 $\bf 0$ \*Varies\*

Spacing

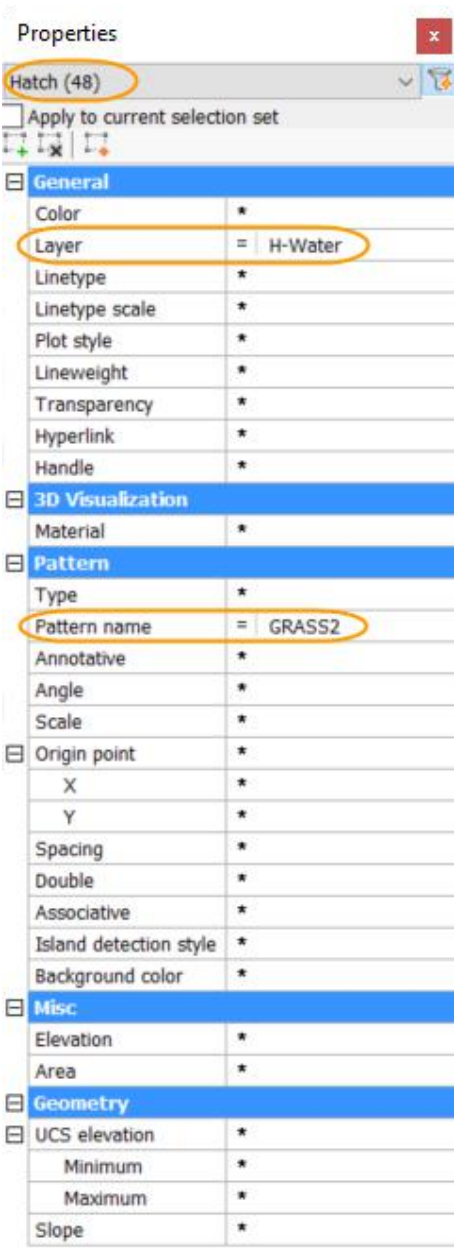

快速選取功能還支援以下運算符,為您提供最大的靈活性和控制,例如您可以選取半徑大於或 等於指定值的所有圓。

- \* Select All
- $=$  Equal
- ≠ Not Equal
- < Smaller
- ≤ Smaller or Equal
- > Greater
- ≥ Greater or Equal

您可以將篩選器應用於目前選集,或選取以下工具之一;第一個工具將篩選的物件加入到選

集,第二個從選集中刪除它們,第三個工具將篩選的物件加入到新的選集。

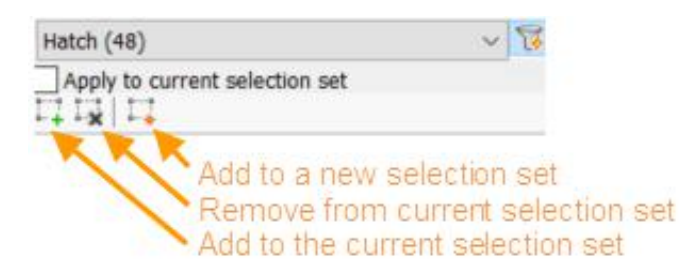

快速選取篩選器的強大組合使您能夠準確選取所需的內容,而且由於是在面板中使用,而不是 對話方塊,,因此您可以在作業時維持開啟且易於取用!

### 結構面板

BricsCAD 提供了另一種選取物件的方法,這種方法也非常強大,稱為「結構」面板,您可以 使用 STRUCTUREPANEL 指令取用,當您在工具列或功能區按右鍵也可以與所有面板一起取 用。

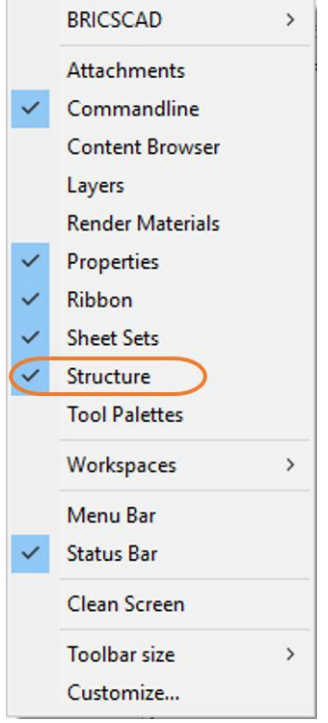

 $\lambda$ 

「結構」面板顯示圖面內容的樹狀檢視,您可以將其規劃為以不同的方式顯示圖面內容。 BricsCAD 預設規劃為「 Default」,它首先按圖層名稱顯示目前圖面的目前空間(模型空間 或配置選項卡)中的所有物件,您可以展開任何圖層以顯示每個圖層上的物件類型,展開物件 類型以檢視其控制碼列出的單個物件,每個類別旁邊的數字指示它包含的物件數。在下面的示 例中,圖層 0 上有 285 個物件,包括 15 個弧和 30 條線。

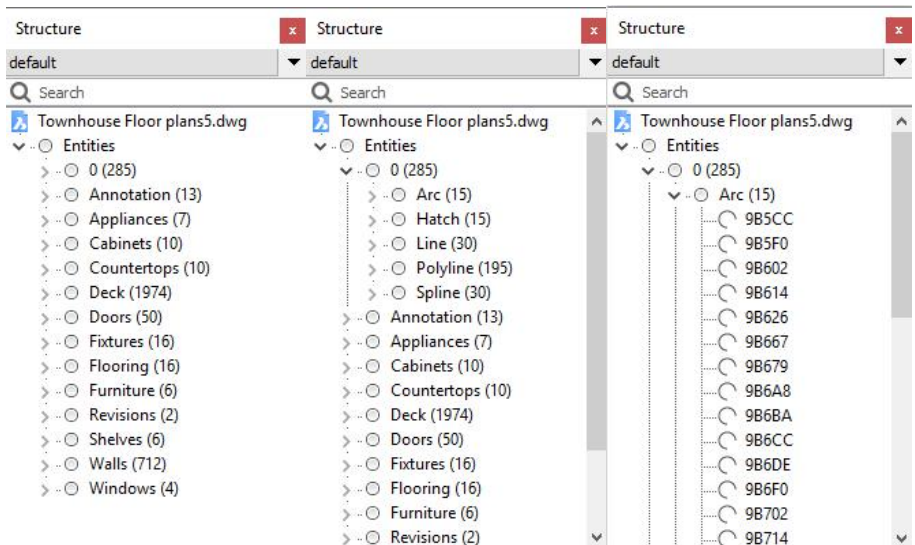

您可以在樹的任何級別按一下某個類別以選取該類別中的所有物件,或按一下單個控點以選取

這些物件。如果按兩下某個控制碼,BricsCAD 會選取該物件並自動縮放至該物件。很方便!

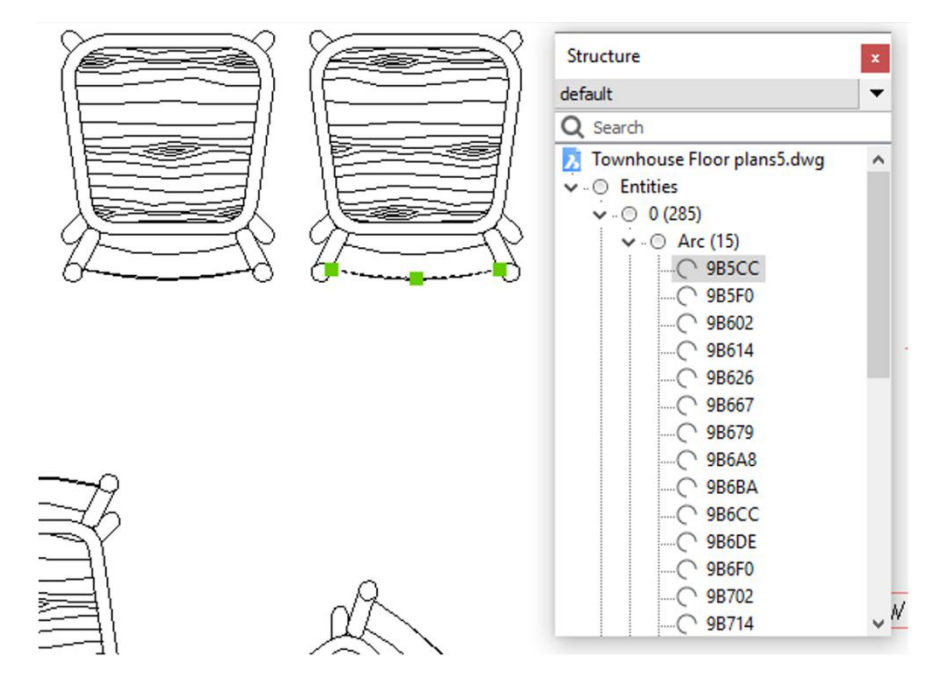

如果在面板中按右鍵並選取「規劃」,則可以更改「結構」面板的規劃,我希望在未來的文章 中分享自訂規劃的過程。現在我將向您展示安裝 BricsCAD 時包括的其他結構規劃。

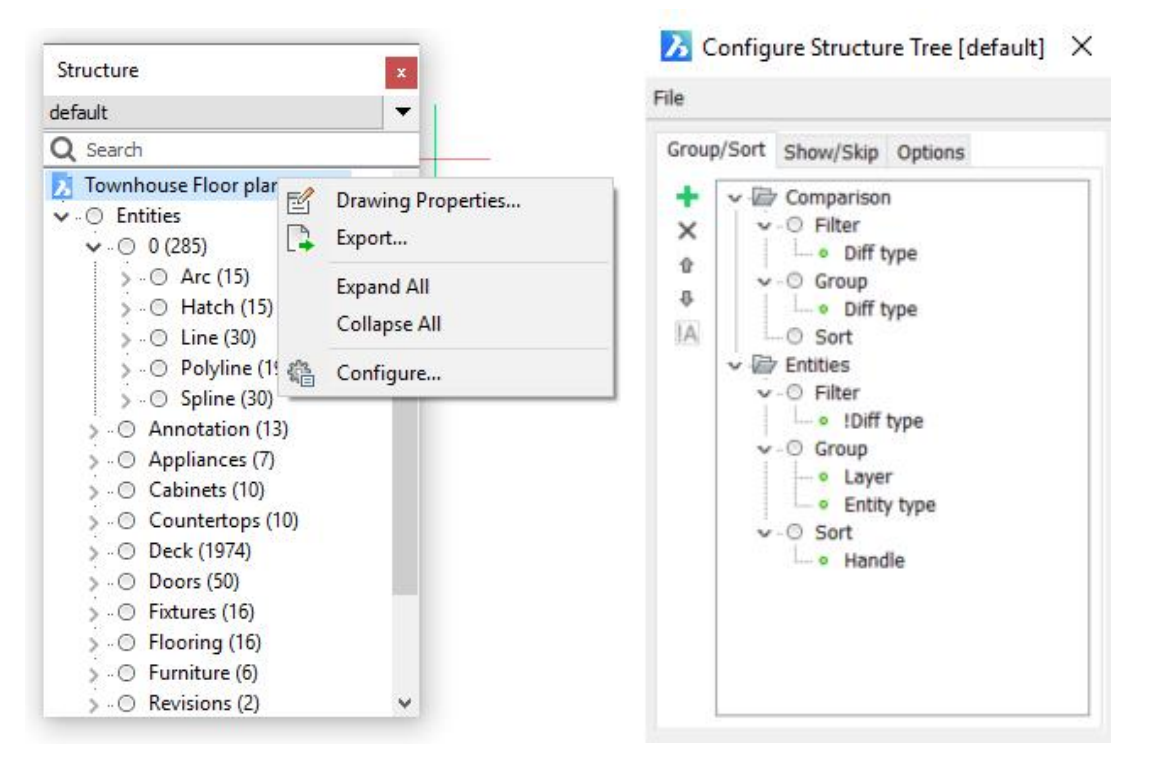

如果打開規劃清單,則除了「Default」之外還應還有「Bim」和「Mechanical 」規劃。Bim 規劃按類型顯示物件。Mechanical 規劃首先按類型顯示,再後按圖層及顏色顯示。您可以在 規劃功能表中選取「選擇」選項以選擇您自己的規劃。

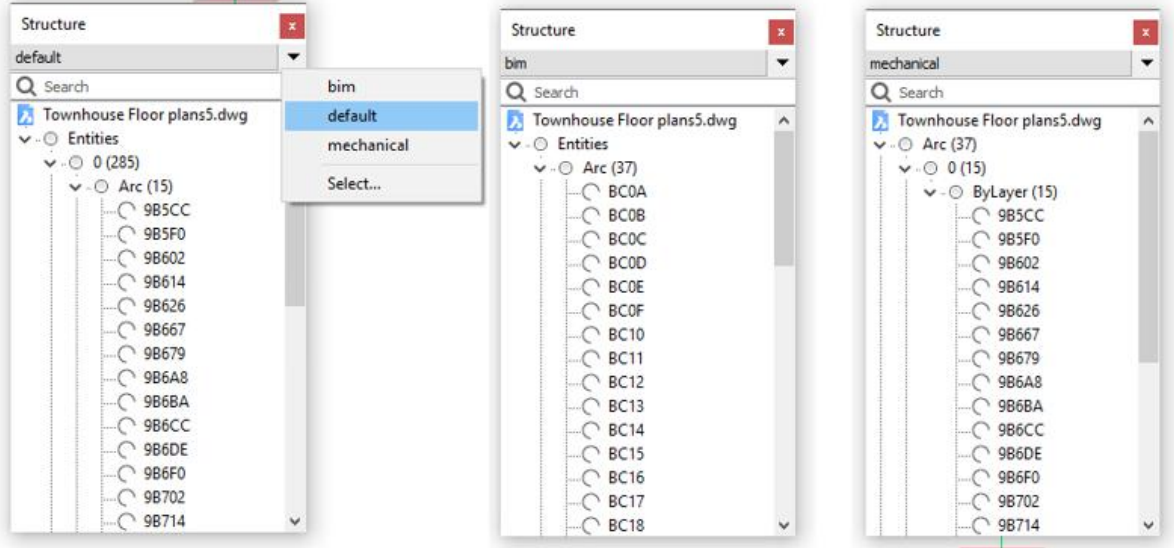

 $\boldsymbol{\lambda}$ 

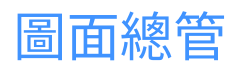

我首先在「使用型式繪圖 」中描述了「圖面總管」,在那裡我們介紹了複線型式、多重引線 型式、文字型式、標註型式和表格型式,在後續的文章中,我們檢視了圖塊、參考檔、圖層和 線型。這些是在「圖面總管」最常見的圖面內容類型,但還有更多的類別,我們還沒有調查 過,我將簡要介紹其中的每一個。

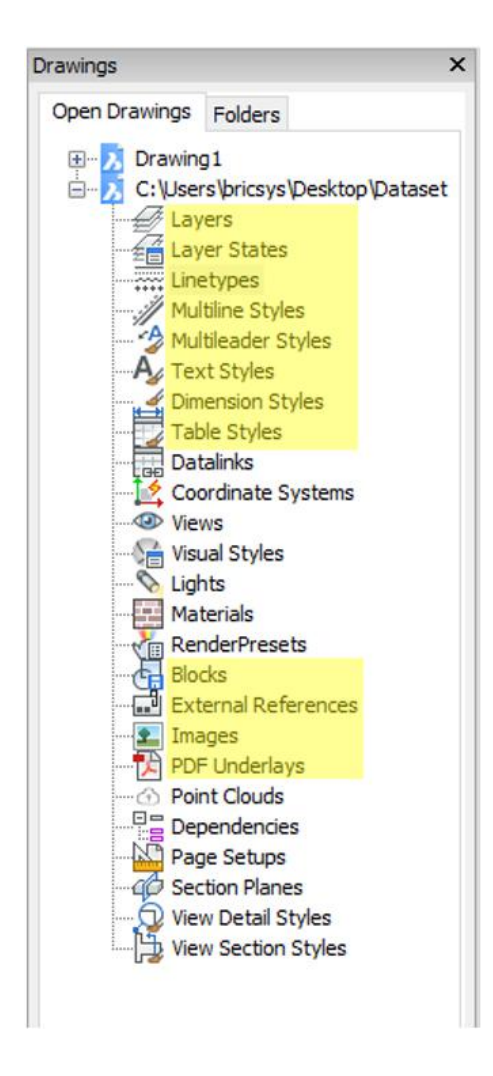

 $\lambda$ 

## 命名圖面內容

#### 座標系統

「座標系統」面板顯示目前圖面中的所有命名使用者座標系統(UCS),如果選擇加入新的座 標系統選項,則啟動 UCS 指令,使您能夠從點選點或選取物件等選項中進行選取。

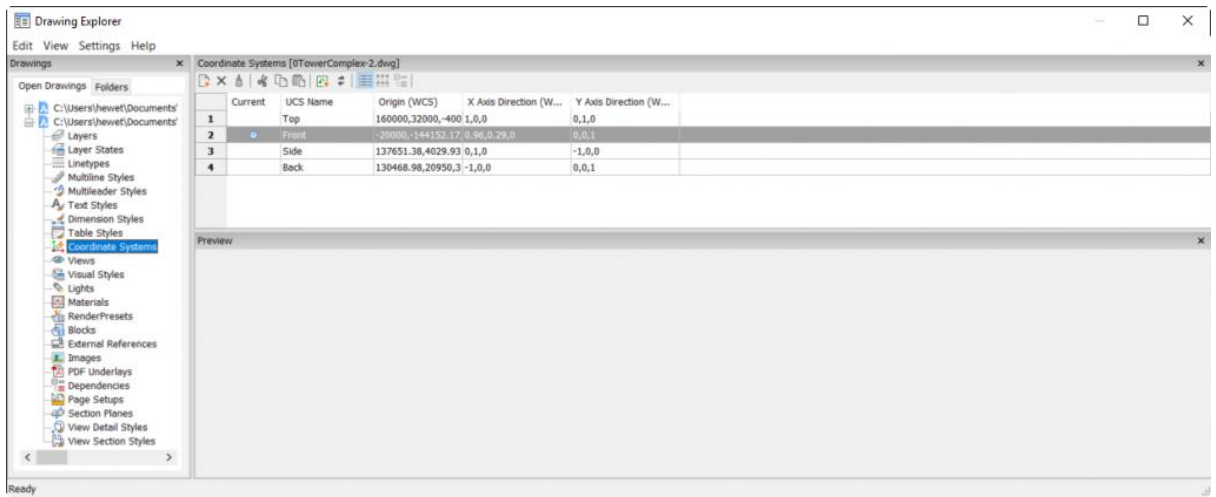

#### **視景** しんしゃくん しんしゃくん しんしゃくん しんしゃくん しんしゃくん

 $\boldsymbol{\lambda}$ 

「視景」面板顯示圖面中的所有命名視景,如果選擇加入新的視景選項,則可以儲存目前視景

或選取一個視窗來定義視景。在「編輯視景」面板中檢視和編輯所選視景的性質。

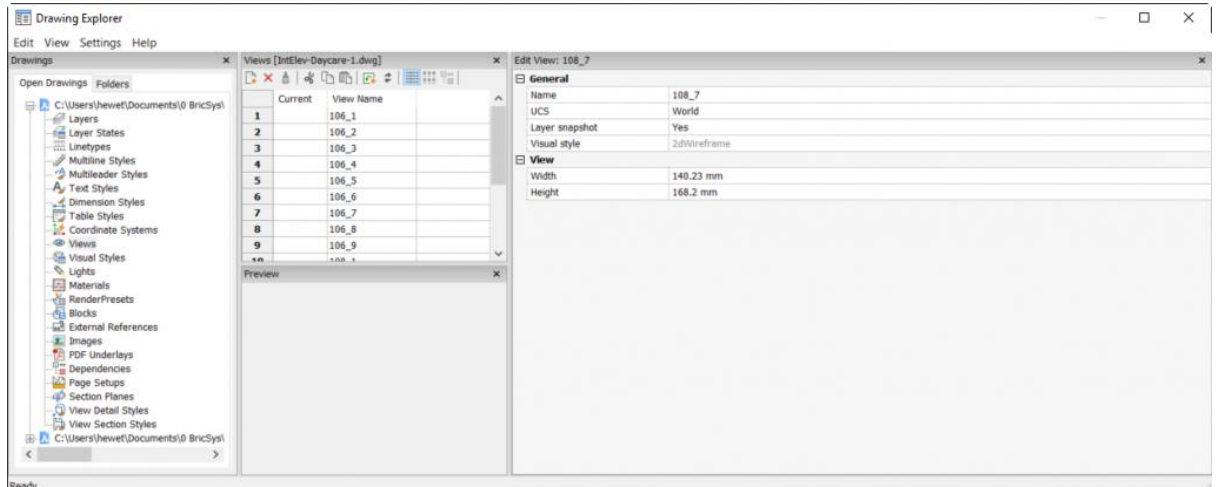

#### 視覺型式

「視覺型式」面板顯示圖面中的所有視覺型式,包括 11 種預定義的視覺型式,您可以輕易 地加入您自己的視覺型式,可以在「編輯視覺型式」面板中檢視和編輯視覺型式的性質。雖然 大多數視覺型式都用於 3D 視覺化,但其中一些型式,如「草圖」便可用於 2D 設計,因此 所有版本的 BricsCAD)都完全支援視覺型式。

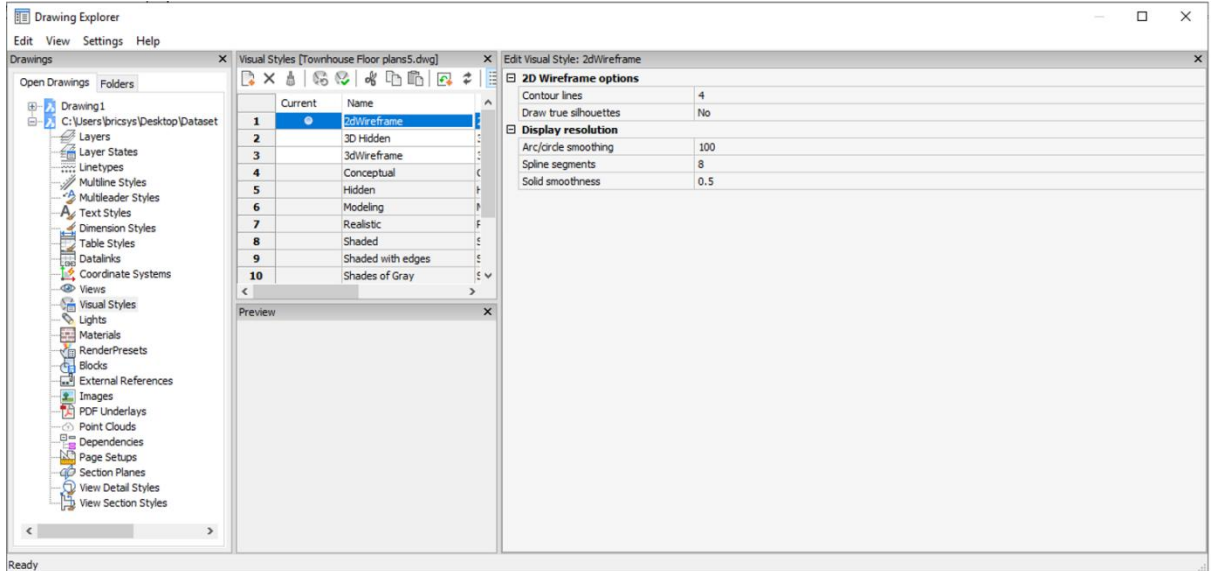

#### 光源 いっきょう しんしょう しんしょう しんしょう

 $\lambda$ 

「光源」面板顯示圖面中的所有光源,如果選擇加入新的光源選項,將啟動 LIGHT 指令,您 可以選取點光源、聚光燈、網光源或遠光源。您可以在「目前視埠太陽性質」面板編輯太陽性 質,該面板還提供對地理位置對話方塊的取用。雖然您可以在 BricsCAD 標準版中建立和修改 光源,但它不支援彩現,因此在 BricsCAD 標準版中光源的實用性有限。

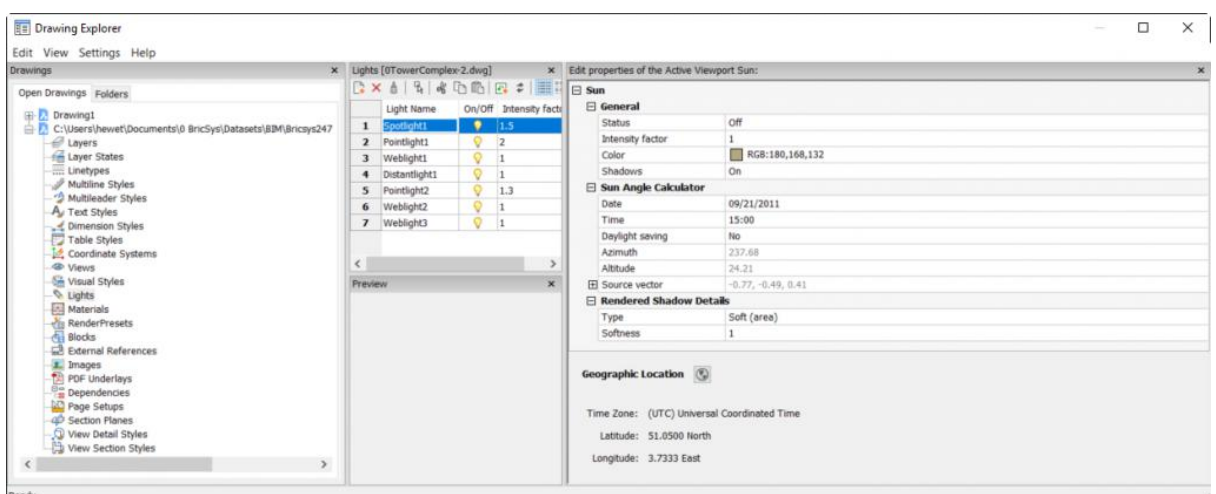

88

材料 医心包的 医心包的 医心包的 医心包的

「材料」面板顯示圖面中的所有材材,您可以在「編輯材料」面板中檢視和編輯材料的性質。 但是與光源一樣,在 BricsCAD 標準版材料功能是有限的,因為它不支援彩現。

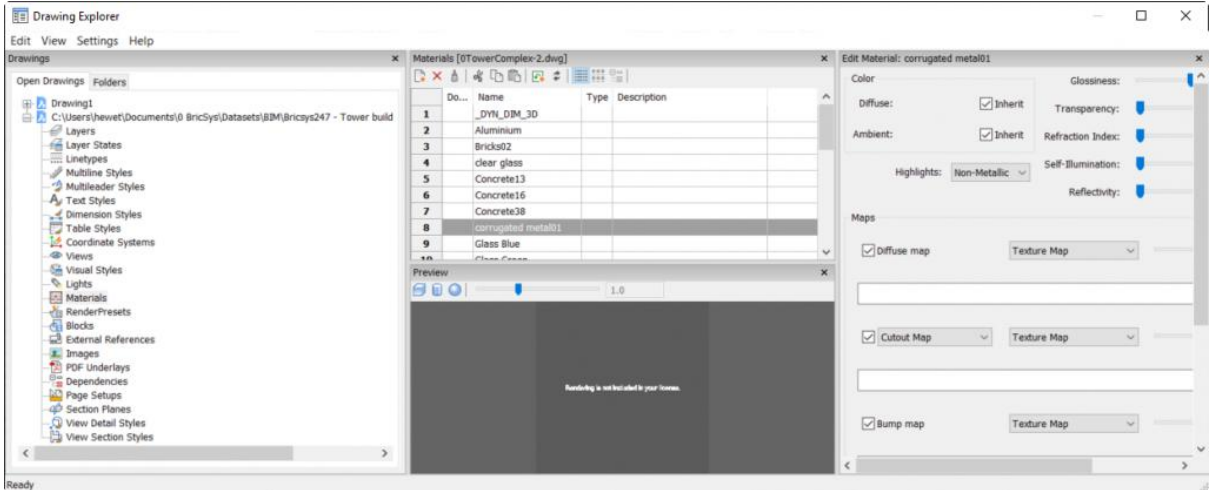

#### 彩現預置

「彩現預置」面板顯示圖形中的所有渲染預設。它包括五個預定義的設置,您可以輕易地加入 您自己的設置。雖然您可以在 BricsCAD 標準版中建立和修改渲染預設,但它不支援彩現,因 此標準版中的實用性是有限的。

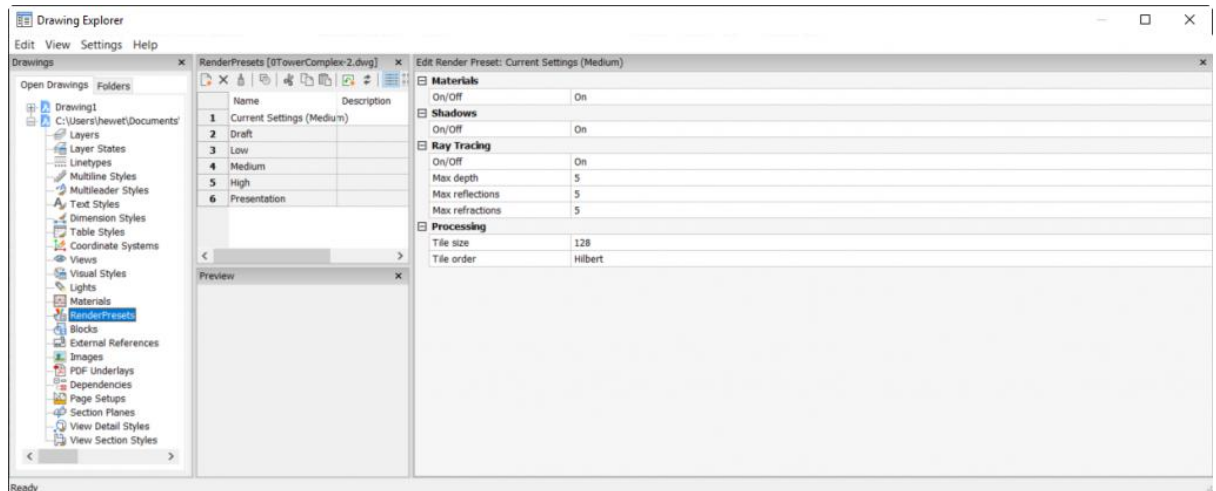

#### 附屬檔

BricsCAD 的附屬檔最好與 AutoCAD®中的傳輸集進行比較。如果啟動 ETRANSMIT 指令, BricsCAD 將開啟「圖面總管」並顯示「附屬檔」面板,您可以檢視所有相關檔案,包括外部 參考、影像、字體等。選擇要包含在傳輸集中的檔案,然後將它們儲存到 ZIP 檔案或資料夾 中。您還可以將其上傳到 [Bricsys](https://www.bricsys.com/en-intl/247/) 24/7 雲存儲。

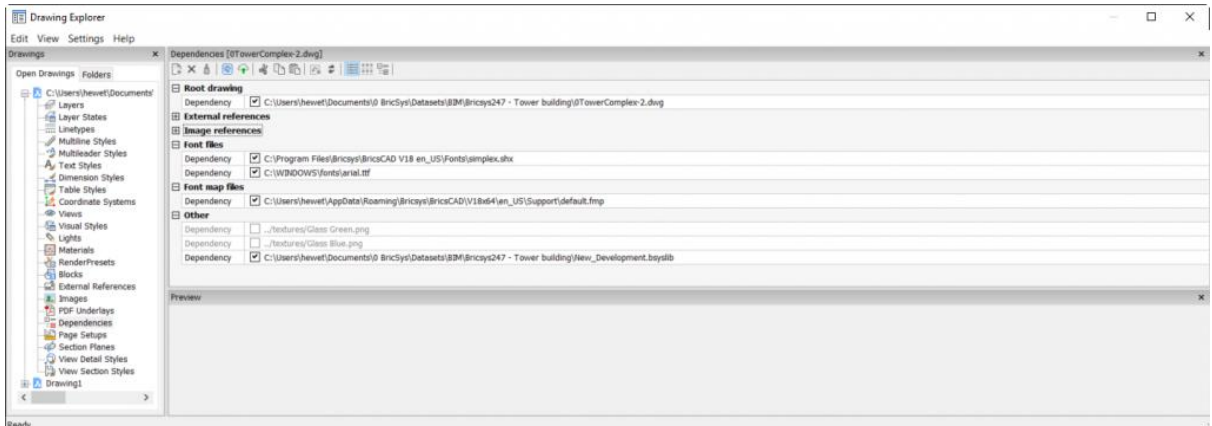

#### 頁面設定

「頁面設定」面板顯示圖面中的所有頁面設定,如果選擇加入新的頁面設定選項,會顯示「頁 面設定」對話方塊及其熟悉的控制項。您還可以選擇和編輯任何現有的頁面設定。

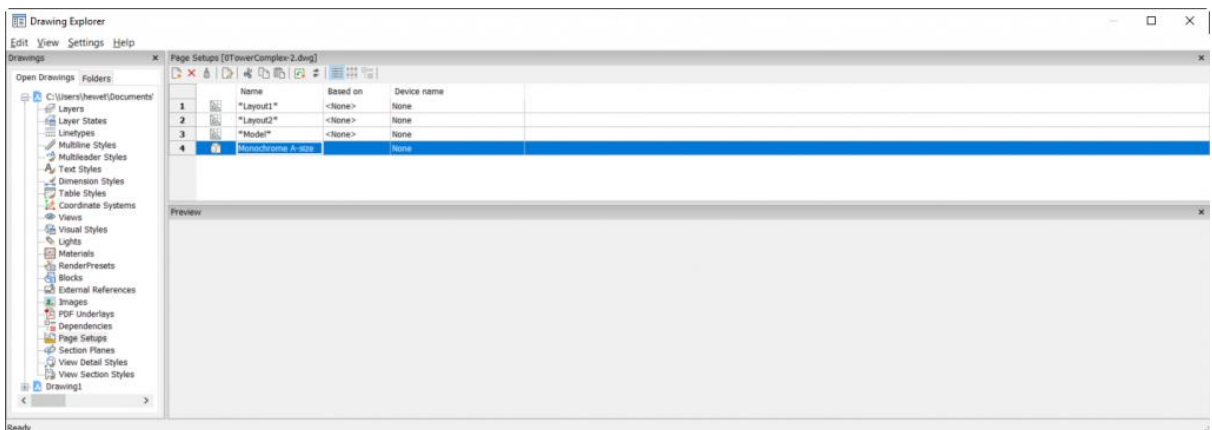

#### 剖面平面

「剖面平面」面板顯示圖面中的所有剖面平面,如選擇加入新的剖面平面的選項,將啟動 SECTIONPLANE 指令,您可以在其中選取一個方法(如正交)來定義新的剖面平面。在「編 輯剖面設定」面板中輕易檢視和修改剖面平面的性質。

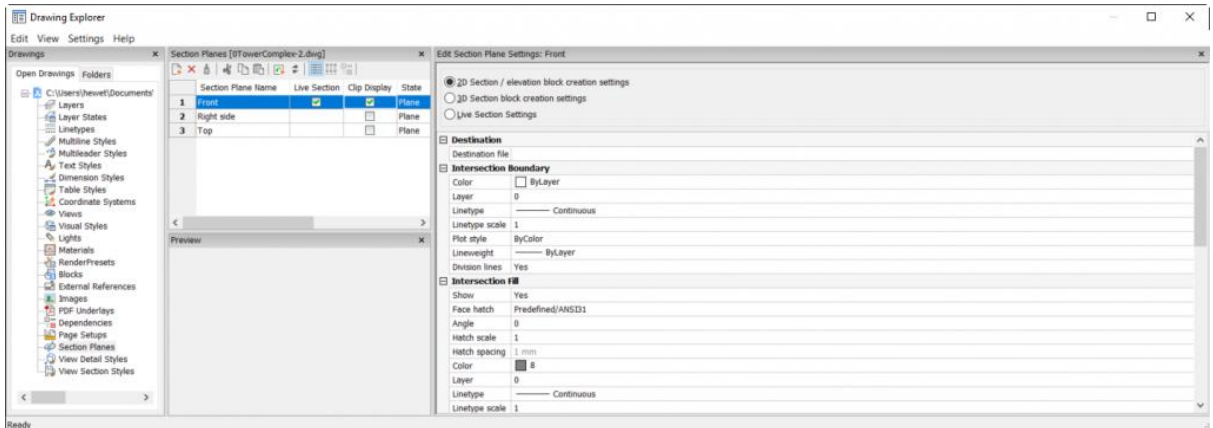

#### 視圖大樣型式

 $\boldsymbol{\lambda}$ 

「視圖大樣型式」面板顯示圖面中的所有視圖大樣型式,在「編輯視圖大樣型式」面板中輕易 檢視和修改所選視圖大樣型式的性質。

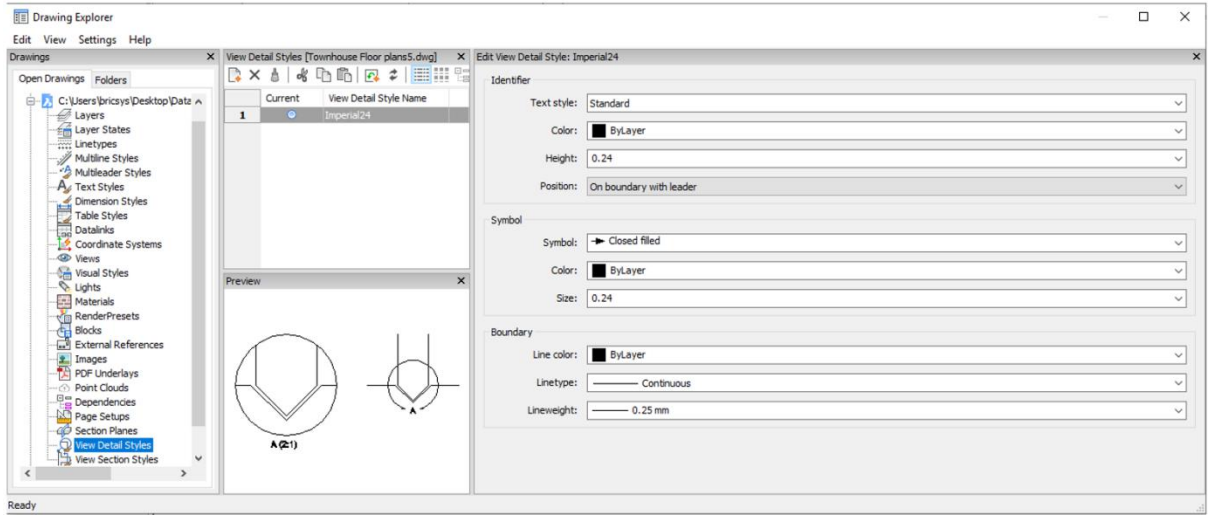

#### 視圖剖面型式

「視圖剖面型式」面板顯示圖面中的所有視圖剖面型式,在「編輯視圖剖面型式」面板中輕易 檢視和修改所選視圖剖面型式的性質。

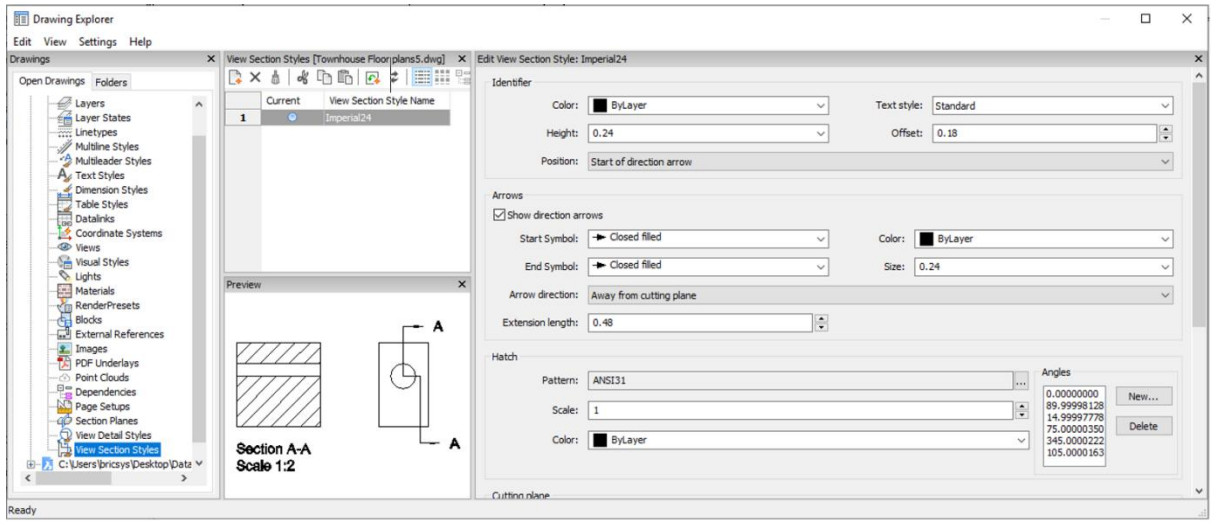

#### 圖面內容

 $\boldsymbol{\lambda}$ 

除了能夠選取和修改圖面總管的每個內容類型外,您還可以選取圖面本身,這樣會顯示圖面中 每種類型的內容的出現次數。如果按兩下「詳細資訊」面板中的一個頁目,將顯示該圖面內 容。

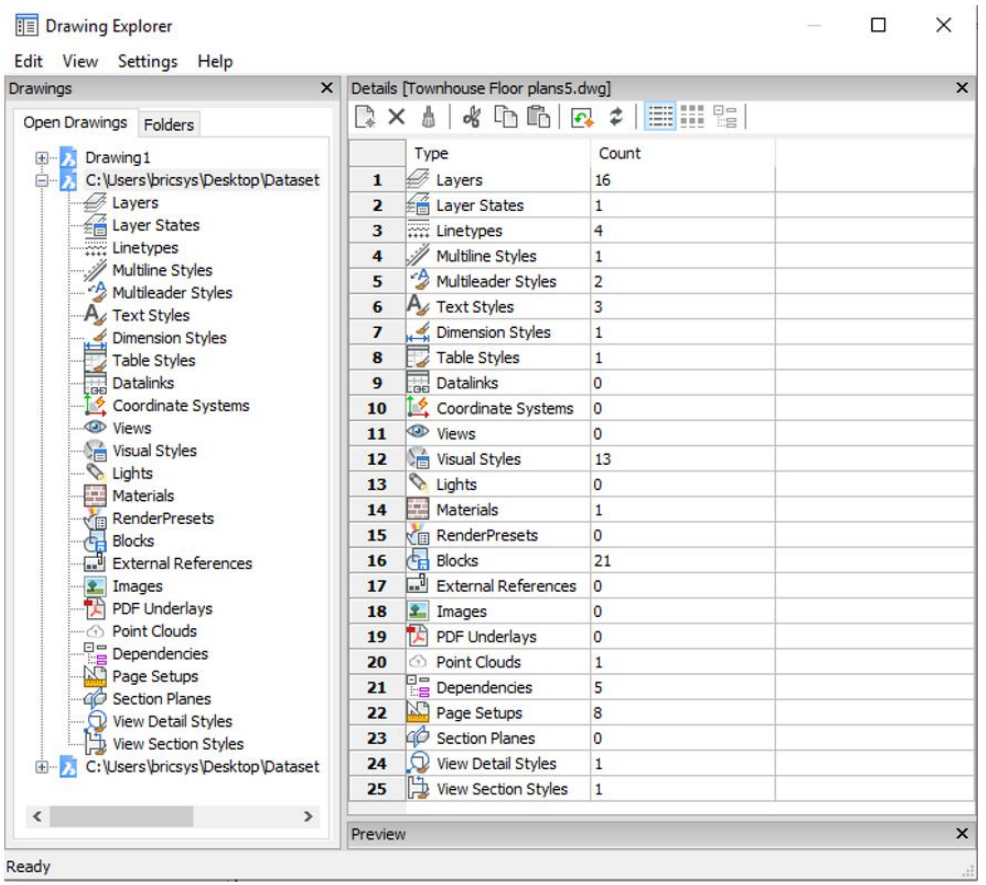

## 功能表

「圖面總管」包括四個功能表;編輯、檢視、設定和説明,這些功能表中的許多選項也可從面 板中的工具和按右鍵功能表取得,其他僅可從這些功能表中取得。

#### 編輯

「編輯」功能表中的工具可能因您選取的內容類型而異,這些工具也可用於各種面板。

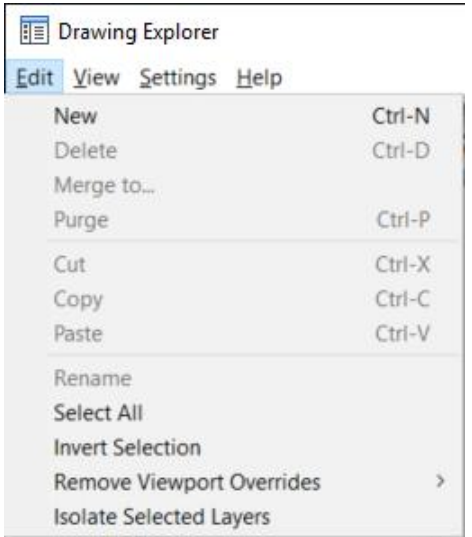

#### おもの あいしゃ あいしゃ あいしゃ あいしん かいしん かいしん かいしん かいしん かいしん かいしん しゅうしょく

由「檢視」功能表您可以控制每種內容類型的顯示面板,還可以指定是否要顯示內容詳細資 訊、圖示或樹狀檢視。「重生」工具可您針對每種內容類型指定是希望每次更改該內容時重新 生成繪圖區域,還是要手動重新生成。「隱藏外部參考符號」與外部參考列出一部分的內容 (如圖層或文字型式)相關,如果選擇隱藏外部參考符號,則參考內容不會顯示在清單中。 「檢視」功能表中的大多數工具可用於所有內容類型,但是為特定內容加入了一些工具,例如 以下「檢視」功能表中的最後兩個選項僅適用於圖層。

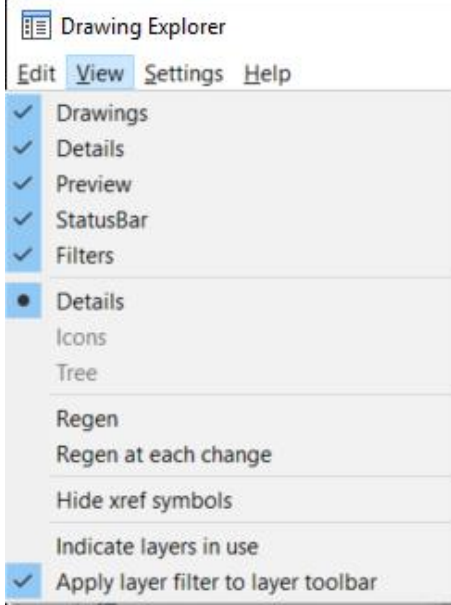

#### **設定** しんしゃくん しんしゃくん しんしゃくん しんしゃくん

「設定」功能表只有兩個工具,第一個可將所選內容類型的配置還原回預設設定,重置不會影 響其他內容類型。「選項」工具顯示一個對話方塊,用於控制如何使用圖面總管插入圖塊。

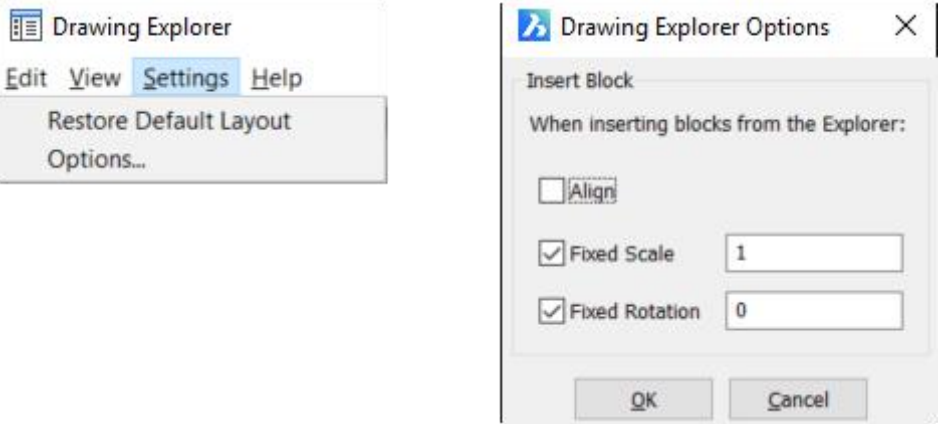

#### 說明 あいしゃ しんしゃ かいしん しんしょう

 $\boldsymbol{\lambda}$ 

Options...

「説明」會開啟線[上圖面總管說明](https://help.bricsys.com/hc/en-us/articles/360006807833-Drawing-Explorer)頁面。

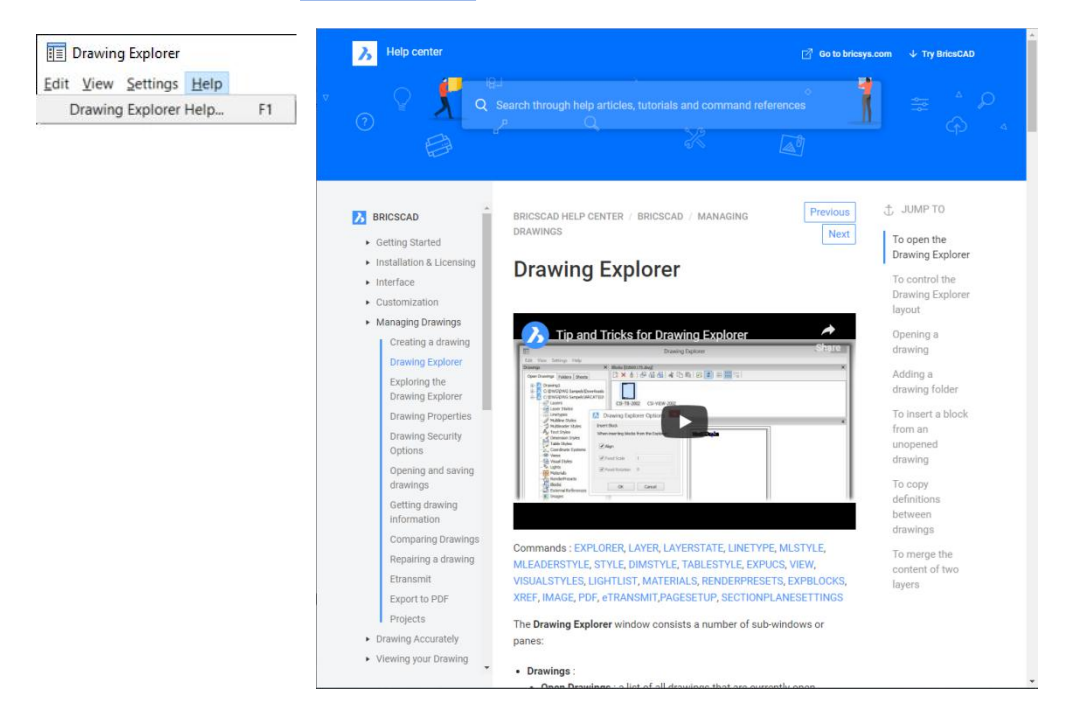

### 列控制項

在列標題或行號按右鍵,可以控制任何命名內容的列的顯示。單獨打開或關閉列,或選擇「顯 示所有列」選項。您可以拖放列以重新排列它們,並輕易將它們還原到其預設位置。

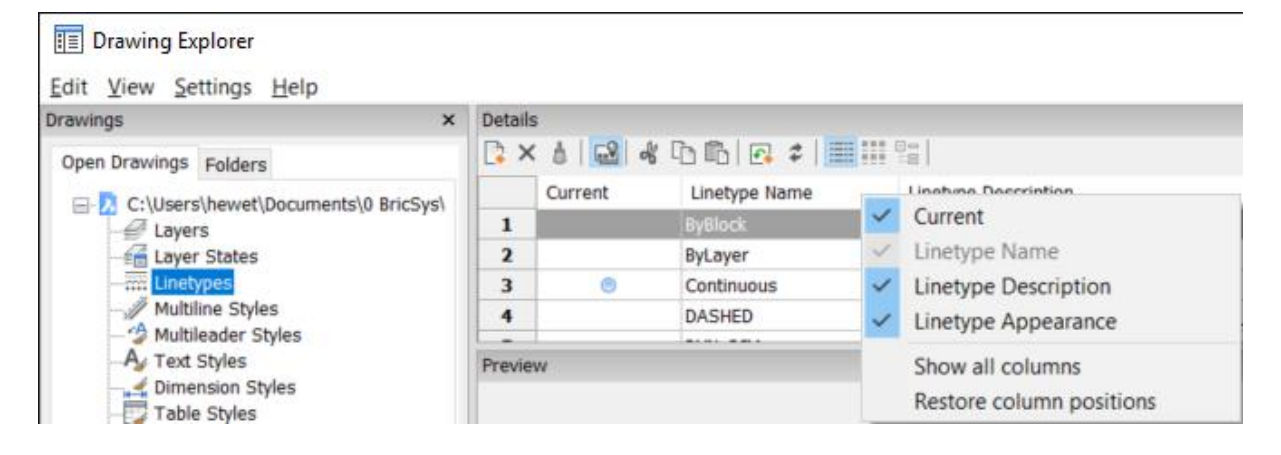

### 開啟圖面

 $\boldsymbol{\lambda}$ 

目前為止,我們專注於單一圖面的命名內容,但是圖面總管中的「開啟圖檔」選項卡列出了所 有開啟的圖面,使您能夠取用其中任何圖面的命名內容。您可以輕易拖放或複製命名內容並將 其貼上到另一個開啟的圖面!雖然拖放適用於大多數內容,但它並不全部適用,如果不適用拖 放,請試從「編輯」或右鍵功能表複製和貼上。

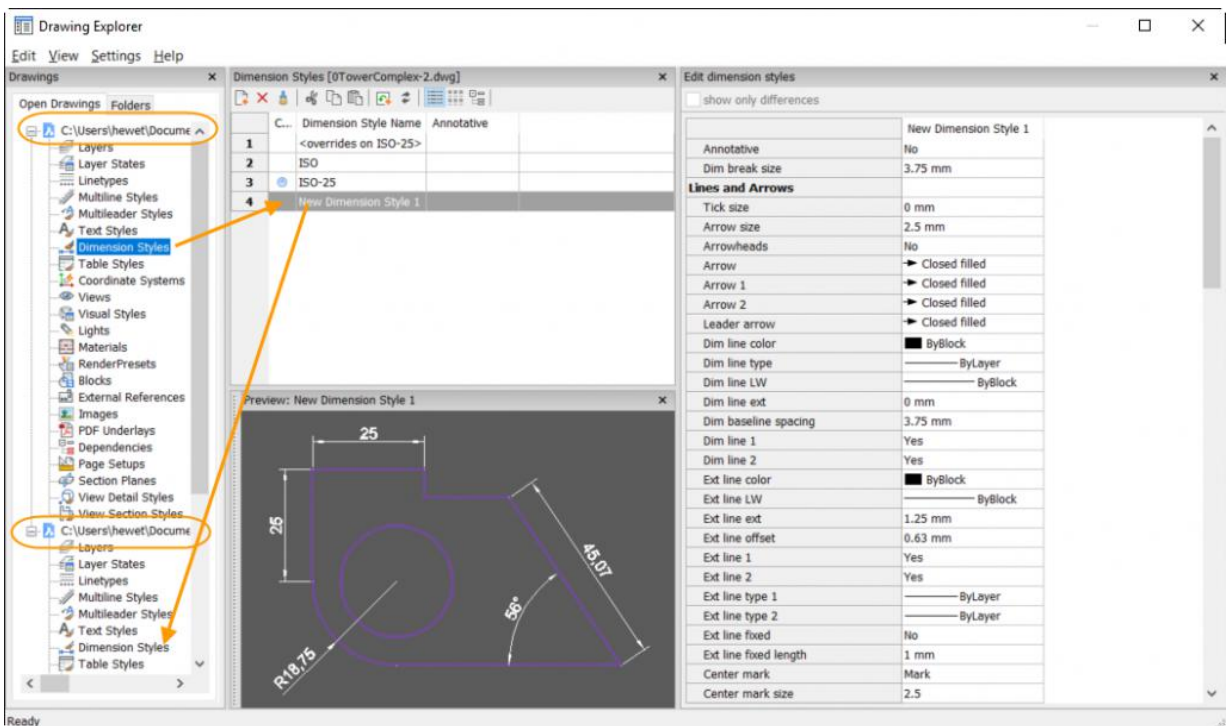

## 資料夾

「開啟圖檔」選項卡右側的「資料夾」選項卡使您能夠從本機資料夾甚至從 Bricsys 24/7 取 用圖面。

#### 本機資料夾

將本機資料夾加入到圖面總管中,以便輕易取用命名的圖面內容,即使圖面未開啟!只需展開 圖面並選取內容即可,然後從該圖面中複製並將其貼立到開啟的圖中面。瞧!就是這麼簡單!

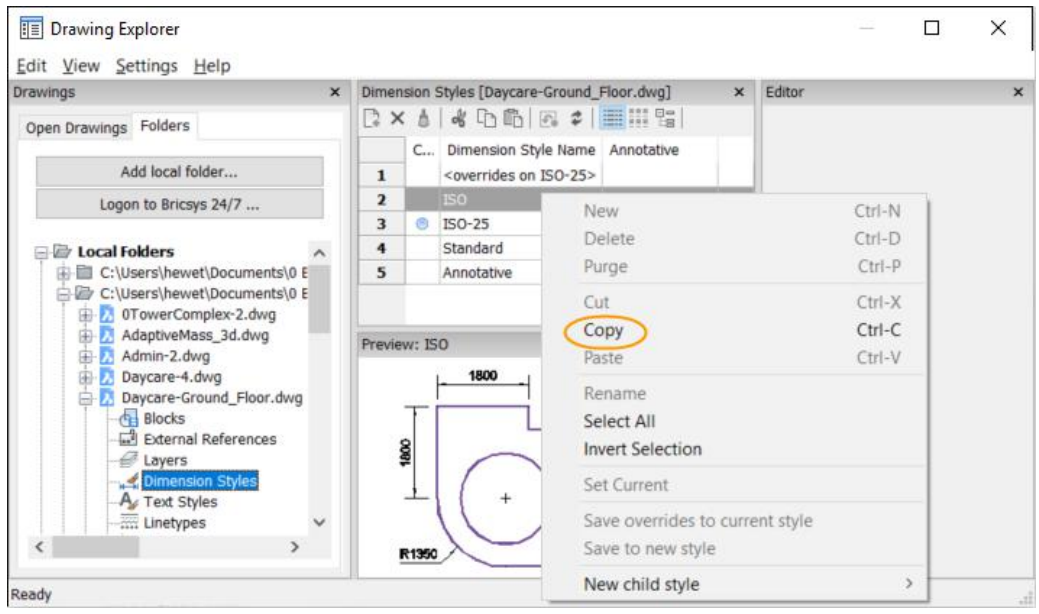

#### Bricsys 24/7

 $\lambda$ 

[Bricsys](https://www.bricsys.com/en-intl/247/) 24/7 提供安全、簡易的文件管理,您可以從任何位置、任何設備取用文檔,與全球團 隊共享,以實現安全的專案協作,而且最好的是,您可以直接從 BricsCAD 取用儲存在 Bricsys 24/7 上的圖面!

從「圖面總管」中的「資料夾」選項卡中選取登錄 Bricsys 24/7 的選項,如果您還沒有帳 戶,請選取「註冊」開[始免費試用](https://www.bricsys.com/protected/247/trialRequest.do)。

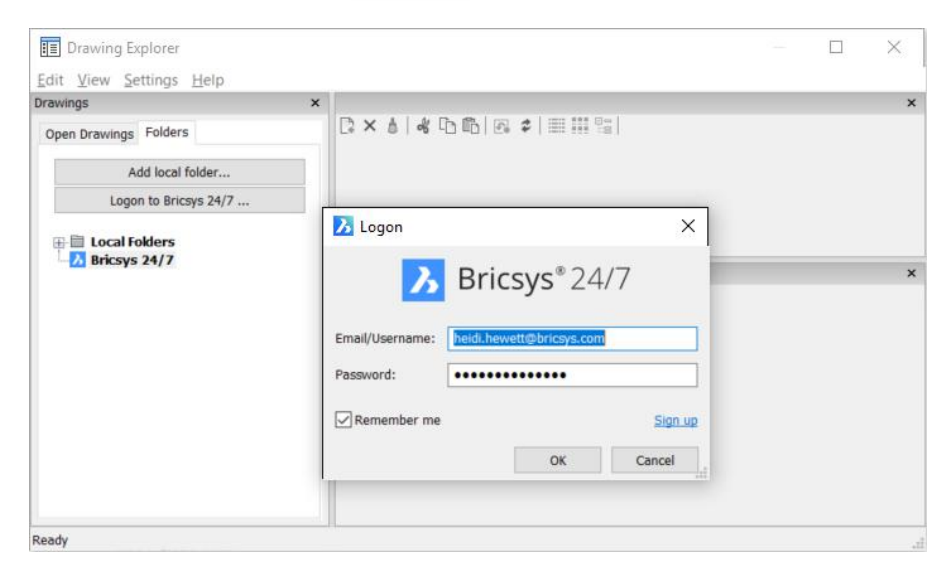

98

登錄 Bricsys 24/7 後,您可以直接從 BricsCAD 瀏覽您的專案和圖面,然後下載選取的圖面, 並在 BricsCAD 中自動開啟,或只需在圖面總管中檢視圖面內容。另一個選項允許您在 Bricsys 24/7 上檢視圖面。 我們將在以後的文章中多深入探討 Bricsys 24/7。

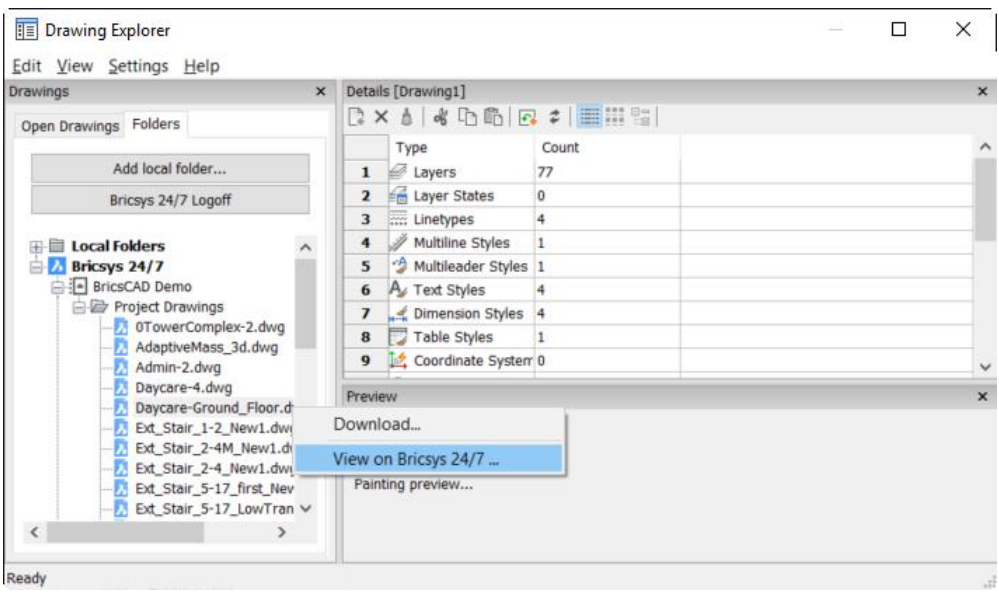

うちのう あいじょう あいしん あいしん あいしん あいしん あいしん あいしん あいしん しんしゅう しんしゅう しんしゅう しんしゅう しんしゅう しんしゅう しんしゅう

### 取用設定對話方塊

與 AutoCAD®不同[,BricsCAD](https://www.bricsys.com/en-intl/bricscad/) 將所有系統變數和使用者首選項集中在到一個名為「設定」的 對話方塊中,可以使用 OPTIONS 或 DSETTINGS 指命取用「設定」對話方塊,這就像取用 AutoCAD®中的選項或繪圖設定對話方塊。如果您喜歡由圖形取用,則可以在導航上找到「設 置」工具。

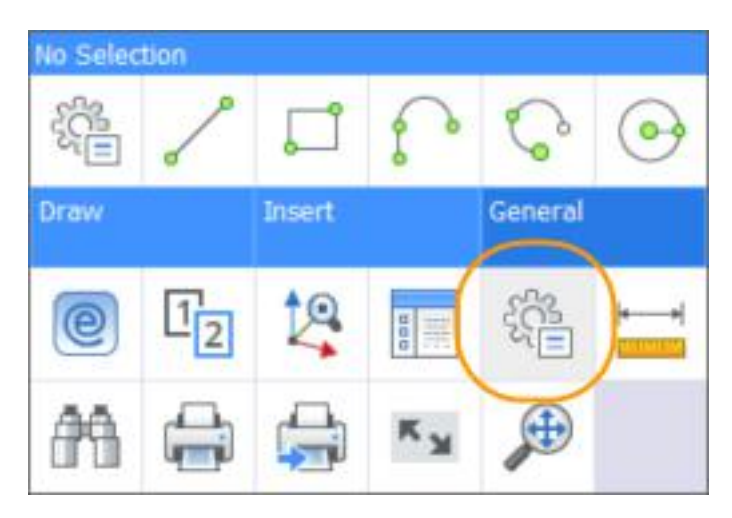

通過「設定」對話方塊中的工具,您可以在尋找和編輯 BricsCAD 的九百多個系統變數和使用 者首選項,您甚至可以將它們及其值匯出到 CSV 檔中。這些設定分為三個主要類別;圖面、 標註和程式選項,還包括另一個「比對」的類別。「設定」對話方塊頂部的工具允許您以不同 的方式檢視設定,這些工具下面是設定清單,在底部您將看到有關所選設定的有用資訊。

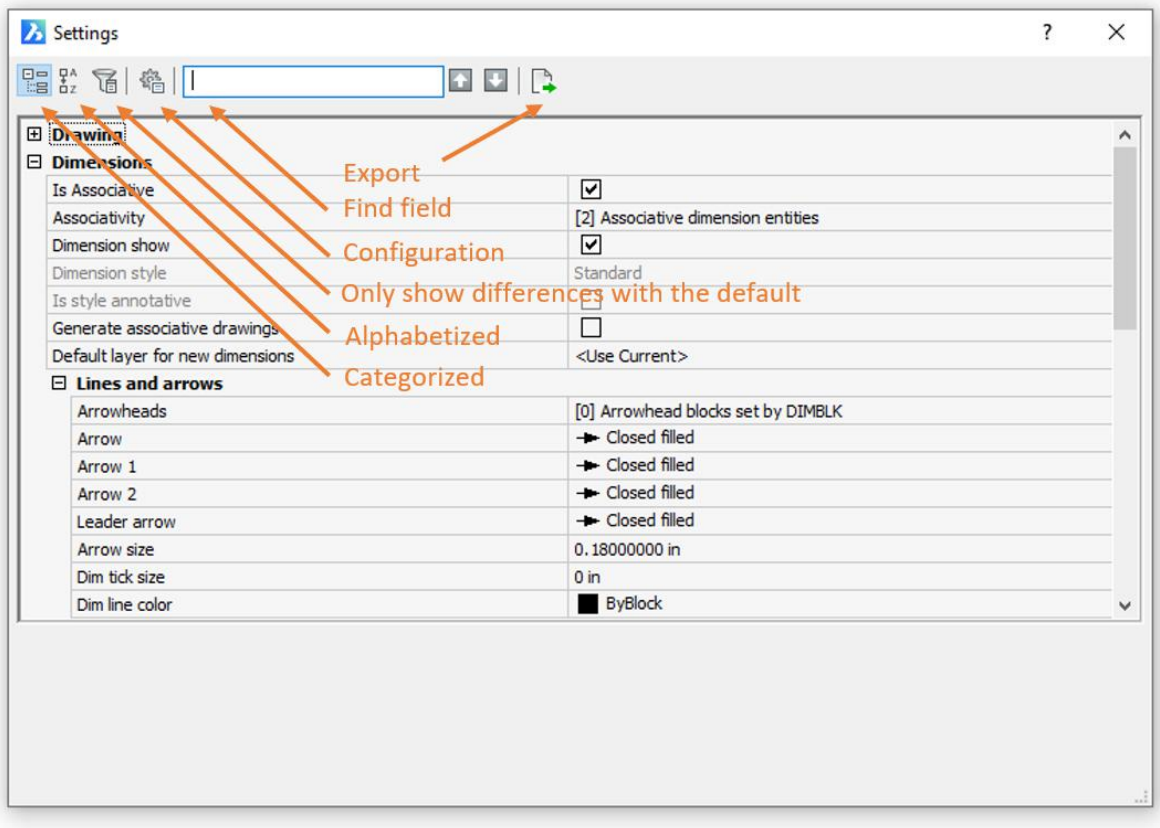

## 類別排序檢視

類別工具顯示一個樹狀檢視,會將變數分組到四個類別,您可以展開每個類別以取用相關變 數,而且在許多情況下,您可以展開其他子類別。圖面、標註和程式選項工具顯示相應的分類 檢視。

#### 圖面 あいしょう しゅうしょう しんしゅう しんしゅう

「圖面」類別中的設定控制各種繪圖行為,其中包括在 AutoCAD®繪圖設定對話方塊以及其他 位置中找到的許多設定。

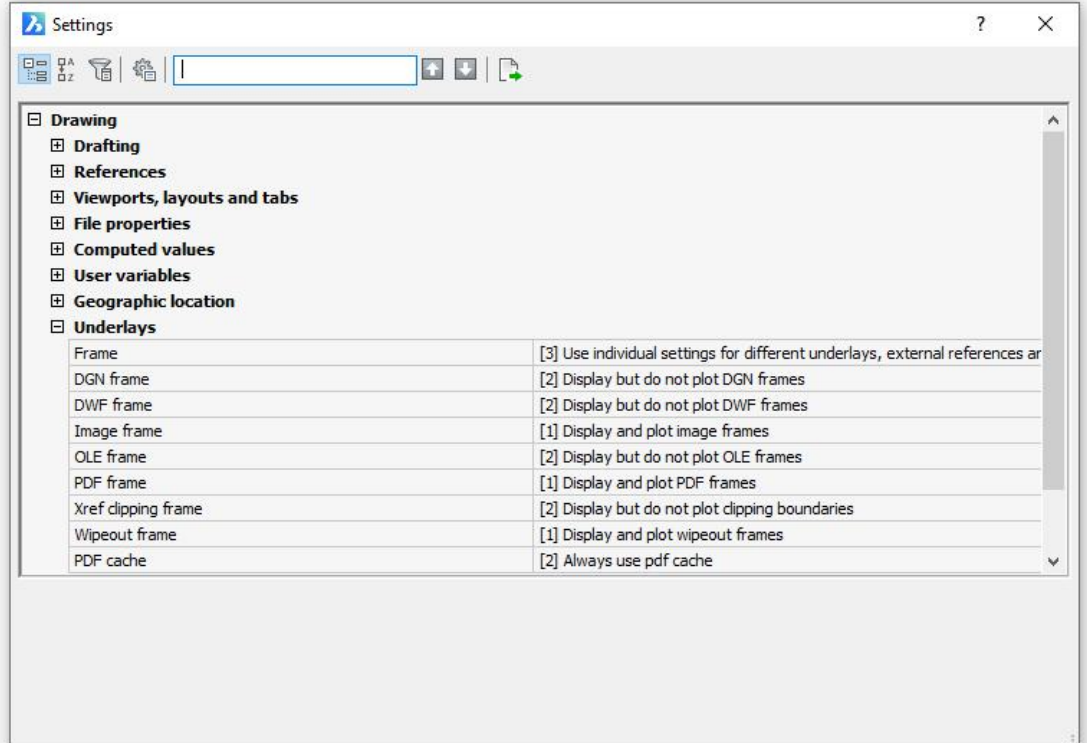

### 標註

### 正如您所料,「標註」類別專用於標註設定。

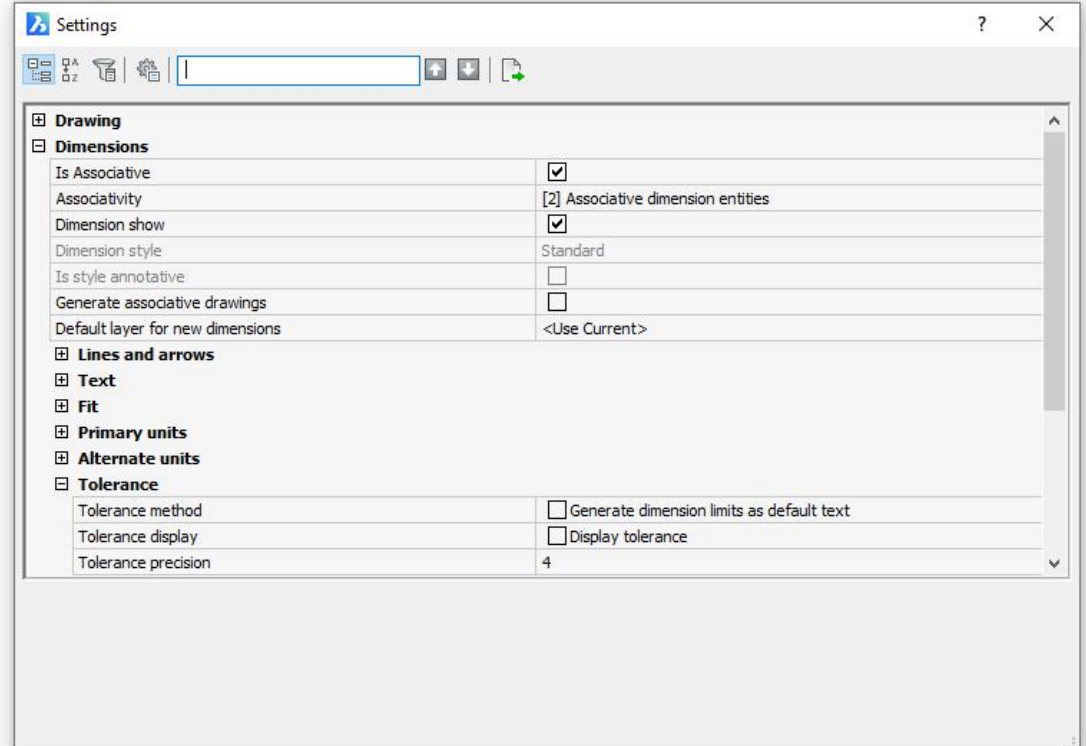

#### 程式選項

「程式選項」包括 AutoCAD®選項對話方塊中的許多設定,其中包括檔案路徑和開啟/儲存控 制項。

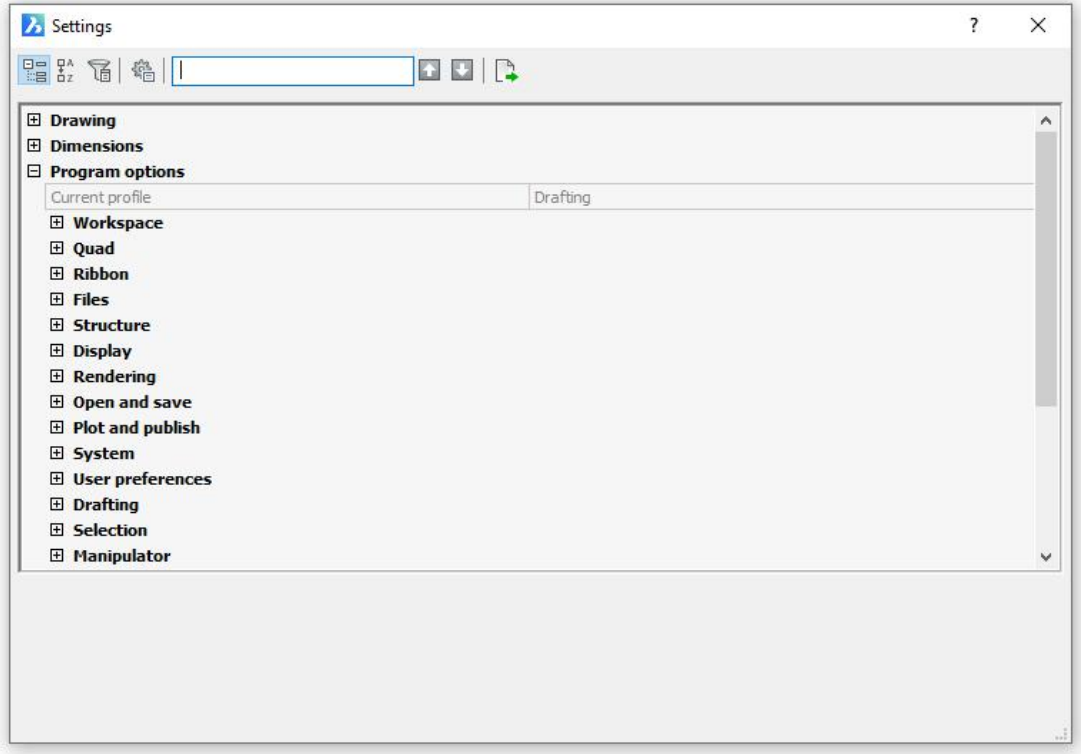

#### 比對 医血管切除术 医心脏性 医心脏性 医心脏性

比對僅包括一個特定於圖面比對功能的設定。

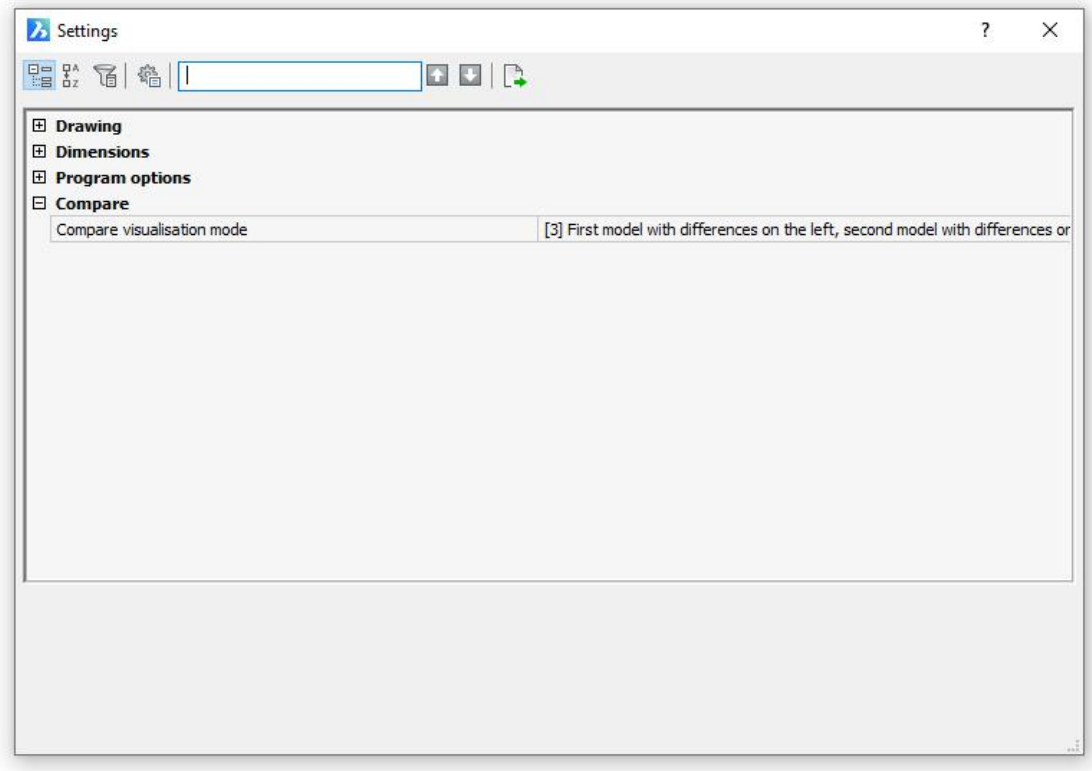

如果您從 AutoCAD® 來到 BricsCAD,您可能會發現類別排序檢視乍一看有點難以接受,但 是不要讓它嚇倒您。雖然您可以通過展開類別來取任何設定,但還有其他方法,幸運的是您無 需學習類別結構即可找到大多數設定,例如在狀態列的「鎖點」或「網格」控制項控右鍵,並 選取「設定」,則「設定」對話方塊將開啟,並展開鎖點或網格的設定,而且您可以按字母順 序檢視所有設定或使用尋找工具。

## 字母順序檢視

如果您知道要修改的設定的名稱,您可能更喜歡顯示設定實例,而不是類別顯示,如此會根據 標題按字母順序列出所有設定。我強調標題,因為在大多數情況下,標題與實際變數名稱不 同,例如角度方向控制 ANGDIR 系統變數,它與 AutoCAD®繪圖單位對話方塊中的順時針角

度控制項類似。如果您擔心找不到您要找的東西,別擔心!為什麼?因為強大的「尋找」功能 可協助您找到所需的設定,即使您不知道自己想要什麼!

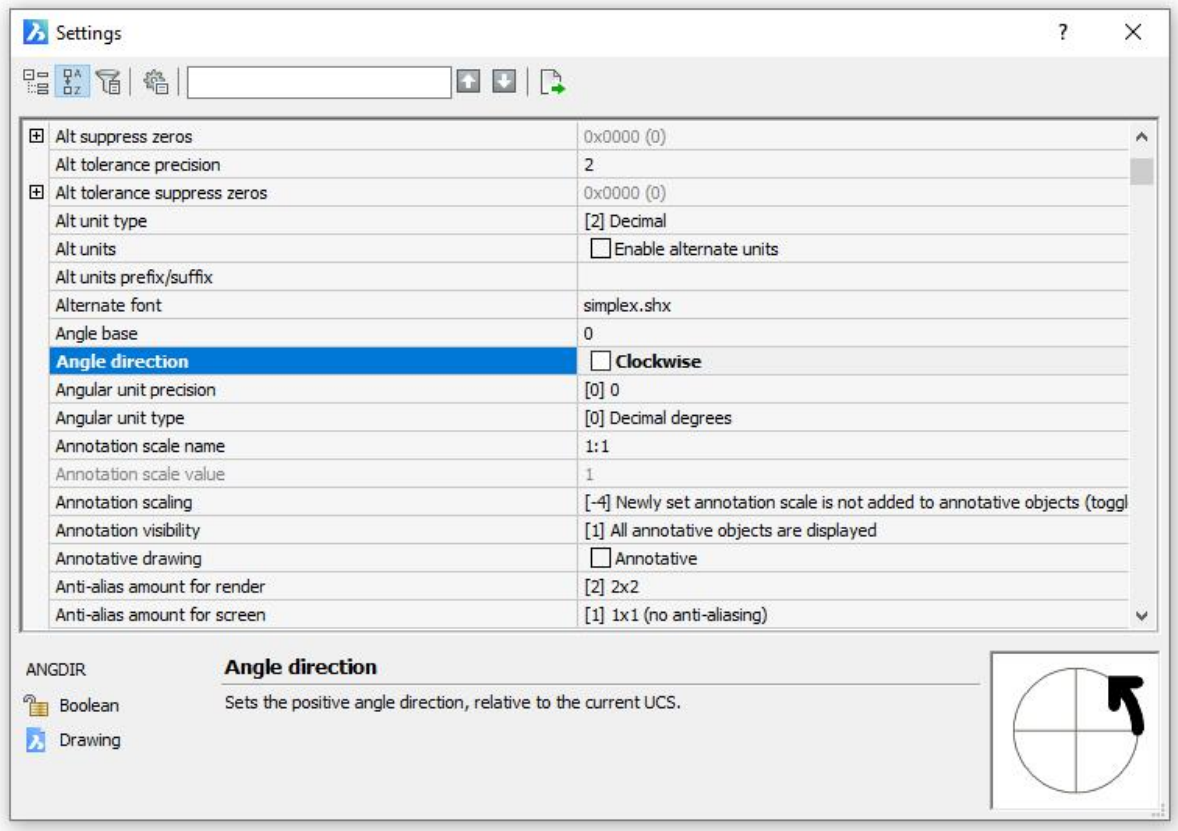

## **尋找 あんしゃ あんしゃ あんしゃ あんしゃ あいしん**

「尋找」工具包括選項、搜索面板和向上/向下控制項,用於瀏覽其找到的符合項目。即使您 是 CAD 新手,這也會使「設定」對話方塊變得異常強大。例如您可能不知道 ANGDIR 系統 變數的名稱,而且您可能不知道它的標題是角度方向,但是您可能知道一個關鍵術語,如角 度、方向,甚至順時針,您可以在「尋找」欄位中輸入任何這些術語,以便輕鬆找到所需的設 定。預設情況下,它會在變數名稱、標題和值中搜索術語,它還在説明描述或類別名稱中尋找 任何符合的項目。您可以在規劃中關閉這些選項以限制搜尋條件。

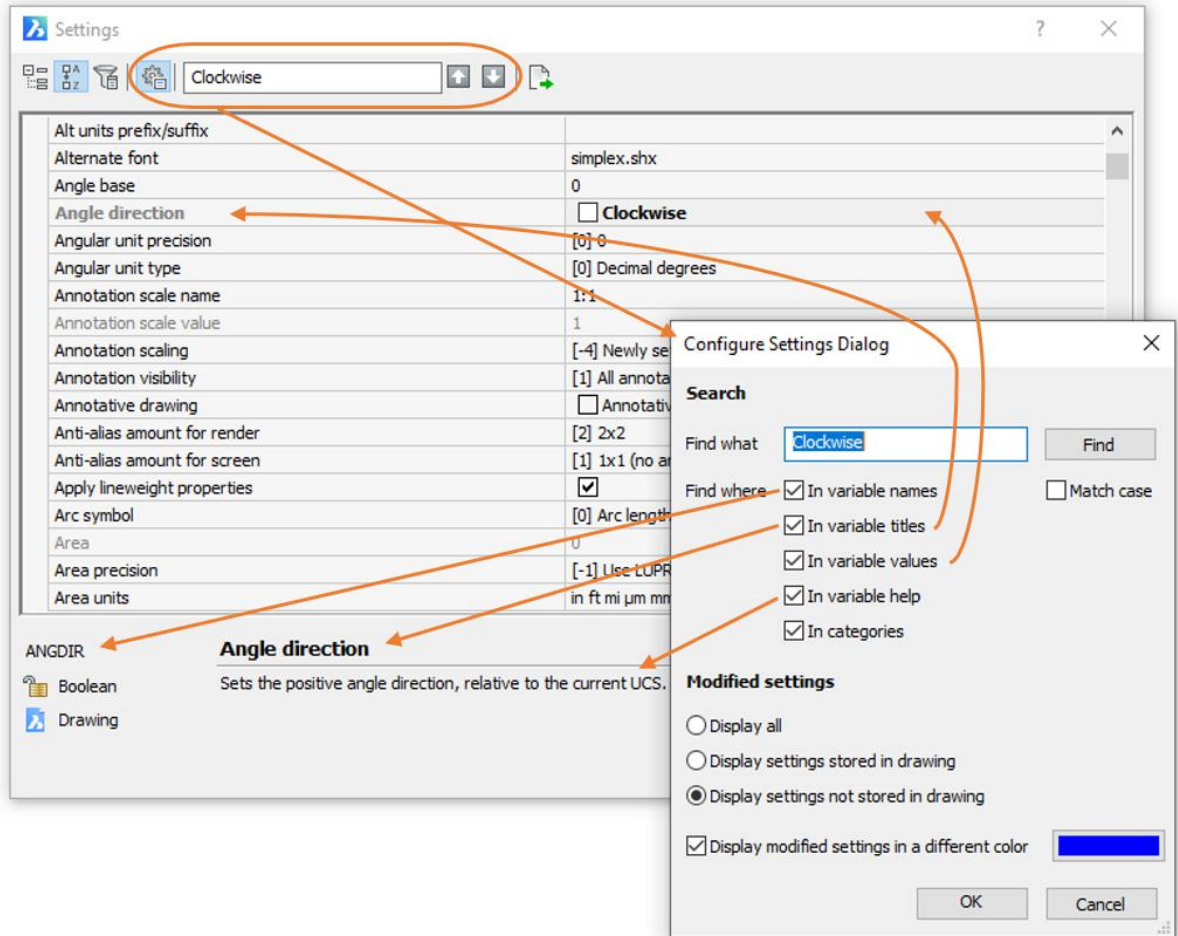

## 檢視和編輯設定

 $\boldsymbol{\lambda}$ 

找到所需的設定後,選擇該設定以檢視其目前值和性質,如果設定是可編輯的,則可以在值框 中按一下以更改它。值選項因設定而異,例如有些可能要求您輸入數字,而其他可能包含核取 方塊或下拉清單。

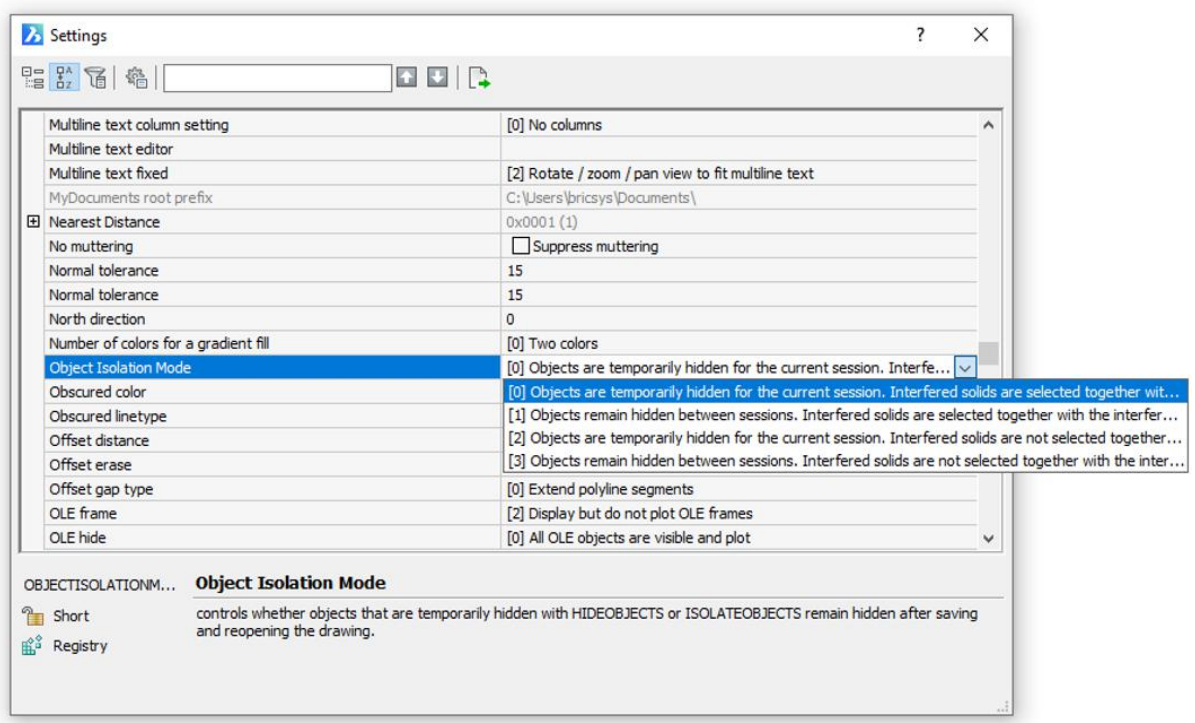

某些設定為灰色,表示它們是唯讀的。此外在「設定」對話方塊左下角的鎖定圖示清楚地標識

為唯讀。

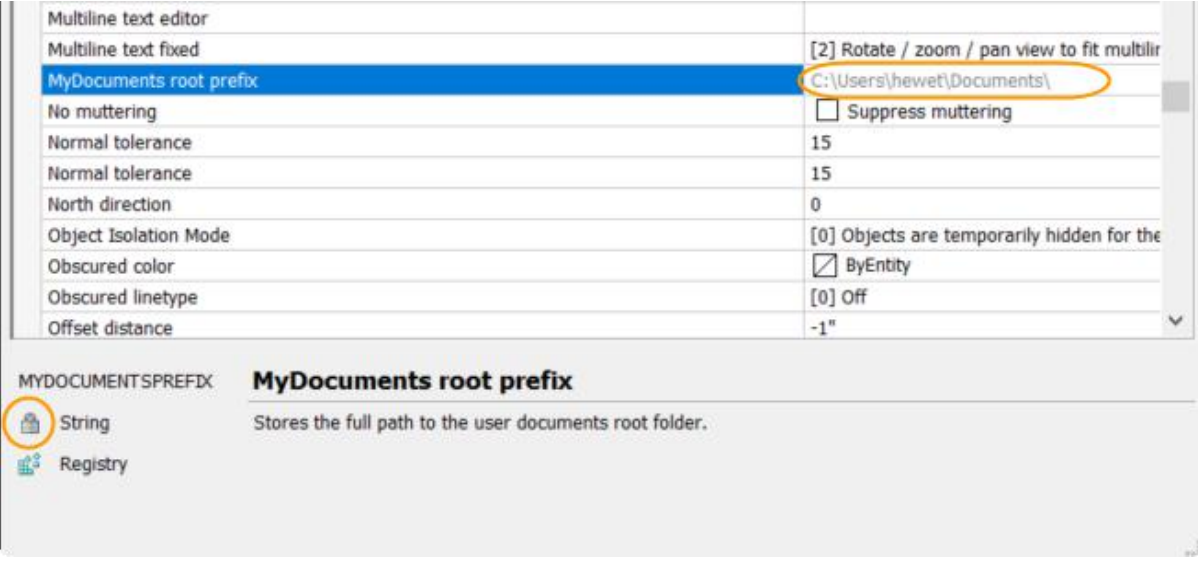

所選設定的變數名稱和類型也會顯示在對話方塊的左下角。設定標題和說明位於其右側,而且 對於某些設定會在右下角顯示預覽圖像。

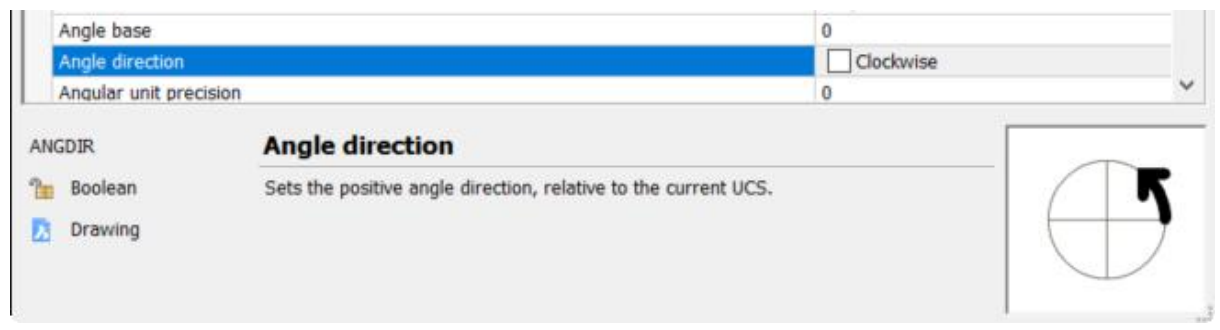

「設定」對話方塊左下角的其他圖示標示 BricsCAD 儲存變數的位置,會圖面中保存了一些,

其他作為系統變數或使用者首選項儲存在註冊表中,有幾個變數不保存。

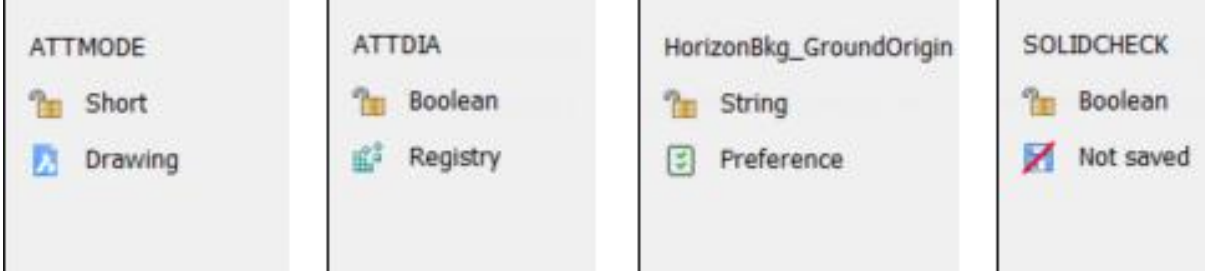

大多數 BricsCAD 設定對應於 AutoCAD®變數,然而有一些是 BricsCAD 獨有的,它們由附加

圖示清楚地標示。

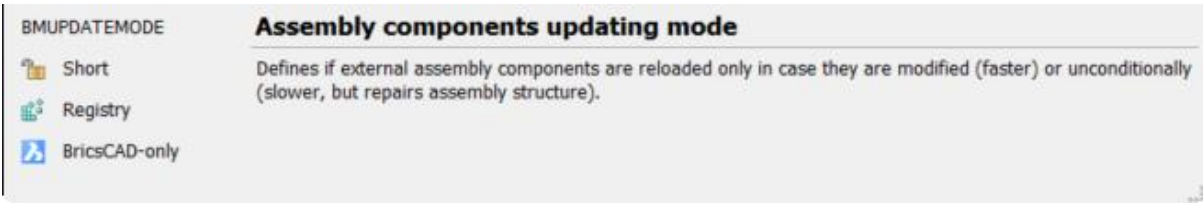

## 在指令行編輯系統變數

「設定」對話方塊提供了一種圖形化且直觀的方法,可用於檢視和編輯系統變數和使用者首選 項,如果您不知道變數的確切名稱或想要更改多個變數,則它特別有用。但是如果您喜歡通過 指令行檢視和編輯變數,您也可以這樣做!只需輸入變數名稱或執行 SETVAR 指令即可。
# 匯出設定

無論您在 BricsCAD 中檢視或編輯設定的方式如何,您都可以輕易地將它們匯出到逗號分隔 (CSV) 檔中。使用匯出工具,然後輸入檔案名稱和位置。

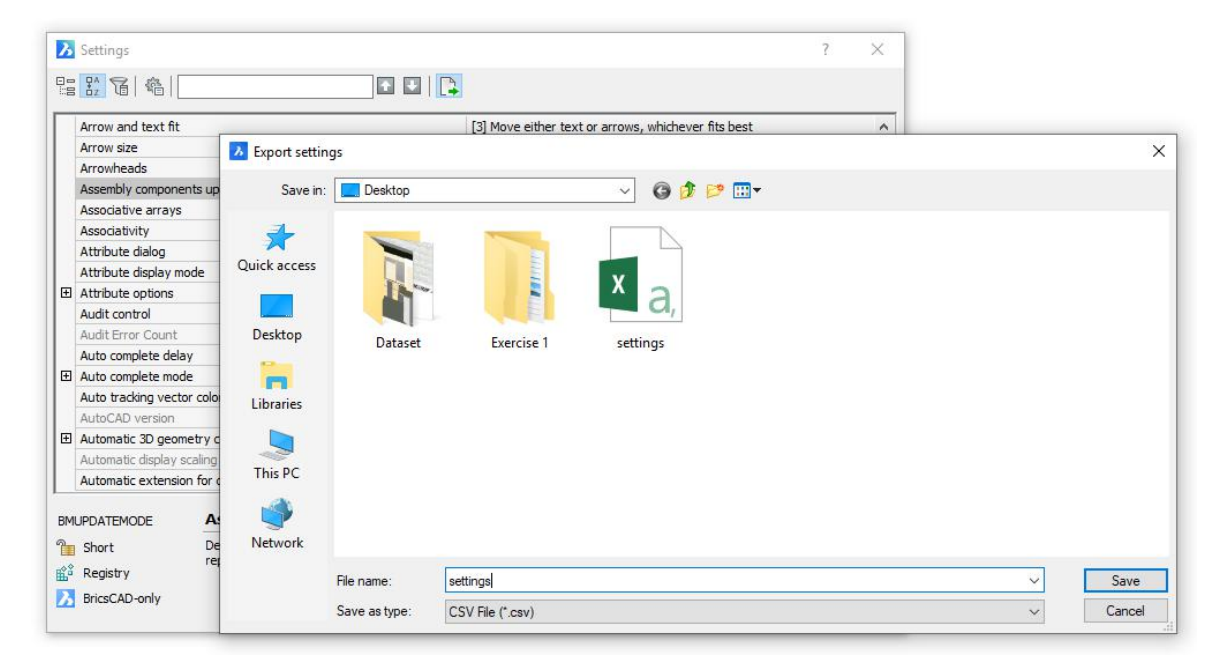

建立 CSV 檔後,您可以在試算表應用中打開該檔案,輕鬆檢視所有變數性質,這在排除不同 系統或圖面間行為差異時特別有用。

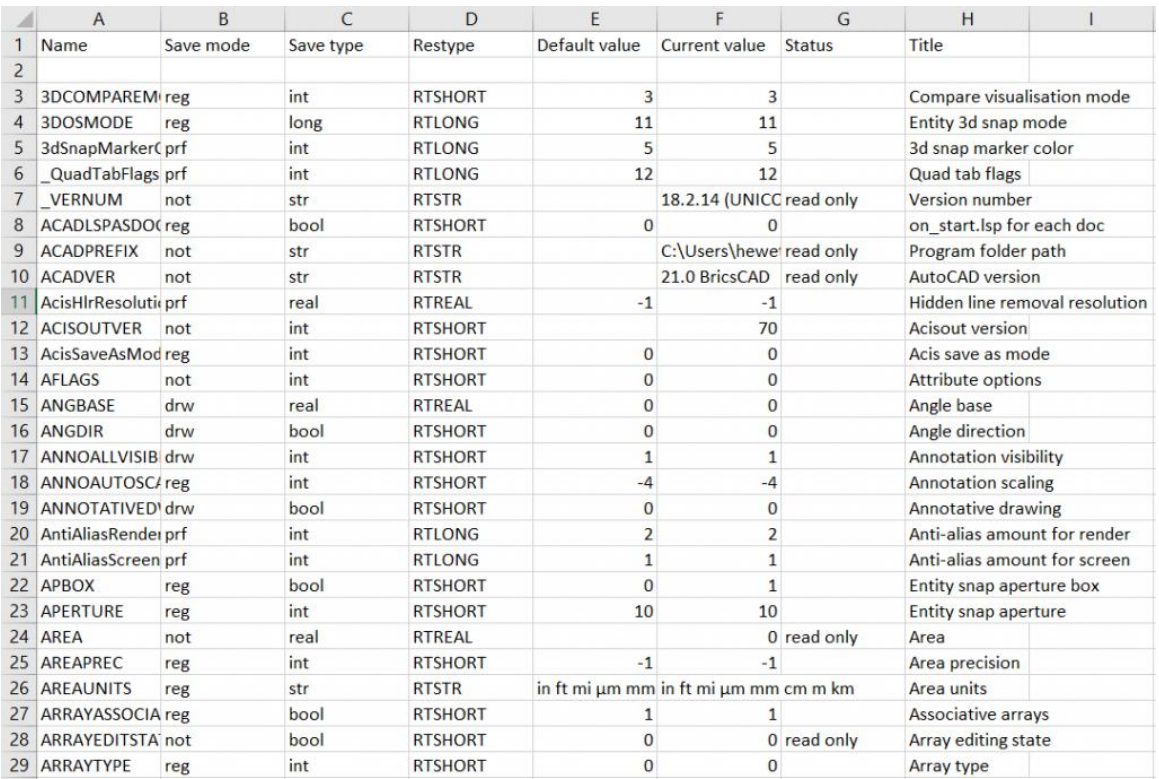

を持っている。 こうしゃ おおとこ おおとこ はんしん かいしん しんしょう しんしゃ しんしゅう しんしゅう しんしゅう しんしゅう しんしゅう しんしゅう しんしゅう しんしゅう しんしゅう

#### 經典的 2D 設計和製圖

我們旅程的第一階段側重於核心功能,這些功能在 BricsCAD 包括標準版中都有提供。如果您 以前是 AutoCAD® 使用者的身份加入我們,則可以將 BricsCAD 標準版與 AutoCAD LT®進行 比較。兩種應用都專注於 2D 設計,雖然 BricsCAD 標準版提供了傳統 2D 設計所期望的所有 工具,但也提供了一些您可能不會想到的工具。

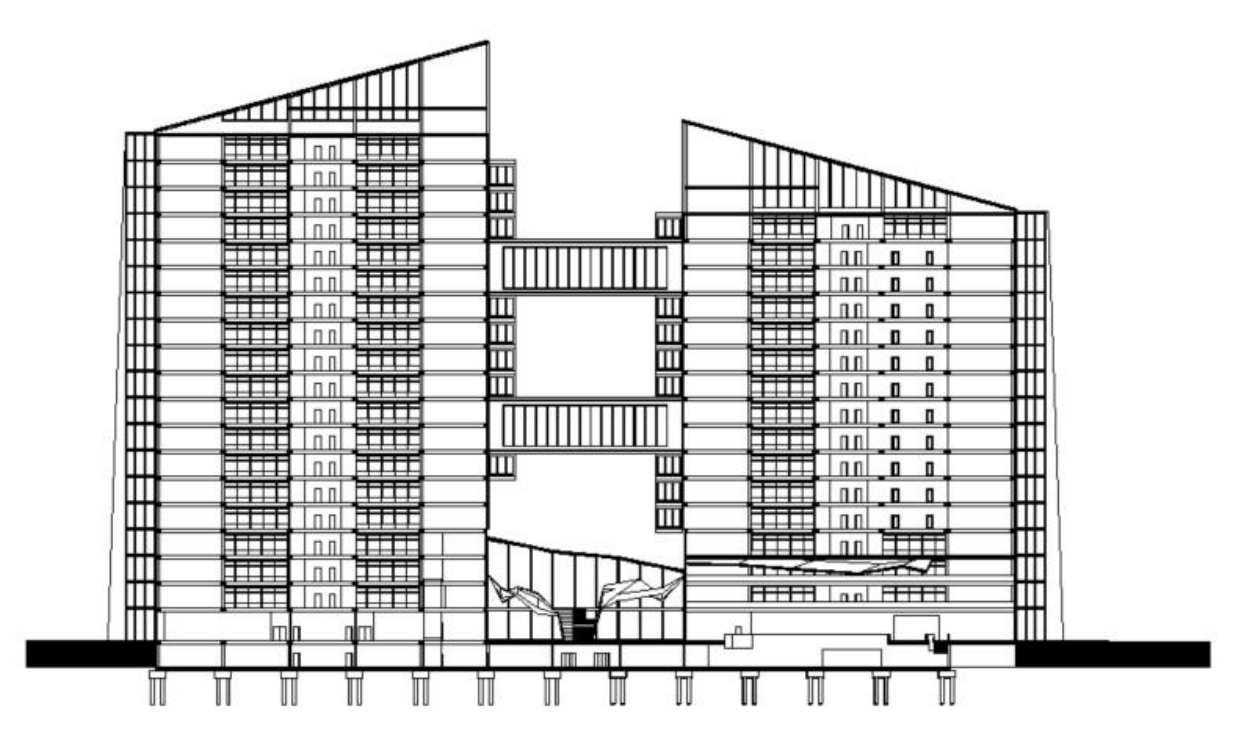

## 基本 3D 設計視覺化

設計行業通常將 2D 和 3D 設計分開,但是區別可能有點模糊。您可以生成 2D 設計文件,但 您設計的東西幾乎可以肯定是 3D,而且您的設計很有可能集成了其他人設計的內容,例如您 可能生成建築的 2D 圖面,要求您表示電梯的各個元件。如果存在電梯的 3D 模型,為什麼不 用它呢?

雖然 BricsCAD 標準版無法建立 3D 模型,但它確實允許您使用基本工具檢視和分析。例如您 可以使用 Lookfrom 工具以及其他常見導覽方式對 3D 模型進行環繞,而且您可以使用剖面 平面工具通過實體模型切割臨時剖面平面。

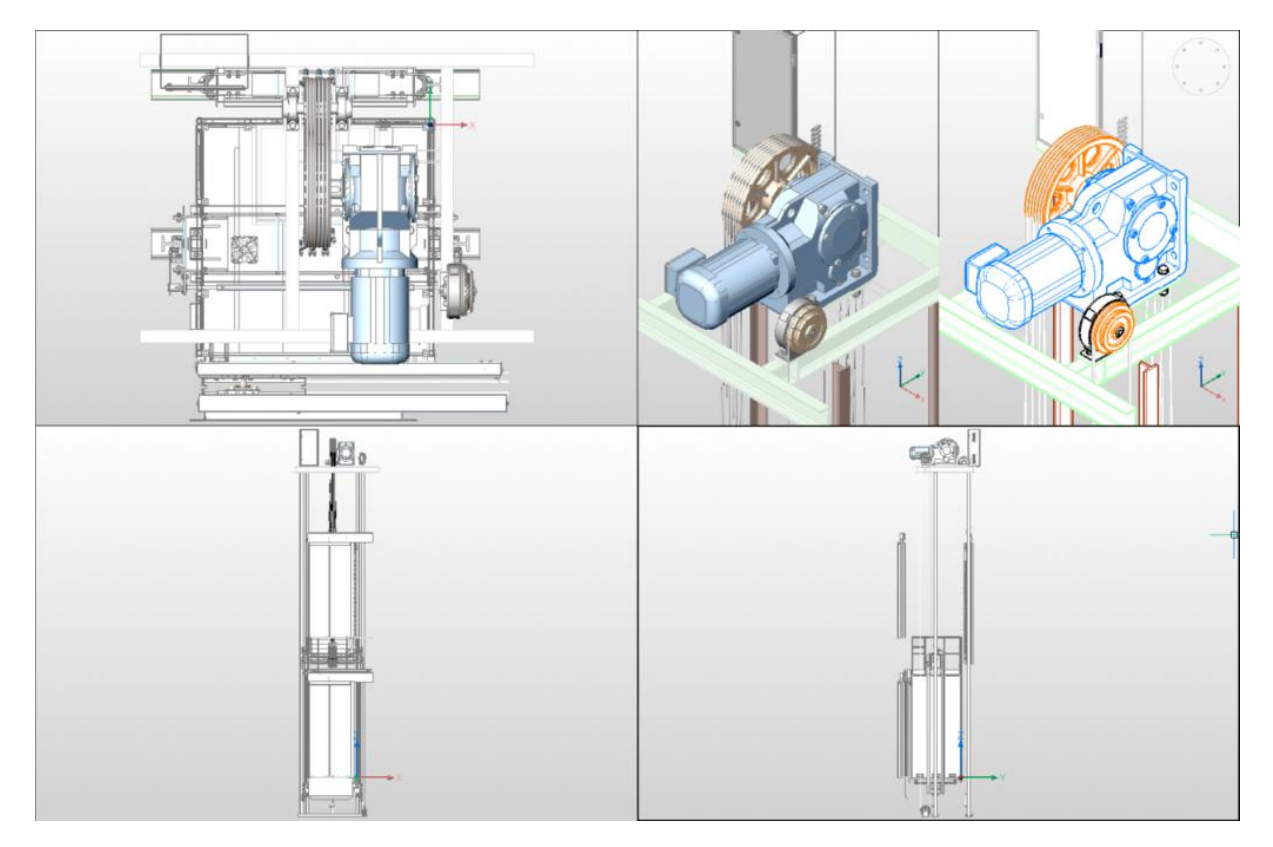

標準版還支援視覺型式,因此您可以檢視移除隱藏線或更逼真的模型,某些視覺型式對於您的 2D 設計來說非常方便,例如,可以使用「草圖」視覺型式為它們提供草圖外觀。

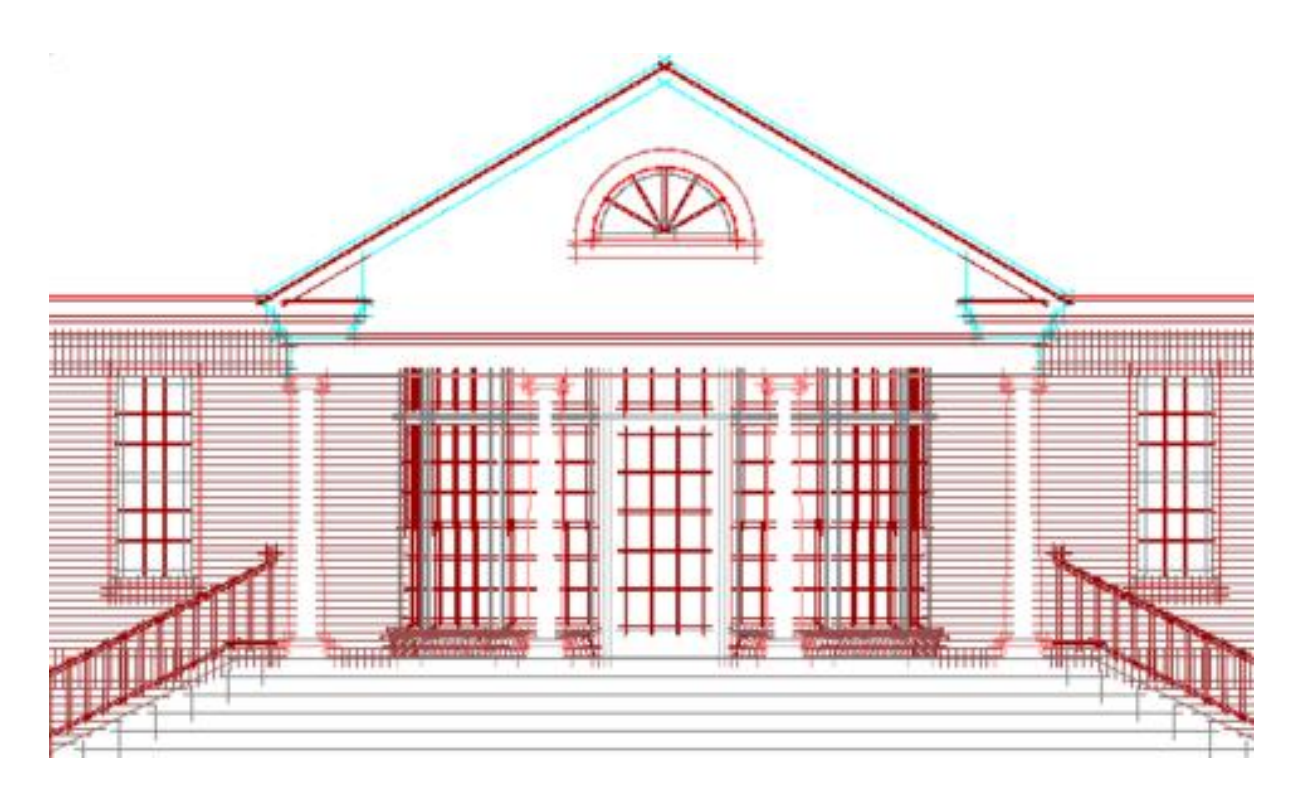

除了視覺化相關 3D 設計的明顯好處外,您還可以進行精確的測量,此外您還可以使用繪圖和 鎖點工具為 2D 圖形準確重新建立相關幾何圖形。

#### 3D 網面建模

在 BricsCAD 標準版本中提供了您可能熟悉的 AutoCAD ®一些基本的網面建模工具,例如您 可以建立網面圖元(矩形體、圓柱體、圓環等)和其他網面物件。雖然這些網面建模工具不提 供專業版和白金版中提供的高級 3D 建模功能,但它們確實提供了 3D 建模的介紹。

# BricsCADLISP 進階開發環境 (BLADE)

BricsCAD 所有版本,包括標準版都提供完整的 LISP 支援,您可以執行在 AutoCAD®和其他 CAD 應用程式中開發的 LISP 常式,而且您可以在 BricsCAD LISP 進階開發環境 (BLADE 指 令) 中開發您自己的產品。瞭解更多關於 [BricsCAD](https://blog.bricsys.com/using-lisp-today-part-3/) LIS 的訊息!

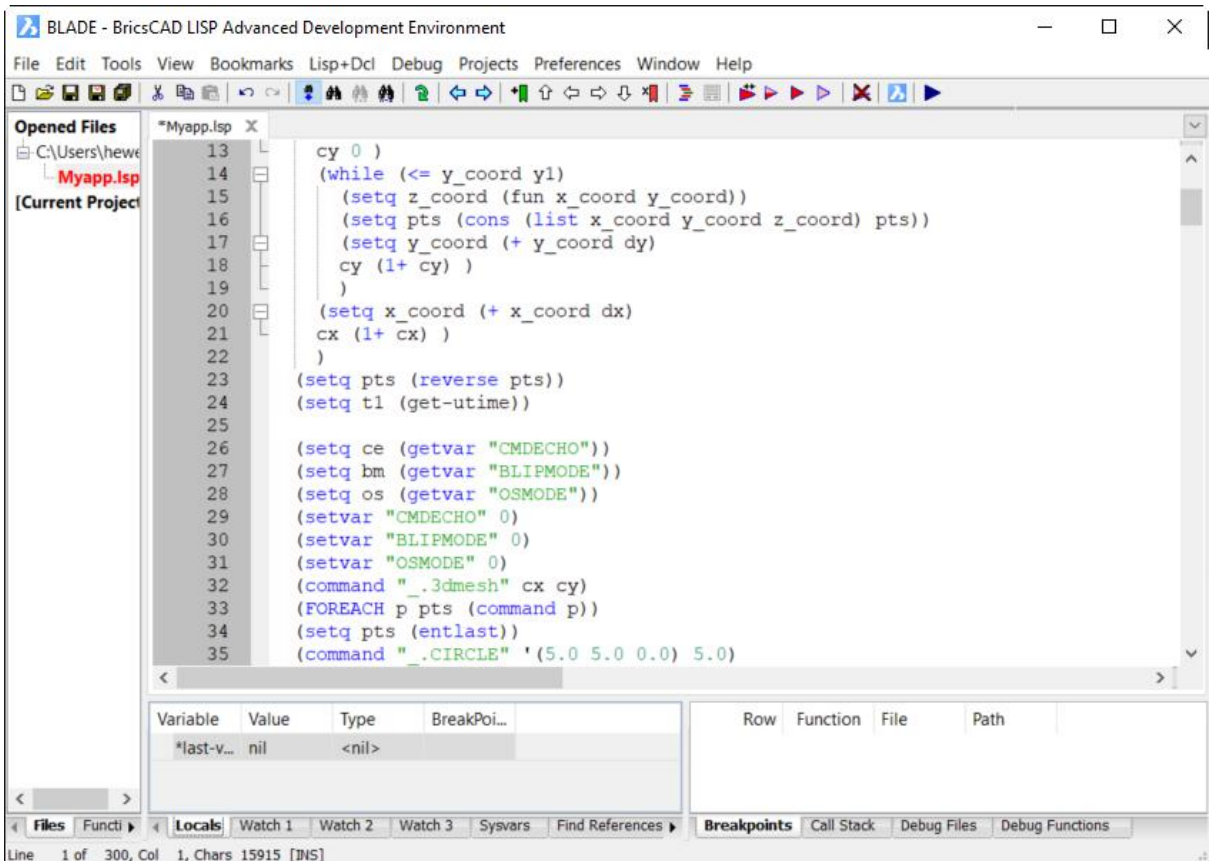

# 學習和支援資源

這裡有一些很好的資源可以協助指導您!

Learning [BricsCAD](https://lessons.bricsys.com/) - 即使沒有 CAD 經驗,也可以用此免費線上學習內容學習 BricsCAD,它 包括教學影片與相應的練習和圖面。

BricsCAD for [AutoCAD®](https://campaigns.bricsys.com/switching_autocad_to_bricscad) Users 電子書 - 下載電子書,其中介紹了轉移到 BricsCAD 軟體的 優勢,它與 AutoCAD®的比較以及一些需要考慮的過渡問題。

[BricsCAD](https://help.bricsys.com/hc/) 線上說明 - 即使您沒有使用該軟體,也可以造訪 BricsCAD 協助系統,它提供了用 戶指南、指令參考、系統變量和開發人員參考的詳細訊息。